### <span id="page-0-0"></span>Canon **Instruktionsmanual til Digital Photo Professional**

 $\bullet$ 

 $\bullet$ 

 $\bullet$ 

٠

 $\bullet$ 

Windows

**DANSK**

**Forside/**

 $\mathfrak{B}$ 

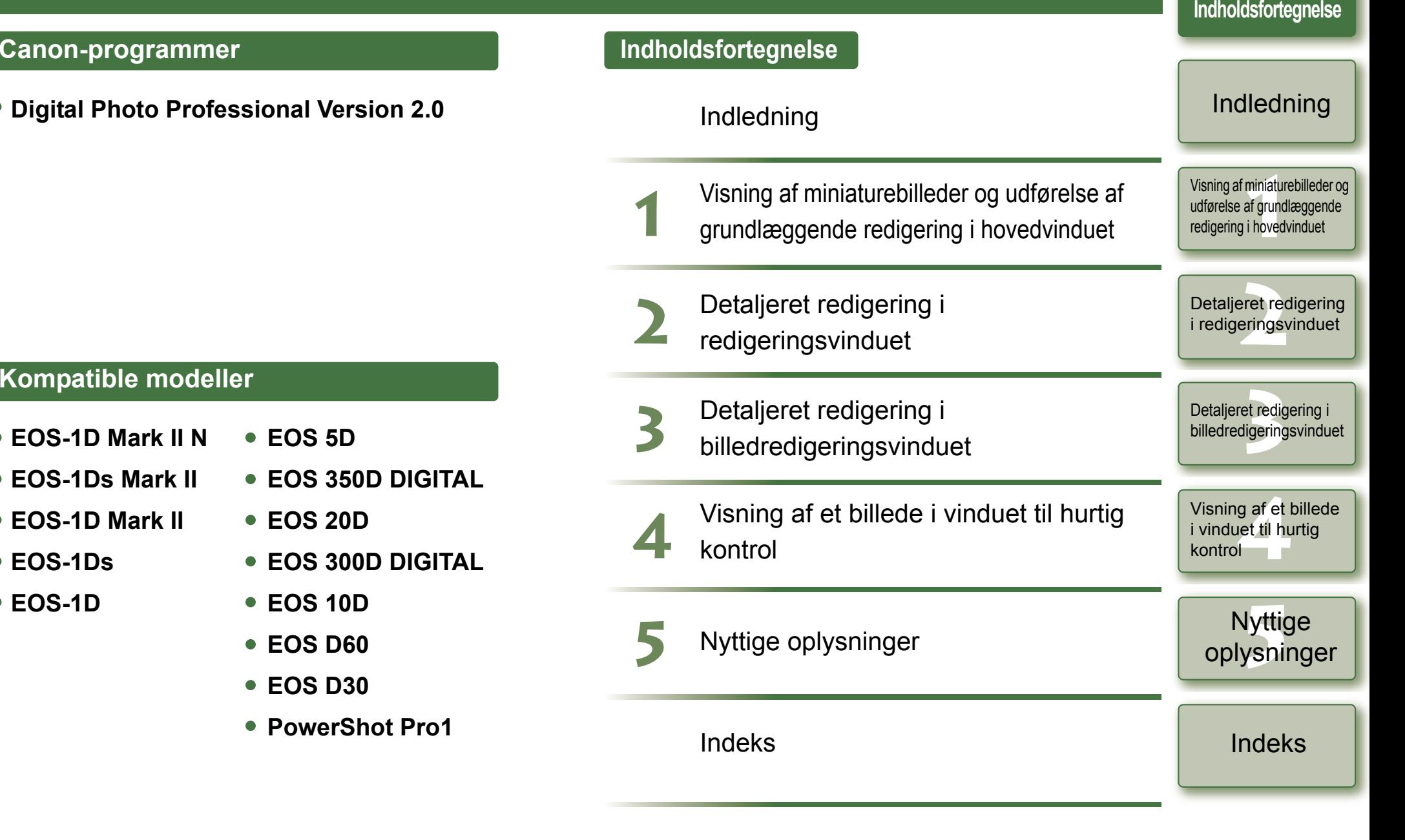

# <span id="page-1-1"></span><span id="page-1-0"></span>**Indledning**

Dette kapitel indeholder oplysninger om de sikkerhedsforanstaltninger, som du skal læse, før du bruger Digital Photo Professional, om hvordan du bruger denne instruktionsmanual, om systemkravene og om, hvilke billedtyper der understøttes. Det forklarer også funktionerne og vinduesstrukturen og giver eksempler på betjeningen.

# **Om denne manual**

Tak, fordi du har købt dette Canon-produkt.

I begyndelsen af denne instruktionsmanual finder du forholdsregler om sikker brug af dette produkt og oplysninger om ikoner, som gør det lettere at udføre fremgangsmåderne. Sørg for at læse dette først, før du fortsætter til oplysningerne i de andre kapitler.

- O Det er forbudt helt eller delvist at reproducere indholdet af denne instruktionsmanual uden tilladelse.
- O Canon kan uden forudgående varsel ændre softwarespecifikationerne og indholdet i denne instruktionsmanual.
- O Software-skærmbillederne og displays i denne instruktionsmanual kan adskille sig lidt fra den faktiske software.
- O Indholdet i denne instruktionsmanual er blevet grundigt gennemgået. Hvis du imidlertid bemærker fejl eller udeladelser, er du velkommen til at kontakte et Canon-servicecenter.
- O Bemærk, at uanset det ovennævnte påtager Canon sig ikke ansvaret for resultatet af den måde, softwaren bruges på.

## **Sikkerhedsforanstaltninger**

Læs sikkerhedsforanstaltningerne omhyggeligt, før du tager dette produkt i brug. Brug produktet korrekt i overensstemmelse med de fremgangsmåder, der beskrives i disse instruktioner.

Følgende sikkerhedsforanstaltninger indeholder oplysninger om sikker og korrekt betjening af produktet og dets tilbehør, så du undgår personskade og tingskade. Læs dem, og sørg for, at du har forstået dem, før du læser de øvrige instruktioner.

#### **Advarsel!**

Den medfølgende cd-rom må kun afspilles i cd-rom-afspillere, der understøtter data-cd-rom'er. Hvis cdrom'en afspilles i en cd-afspiller, der kun er beregnet til afspilning af lyd (musikafspiller), udsendes der muligvis en ekstrem høj lyd, som kan beskadige højttalerne. Hvis du bruger hovedtelefoner, når du afspiller cd-rom'en i en musikafspiller, kan den høje lyd beskadige din hørelse.

## **Oplysninger om varemærker**

- OCanon og EOS er varemærker tilhørende Canon Inc.
- OIBM er et registreret varemærke tilhørende International Business Machines Corporation.
- O Microsoft og Windows er registrerede varemærker eller varemærker tilhørende Microsoft Corporation i USA og/eller andre lande.

O Klik på et element for at få siden for det vist.

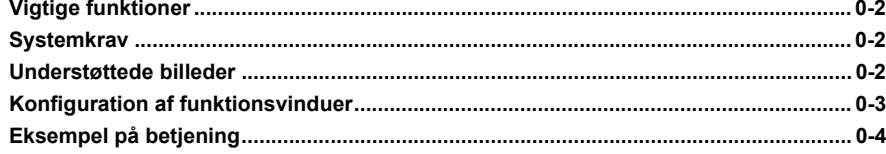

- O Adobe og Photoshop er registrerede varemærker eller varemærker tilhørende Adobe Systems Incorporated i USA og/eller andre lande.
- O Andre navne og produkter, der ikke er nævnt ovenfor, kan være registrerede varemærker eller varemærker tilhørende de respektive firmaer.

### **Sådan læses manualen og de anvendte konventioner**

- O I denne manual benævnes Windows XP Professional/Home Edition som "Windows XP", og Windows 2000 Professional benævnes "Windows 2000".
- O I denne manual, er de billeder, der er brugt i eksemplerne, fra Windows XP.
- O I dette dokument skrives navne på vinduer, menuer og knapper, der vises på computerskærmen, i firkantede parenteser [ ].
- O Tekst i < > i dette dokument indikerer tasten på tastaturet og kameraets knapnavne.
- O Asterisk i (s. \*-\*) i dette dokument viser sidehenvisninger.
- O $\rightarrow$  i dette dokument angiver rækkefølgen af operationen som vist til højre. Eksempel: Menuen [View/Vis] ▶ [Sort/Sorter] ▶

[File name/Filnavn]

- O Nedenstående forklaringer beskriver den type indhold, der angives med de forskellige ikoner.
	- : Angiver oplysninger, som skal læses før brug for at forhindre problemer, der kan forstyrre softwarens og computerens funktioner.
	- $\frac{1}{\sqrt{2}}$ : Angiver yderligere oplysninger.
- O Klik på en knap for kapitelindhold i højre side af instruktionsmanualen for at få vist forsiden for kapitlet.
- O Når du klikker på knapperne nederst til højre i instruktionsmanualen kan du navigere som følger:
	- $\circledcirc$ Viser forrige side.
	- $\bigcirc$ : Viser næste side.
	- **(S)**: Viser den tidligere viste side.

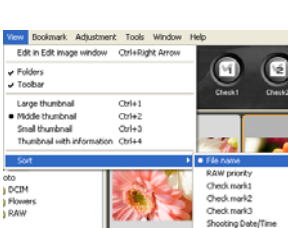

# Detaljeret redigering i billedredigeringsvinduet O

0-1

**[4](#page-35-0)**Visning af et billede i vinduet til hurtig kontrol

Visning af miniaturebilleder og<br>udførelse af grundlæggende<br>redigering i hovedvinduet

udførelse af grundlæggende redigering i hovedvinduet

**Indledning**

Forside/[Indholdsfortegnelse](#page-0-0)

eret re<br><sup>[2](#page-26-0)</sup><br>22<br>22

Detaljeret redigering i redigeringsvinduet

et redig<br>ligering

### Nyttige<br>Iysning [oplysninger](#page-36-0)

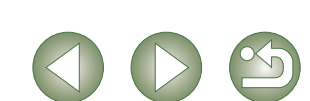

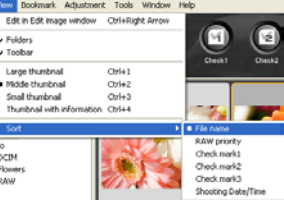

# <span id="page-2-5"></span><span id="page-2-0"></span>**Vigtige funktioner**

Softwaren til Digital Photo Professional (DPP) er udviklet til redigering af RAW-billeder, der er taget med Canon-digitalkameraer og indeholder følgende funktioner, som opfylder kravene fra professionelle og rutinerede amatører, der hovedsageligt tager RAW-billeder.

# **Hurtig behandling af RAW-billeder**

- O DPP har ved hjælp af Canons egen højtydende algoritme muliggjort hurtig behandling og visning af RAW-billeder.
- O DPP, Canons ægte software, har muliggjort behandling med høj billedkvalitet.

### **Betjening og vinduesvariation, der passer til en professionels arbejdsgang**

- O Betjeningen af DPP er nem og passer til en professionels arbejdsgang, og der findes en lang række forskellige funktionsvinduer.
- O I hovedvinduet kan du få billederne vist som en liste (visning af miniaturebilleder), vælge og omarrangere dem, og du kan udføre grundlæggende redigering.
- O I billedredigeringsvinduet kan du vælge et af flere billeder og forstørre det, kontrollere det og udføre detaljeret redigering af det.
- O I redigeringsvinduet kan du forstørre et billede, kontrollere det og udføre detaljeret redigering af det.
- O I vinduet til hurtig kontrol kan du få vist billeder det ene efter det andet, kontrollere dem og vælge dem.

# **Billedredigering i realtid**

- O DPP indeholder forskellige billedredigeringsfunktioner, hvor resultaterne af redigeringen afspejles i et billede i realtid.
- $\bullet$ Du kan justere alle billedredigeringsfunktioner med 16-bit højpræcision.
- $\bullet$  DPP kan udføre forskellige slags billedredigering med RAW-billedredigeringsfunktionen, der kan mere og giver en større grad af frihed end kameraets billedjusteringsfunktioner. Det har også en RGB-billedjusteringsfunktion, der kan bruges til at redigere RAW-billeder og RGB-billeder (JPEG-billeder, TIFF-billeder). Der sker næsten ingen billedforringelse af RAW-billeder, der redigeres med RAW-billedjusteringsfunktionen.
- O RAW-billedjusteringsfunktioner:
	- Justering af lysstyrke, justering af hvidbalance, indstilling af billedstil
- O Justeringsfunktioner til RAW-billeder og RGB-billeder (JPEG-billeder, TIFF-billeder): Tonekurvejustering, farvejustering, skarphed, trimning, billedkorrigering (reparation, kopieringsstempel), billedrotation (90° til venstre eller højre).
- O DPP kan gemme, importere eller anvende indstillingsdata (resultater af forskellige justeringer af et billede) på andre billeder.
- O Den sammenlignende visningsfunktion gør det muligt at sammenligne og justere visningen af et billede i et vindue, der viser en før og efter redigering-version.

# **En lang række forskellige funktioner**

- O DPP kan vælge og organisere billeder ved hjælp af tre forskellige afkrydsninger.
- O DPP kan sende ét billede til Photoshop eller et helt batch af billeder til billedredigeringssoftware efter eget ønske.
- O DPP kan udskrive enkelte kopier af kompatible billeder, herunder RAW-billeder.
- O Sammen med Easy-PhotoPrint og Canon BJ-printere kan DPP nemt udskrive kompatible billeder, herunder RAW-billeder, i høj kvalitet.
- O DPP kan konvertere og gemme RAW-billeder som TIFF- eller JPEG-billeder og tilknytte en ICC-profil.
- O DPP kan konvertere og gemme et batch af RAW-billeder (batch-behandling).
- O DPP kan ændre et batch af filnavne (omdøbningsfunktionen).
- O Sammen med EOS Capture er DPP kompatibel med fjernoptagelse af billeder.

### **Farvestyring**

- O DPP er kompatibel med Color Management System.
- O DPP er kompatibel med fem forskellige farverum (sRGB, Adobe RGB, Wide Gamut RGB, Apple RGB, ColorMatch RGB).
- O DPP kan tilknytte ICC-profiler til et gemt billede.
- O DPP kan indstille skærm- og printerprofiler.
- <span id="page-2-4"></span>O Med CMYK-simuleringsfunktionen kan DPP simulere farverne i et billede, når det udskrives med en printer osv. i et CMYK-miljø.

# <span id="page-2-1"></span>**Systemkrav**

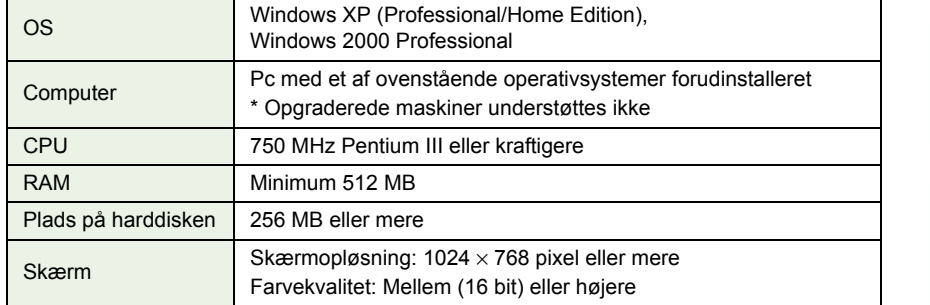

# <span id="page-2-3"></span><span id="page-2-2"></span>**Understøttede billeder**

Denne software understøtter følgende billedtyper.

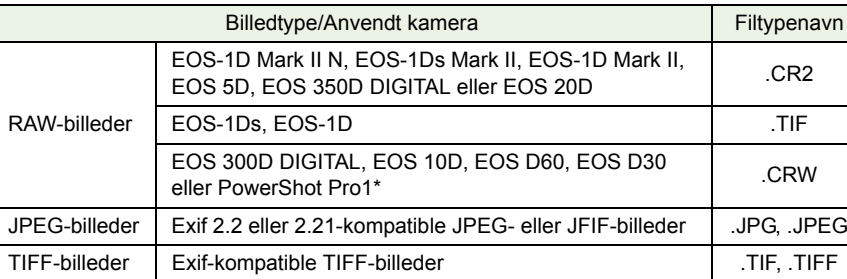

\*Du kan ikke redigere med RAW-billedredigeringsfunktionen i Digital Photo Professional.

Forside/[Indholdsfortegnelse](#page-0-0)

### **[Indledning](#page-1-0)**

Visning af miniaturebilleder og<br>udførelse af grundlæggende<br>redigering i hovedvinduet udførelse af grundlæggende redigering i hovedvinduet

eret re<br><sup>[2](#page-26-0)</sup><br>22<br>22 Detaljeret redigering i redigeringsvinduet

#### et redig<br>ligering Detaljeret redigering i billedredigeringsvinduet

**[4](#page-35-0)**Visning af et billede i vinduet til hurtig kontrol

### Nyttige<br>Iysning [oplysninger](#page-36-0)

### [Indeks](#page-39-0)

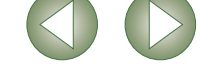

# <span id="page-3-1"></span><span id="page-3-0"></span>**Konfiguration af funktionsvinduer**

Digital Photo Professional indeholder de nedenfor viste vinduer og funktionsvinduer med udgangspunkt i hovedvinduet, som vises, når DPP startes.

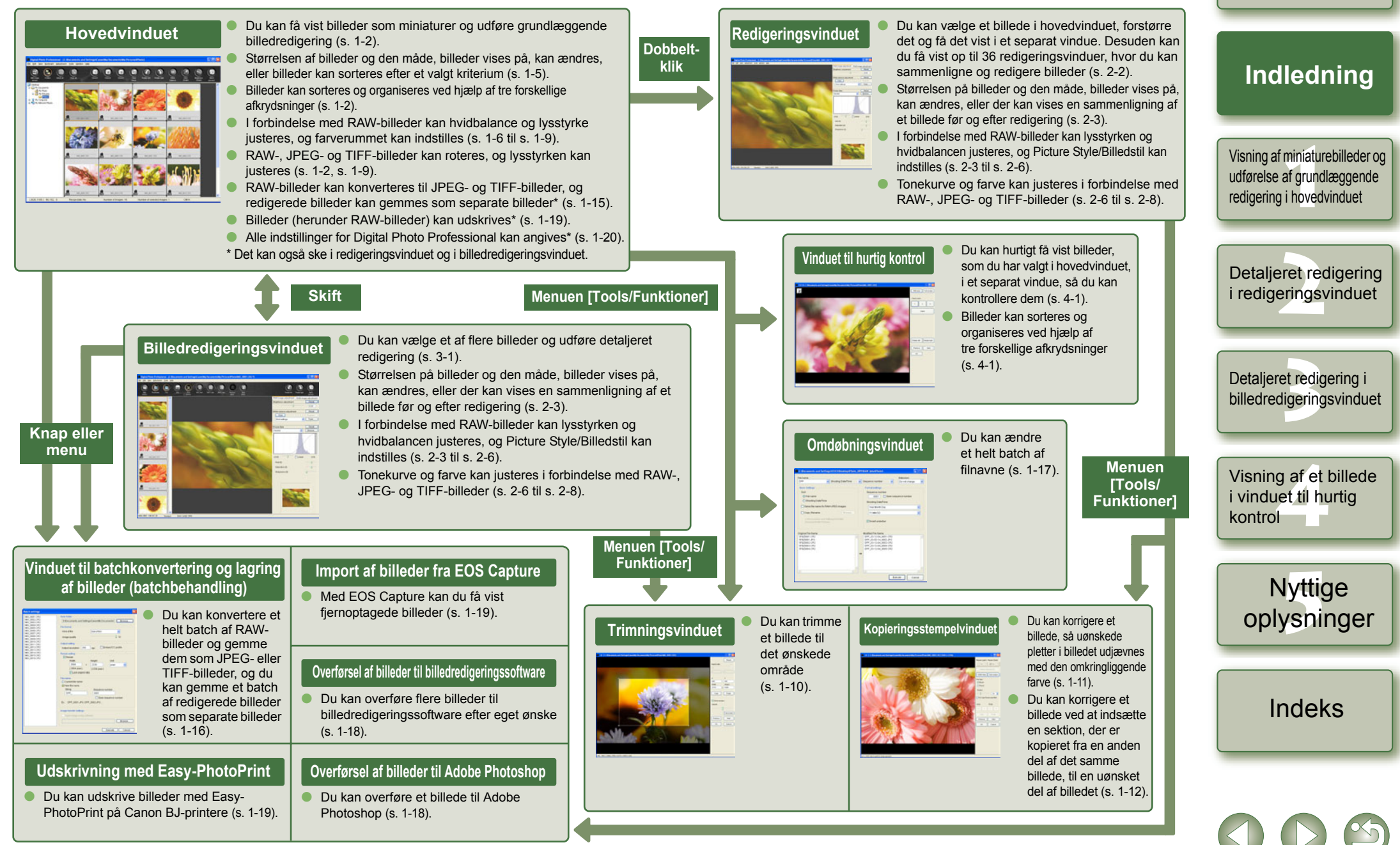

0-3

Forside/[Indholdsfortegnelse](#page-0-0)

# <span id="page-4-1"></span><span id="page-4-0"></span>**Eksempel på betjening**

Følgende viser typiske flows ved betjening af Digital Photo Professional.

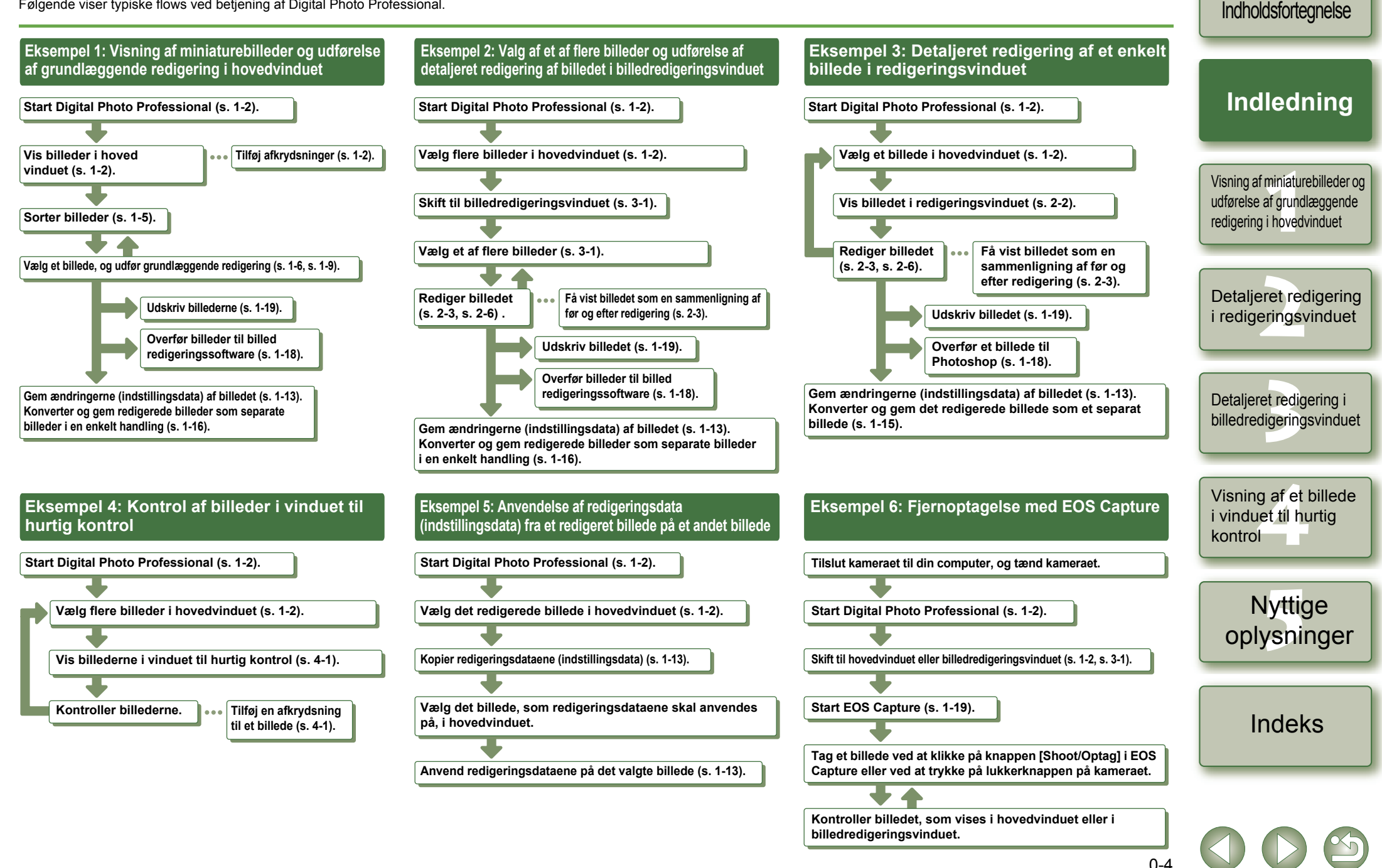

Forside/

# <span id="page-5-1"></span>**Visning af miniaturebilleder og udførelse af grundlæggende redigering i hovedvinduet**

I dette kapitel beskrives funktionerne i hovedvinduet, samt hvordan du åbner billeder og udfører grundlæggende redigering.

<span id="page-5-0"></span>**1**

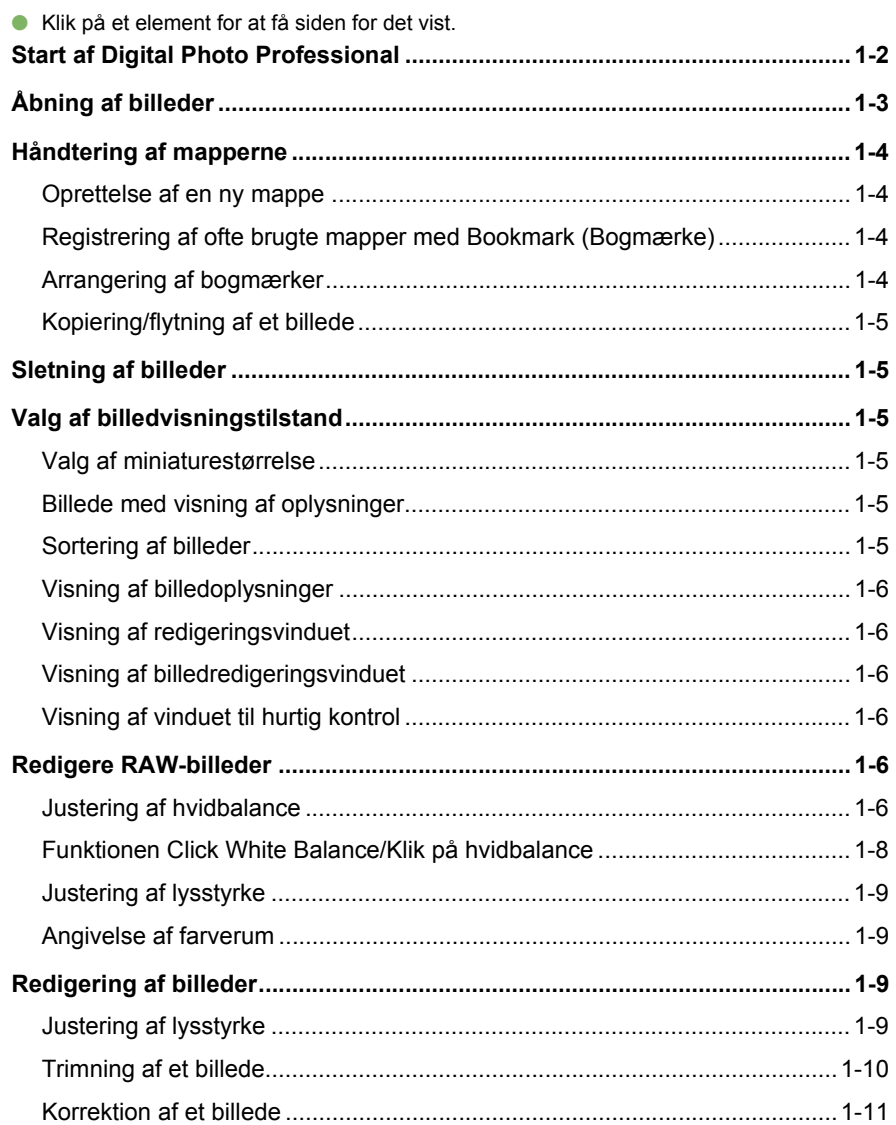

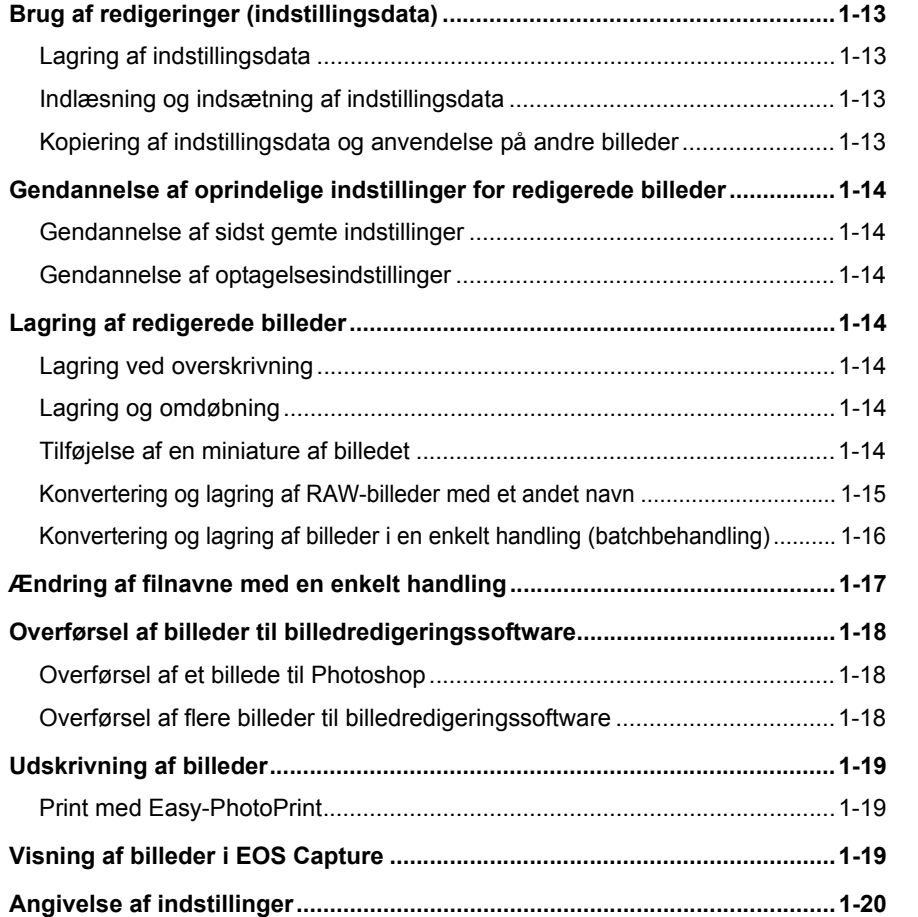

<mark>niniat</mark><br>If grui<br>i hove eret re<br><sup>[2](#page-26-0)</sup><br>22<br>22 et redig<br>ligering **[4](#page-35-0)**Visning af et billede Nyttige<br>Iysning Forside/[Indholdsfortegnelse](#page-0-0) [Indledning](#page-1-0) **Visning af miniaturebilleder og udførelse af grundlæggende redigering i hovedvinduet** Detaljeret redigering i redigeringsvinduet Detaljeret redigering i billedredigeringsvinduet [oplysninger](#page-36-0) i vinduet til hurtig kontrol

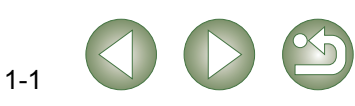

# <span id="page-6-18"></span><span id="page-6-15"></span><span id="page-6-7"></span><span id="page-6-3"></span>**Start af Digital Photo Professional**

<span id="page-6-10"></span><span id="page-6-8"></span><span id="page-6-4"></span><span id="page-6-1"></span><span id="page-6-0"></span>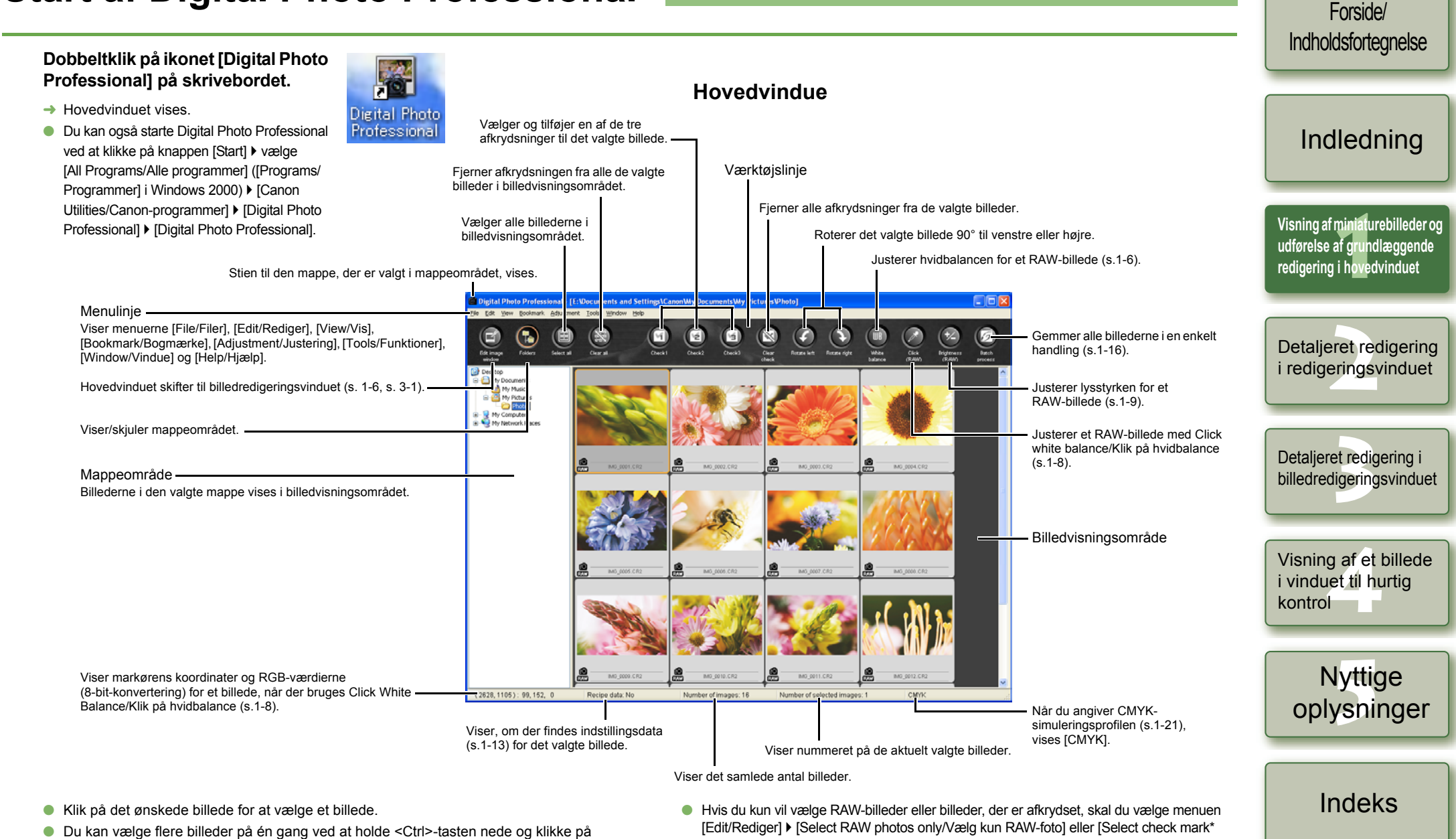

- <span id="page-6-6"></span><span id="page-6-5"></span>billederne.
- O Du kan vælge efterfølgende billeder ved at klikke på det første billede og holde <Skift>-tasten nede, mens du klikker på det sidste billede.
- <span id="page-6-17"></span><span id="page-6-16"></span><span id="page-6-13"></span><span id="page-6-12"></span><span id="page-6-11"></span><span id="page-6-9"></span><span id="page-6-2"></span>photos only/Vælg kun fotos med afkrydsning\*]. (\* angiver et afkrydsningsnummer fra 1 til 3.)
- Hvis du vil have værktøjslinjen vist eller skjult, skal du vælge menuen [View/Vis] ▶ [Toolbar/Værktøjslinje].
- Vælg menuen [File/Filer] ▶ [Exit/Afslut] for at afslutte Digital Photo Professional.

<span id="page-6-14"></span>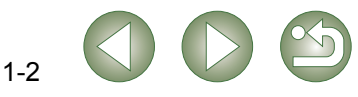

# <span id="page-7-3"></span><span id="page-7-0"></span>**Åbning af billeder**

Du kan åbne billeder, der er gemt på computeren, i hovedvinduet.

<span id="page-7-1"></span>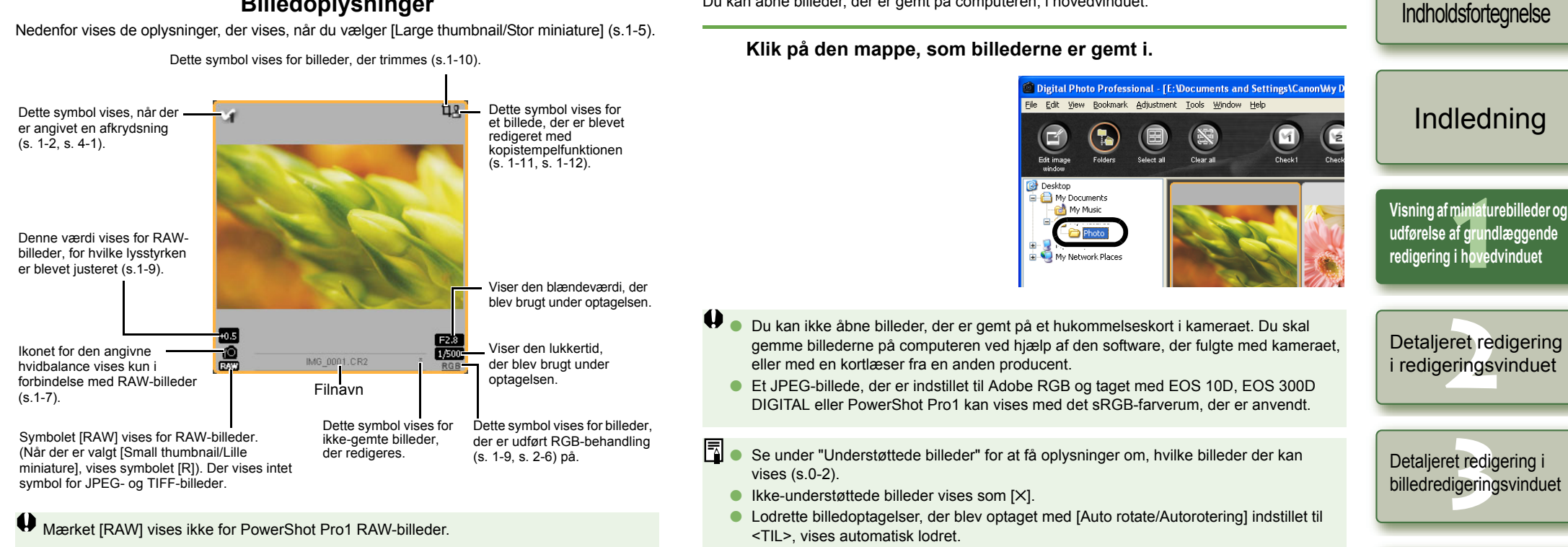

<span id="page-7-2"></span>**Billedoplysninger**

O Billeder, der er gemt på et hukommelseskort, kan åbnes ved hjælp af en kortlæser (fra en anden producent).

**[4](#page-35-0)**Visning af et billede i vinduet til hurtig kontrol

Forside/

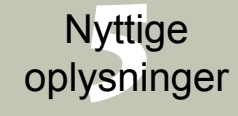

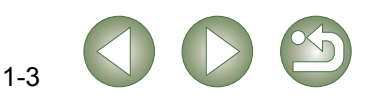

# <span id="page-8-4"></span><span id="page-8-0"></span>**Håndtering af mapperne**

Du kan vælge indstillinger for en mappe i den genvejsmenu, der vises, når du højreklikker på mappen.

E

F.  $\frac{1}{2}$ 

**Højreklik på en mappe, og vælg en indstilling i den viste genvejsmenu.**

O Du kan trække og slippe mapper i mappeområdet for at flytte dem til de andre mapper. Du kan også kopiere mapperne ved at trække og slippe dem, mens du holder <Ctrl>-tasten nede.

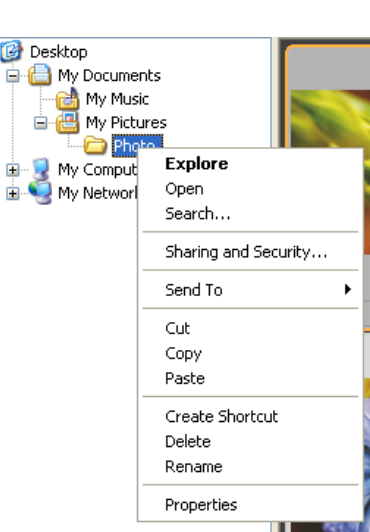

# <span id="page-8-1"></span>**Oprettelse af en ny mappe**

Du kan oprette en ny mappe i mappeområdet.

- **1 Vælg den placering i mappeområdet, hvor den nye mappe skal oprettes.**
	- **Vælg menuen [File/Filer] ▶ [Create new folder/Opret ny mappe].**
- **2**Dialogboksen [Create new Folder/Opret ny mappe] vises.
- **Indtast et navn til mappen.**<br>→ Mappen oprettes.
- 

<span id="page-8-3"></span><span id="page-8-2"></span>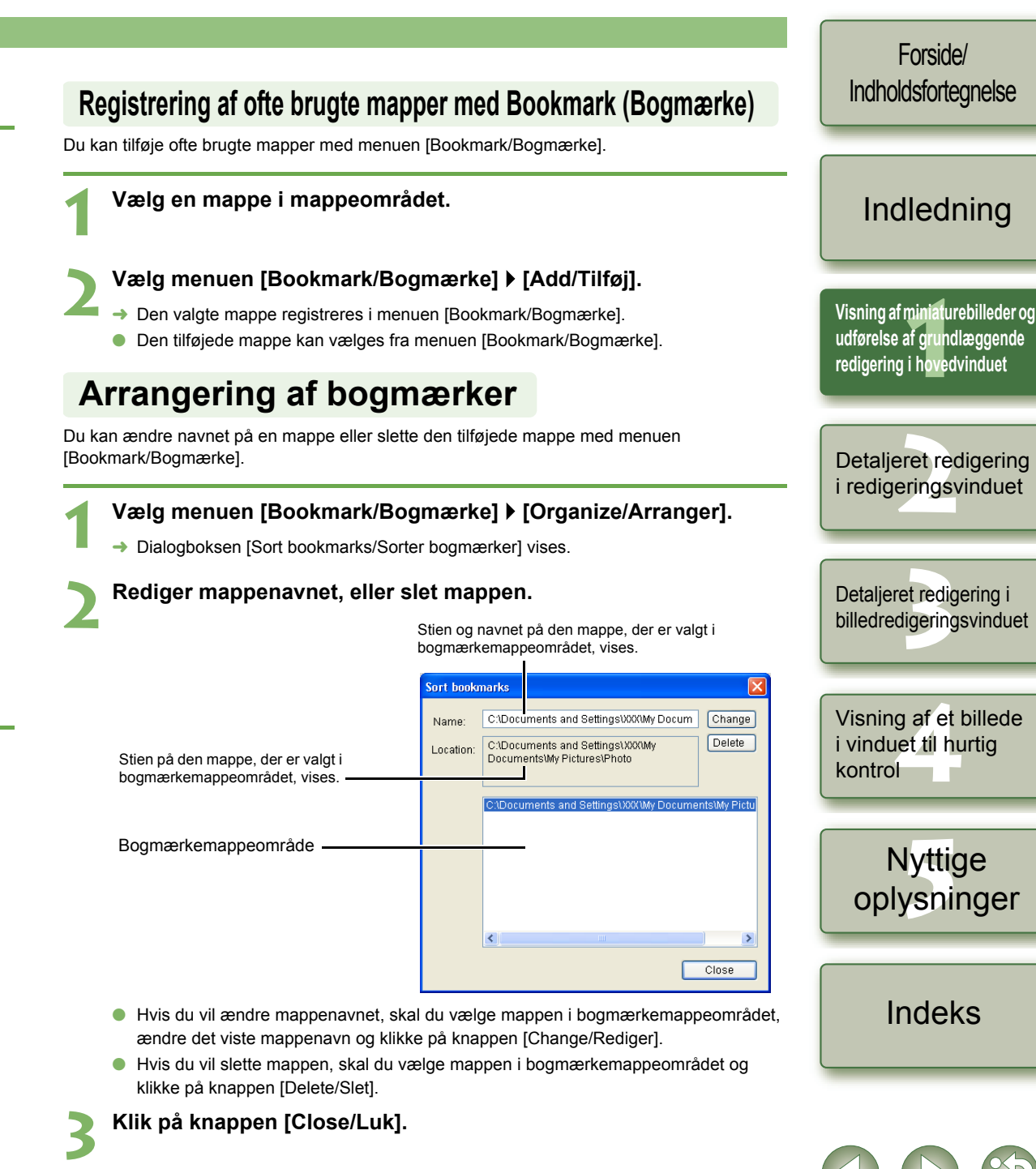

## <span id="page-9-2"></span>**Kopiering/flytning af et billede**

Du kan kopiere og gemme eller flytte et billede til en anden mappe.

- **1Vælg det billede, der skal kopieres eller flyttes.**
- **2Vælg menuen [Edit/Rediger]** ` **[Copy/Kopier] eller [Cut/Klip].**
- ¿Billedet kopieres eller klippes ud.
- **3 Vælg den mappe, som billedet skal gemmes i eller flyttes til.**

**4Vælg menuen [Edit/Rediger]** ` **[Paste/Sæt ind].**

<span id="page-9-8"></span>¿Billedet kopieres eller flyttes til den valgte mappe.

# <span id="page-9-3"></span>**Sletning af billeder**

Overflødige billeder kan flyttes til papirkurven på computeren og slettes.

#### **1Vælg billederne, og vælg derefter menuen [File/Filer]** ` **[Delete/Slet].**

- → Dialogboksen [Confirm File Delete/Bekræft sletning af fil] vises.
- → Dialogboksen [Confirm Multiple File Delete/Bekræft sletning af flere filer] vises.

**2Klik på knappen [Yes/Ja].**

¿Billederne flyttes til papirkurven.

### **3 Vælg [Empty Recycle Bin/Tøm papirkurv] i den genvejsmenu, der vises, når du højreklikker på [Recycle Bin/Papirkurv] på skrivebordet.**

- $\rightarrow$  Billederne slettes.
- O Du kan ikke gendanne billeder, der blev slettet i trin 3. Vær forsigtig, når du sletter billeder. O Hvis du har valgt flere billeder, slettes alle de valgte billeder. Vær særlig omhyggelig, når du lige har afsluttet en opgave, der omfatter valg af flere billeder.

Ud over [CRW\_YYYY.CRW] (RAW-billeder) og [IMG\_YYYY.JPG] (JPEG-billeder), gemmes [CRW\_YYYY.THM] (billeder til visning af kameraindeks) i mappen [xxxCANON], hvor billeder, der er taget med EOS 10D, EOS 300D DIGITAL, EOS D60, EOS D30 og PowerShot Pro1, gemmes. [CRW\_YYYY.THM]-billeder vises ikke med Digital Photo Professional, og det er derfor ikke muligt at flytte eller slette dem. Flyt eller slet [CRW\_YYYY.THM]-billeder i Stifinder. [xxx] i mappenavne og [YYYY] i billednavne angiver et tal.

# <span id="page-9-4"></span><span id="page-9-0"></span>**Valg af billedvisningstilstand**

<span id="page-9-11"></span>Du kan ændre visningsstørrelsen eller -metoden og sortere billeder efter bestemte kriterier.

# <span id="page-9-5"></span>**Valg af miniaturestørrelse**

Du kan vælge mellem følgende billedstørrelser: [Large thumbnail/Stor miniature], [Middle thumbnail/Mellem miniature] og [Small thumbnail/Lille miniature]. Der vises forskellige oplysninger [\(s.1-3\)](#page-7-1) i visningsrammen.

### **Vælg menuen [View/Vis]** ` **Vælg den størrelse, du vil angive.**

 $\rightarrow$  Billederne vises i den valgte størrelse.

# <span id="page-9-9"></span><span id="page-9-6"></span>**Billede med visning af oplysninger**

Du kan få vist et lysstyrkehistogram samt oplysninger om billedoptagelsen.

### **Vælg menuen [View/Vis]** ` **[Thumbnail with information/Miniature med oplysninger].**

<span id="page-9-10"></span> $\rightarrow$  Billederne vises med de tilhørende oplysninger vises.

# <span id="page-9-7"></span><span id="page-9-1"></span>**Sortering af billeder**

Du kan sortere billeder efter et kriterium, som du vælger.

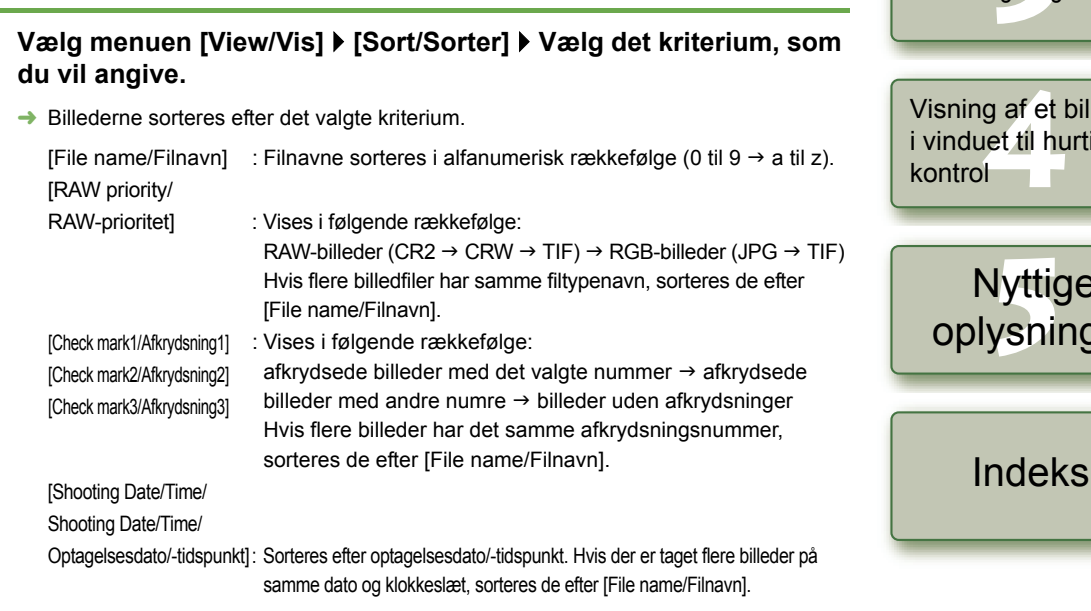

# 1-5

Forside/[Indholdsfortegnelse](#page-0-0)

[Indledning](#page-1-0)

### et redig<br>ligering Detaljeret redigering i billedredigeringsvinduet

eret re<br><sup>[2](#page-26-0)</sup><br>22<br>22

Detaljeret redigering i redigeringsvinduet

<mark>niniat</mark><br>If grui<br>i hove

**[Visning af miniaturebilleder og](#page-5-0)  udførelse af grundlæggende redigering i hovedvinduet**

**[4](#page-35-0)**Visning af et billede et til hurtig

> Nyttige<br>Iysning vsninger

### <span id="page-10-9"></span><span id="page-10-1"></span>**Visning af billedoplysninger**

Du kan få vist forskellige oplysninger om billederne.

#### **Vælg et billede, og vælg derefter menuen [File/Filer]** ` **[Info].**

- $\rightarrow$  Billedoplysningerne vises.
- <span id="page-10-11"></span>O Klik på knappen [Close/Luk] for at lukke dialogboksen.
- Billedoplysninger vises muligvis ikke for JPEG-billeder, der er indstillet til Adobe RGB og taget med EOS 10D, EOS 300D DIGITAL eller PowerShot Pro1.

# <span id="page-10-2"></span>**Visning af redigeringsvinduet**

Du kan forstørre billedet og udføre detaljeret redigering.

### **Dobbeltklik på et billede.**

- $\rightarrow$  Redigeringsvinduet vises.
- O Yderligere oplysninger om redigeringsvinduet findes i kapitel 2 "Detaljeret redigering i redigeringsvinduet".

### <span id="page-10-10"></span><span id="page-10-3"></span>**Visning af billedredigeringsvinduet**

Du kan vælge et af flere billeder og udføre detaljeret redigering.

#### **Vælg flere billeder, og klik på knappen [Edit image window/ Billedredigeringsvindue].**

- $\rightarrow$  Hovedvinduet skifter til billedredigeringsvinduet.
- O Yderligere oplysninger om billedredigeringsvinduet findes i kapitel 3 "Detalieret redigering i billedredigeringsvinduet".

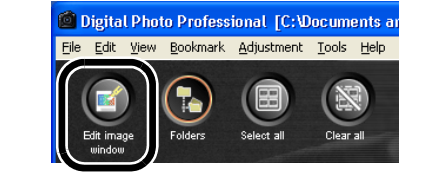

# <span id="page-10-12"></span><span id="page-10-4"></span>**Visning af vinduet til hurtig kontrol**

Du kan få billeder vist i en større størrelse enkeltvis, så du hurtigt kan kontrollere hvert billede.

**Vælg flere billeder, og vælg derefter menuen [Tools/Funktioner]** ` **[Start Quick check tool/Start værktøj til hurtig kontrol].**

- $\rightarrow$  Vinduet til hurtig kontrol vises.
- O Yderligere oplysninger om vinduet til hurtig kontrol findes i kapitel 4 "Visning af et billede i vinduet til hurtig kontrol".

# <span id="page-10-8"></span><span id="page-10-5"></span><span id="page-10-0"></span>**Redigere RAW-billeder**

Du kan udføre mange redigeringsfunktioner på RAW-billeder, der understøttes af Digital Photo Professional. Med RAW-billedredigering ([s. 1-6](#page-10-5) til [s. 1-9](#page-13-5)) sker der næsten ikke nogen forringelse af billedkvaliteten. Du kan derfor redigere et billede flere gange, samtidig med at du beholder billedkvaliteten fra optagelsestidspunktet.

**Vælg et RAW-billede.**

**1**

**1**

- **2Rediger RAW-billedet [\(s. 1-6](#page-10-6) til [s. 1-9](#page-13-4)).**<br> **ODU kan anvende redigeringer på andre billeder ved at kopiere og indsætte** redigeringsdataene i de andre billeder [\(s.1-13\)](#page-17-6).
	- O Du kan gendanne de sidst gemte indstillinger eller optagelsesindstillingerne for det redigerede billede [\(s.1-14\)](#page-18-1).
	- **3 Gem det redigerede billede [\(s.1-14\)](#page-18-3).**
- 0 Du kan ikke redigere RAW-billeder taget med et PowerShot Pro1-kamera. O
- O Du skal gemme de redigerede billeder, før du afslutter Digital Photo Professional [\(s.1-14\)](#page-18-3).
- R Når der er valgt flere billeder, anvendes ændringerne på alle de valgte billeder. O
	- ORedigeringsdataene kan gemmes i en separat fil [\(s.1-13\)](#page-17-3).
	- O De redigerede billeder kan overføres til billedredigeringssoftware [\(s.1-18\)](#page-22-3).

### <span id="page-10-7"></span><span id="page-10-6"></span>**Justering af hvidbalance**

Du kan indstille hvidbalancen i forbindelse med hver metode.

#### **Klik på knappen [White balance/Hvidbalance]** [\(s.1-2\)](#page-6-9).

- → Dialogboksen [White balance adjustment/Justering af hvidbalance] vises.
- Du kan også åbne dialogboksen ved at vælge menuen [Adjustment/Justering] ▶ [White Balance/Hvidbalance].
- **2Juster hvidbalancen ved at angive de enkelte indstillinger ([s. 1-7](#page-11-0), [s. 1-8\)](#page-12-1).**

**3 Klik på knappen [Close/Luk].**

# [Indholdsfortegnelse](#page-0-0)

Forside/

### [Indledning](#page-1-0)

**1[Visning af miniaturebilleder og](#page-5-0)  udførelse af grundlæggende redigering i hovedvinduet**

eret re<br><sup>[2](#page-26-0)</sup><br>22<br>22 Detaljeret redigering i redigeringsvinduet

et redig<br>ligering Detaljeret redigering i billedredigeringsvinduet

**[4](#page-35-0)**Visning af et billede i vinduet til hurtig kontrol

> Nyttige<br>Iysning [oplysninger](#page-36-0)

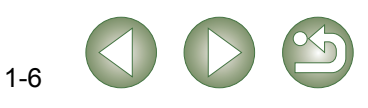

### <span id="page-11-1"></span><span id="page-11-0"></span>**Valg af hvidbalance**

Du kan angive hvidbalancen.

#### <span id="page-11-4"></span>**Vælg en hvidbalance på listen.**

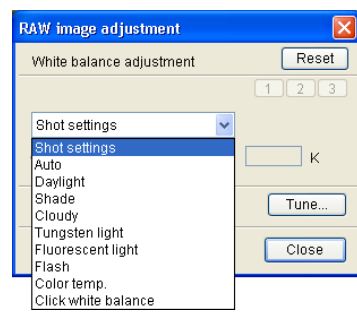

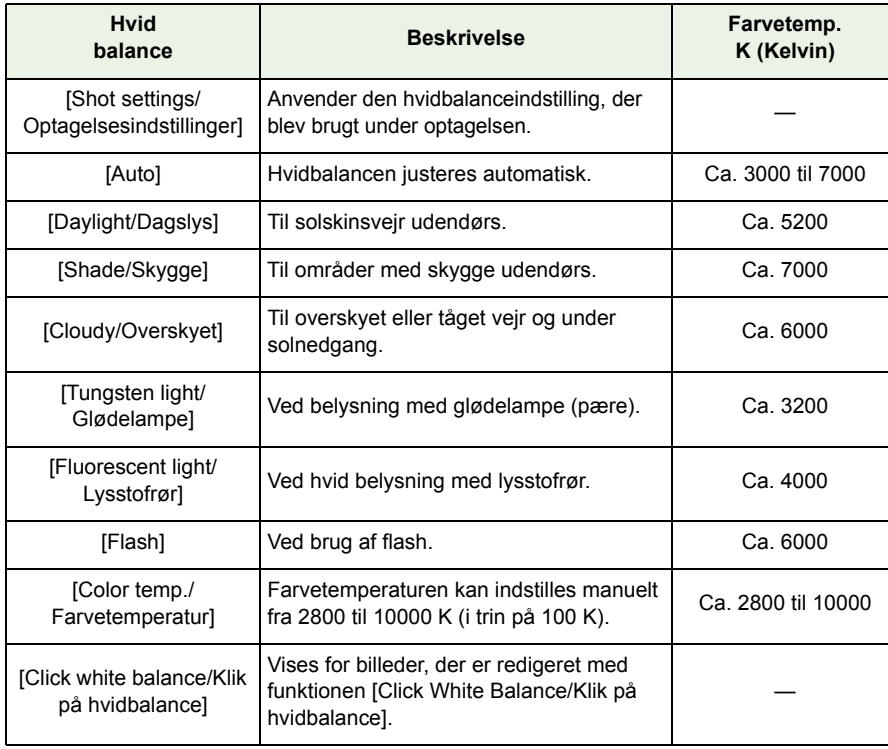

### <span id="page-11-2"></span>**Angivelse af farvetemperatur**

**1**

Du kan angive farvetemperaturen fra 2800 til 10000 K (i trin på 100 K).

#### <span id="page-11-3"></span> **Vælg [Color temp./Farvetemperatur] på listen.**  $\overline{\infty}$ White balance adjustment Reset  $\boxed{1}\boxed{2}\boxed{3}$ Shot settings  $\overline{\mathbf{v}}$ Shot settings  $\overline{\mathsf{K}}$ Auto Daylight<br>Shade Tune... Cloudy Tungsten light Fluorescent light  $Close$ **2Tilpas billedet, mens det vises.**  $Reset$ White balance adjustment  $\boxed{1}$   $\boxed{2}$   $\boxed{3}$ Color temp  $5600$  K Den justerede værdi vises. $Tune...$  $\overline{\phantom{a}}$  Close

Træk skyderen til højre eller venstre for at justere farvetemperaturen.

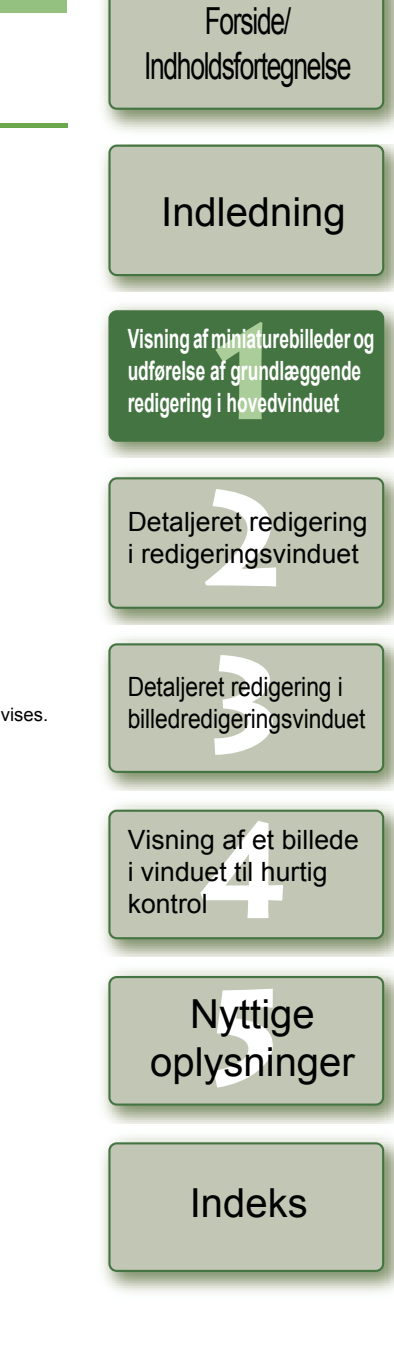

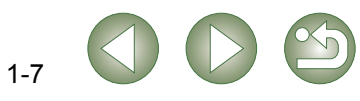

### <span id="page-12-2"></span>**Justering med farvehjulet**

Du kan vælge en farve på farvehjulet.

Du kan også angive farvetone (fra 0 til 359 i trin på 1 stop) og farvemætning (fra 0 til 255 i trin på 1 stop).

#### **1**Klik på knappen [Tune/Indstil].

 $\rightarrow$  Farvehjulet vises.

<span id="page-12-5"></span>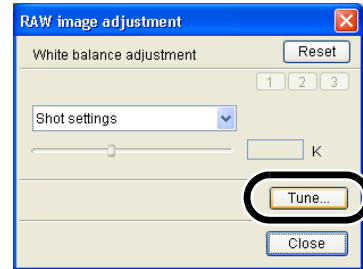

Du kan indtaste en værdi eller klikke på knapperne  $[\triangle] / [\nabla]$  for at angive farvetone

og mætning.

### **7Tilpas billedet, mens det vises.**

Træk i firkanten  $\lceil \frac{m}{n} \rceil$  for at justere billedet.

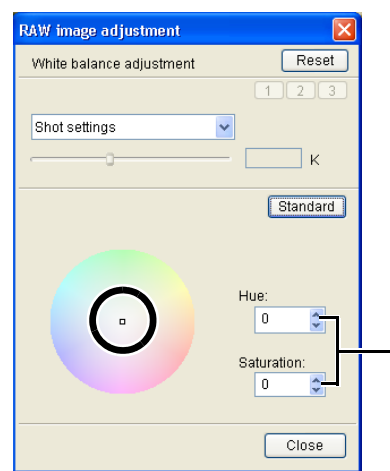

### <span id="page-12-6"></span><span id="page-12-3"></span><span id="page-12-1"></span>**Personlig hvidbalance**

<span id="page-12-4"></span>Du kan bruge den personlige hvidbalance [\(s.2-4\)](#page-29-0), som du registrerede i redigeringsvinduet eller billedredigeringsvinduet.

<span id="page-12-0"></span>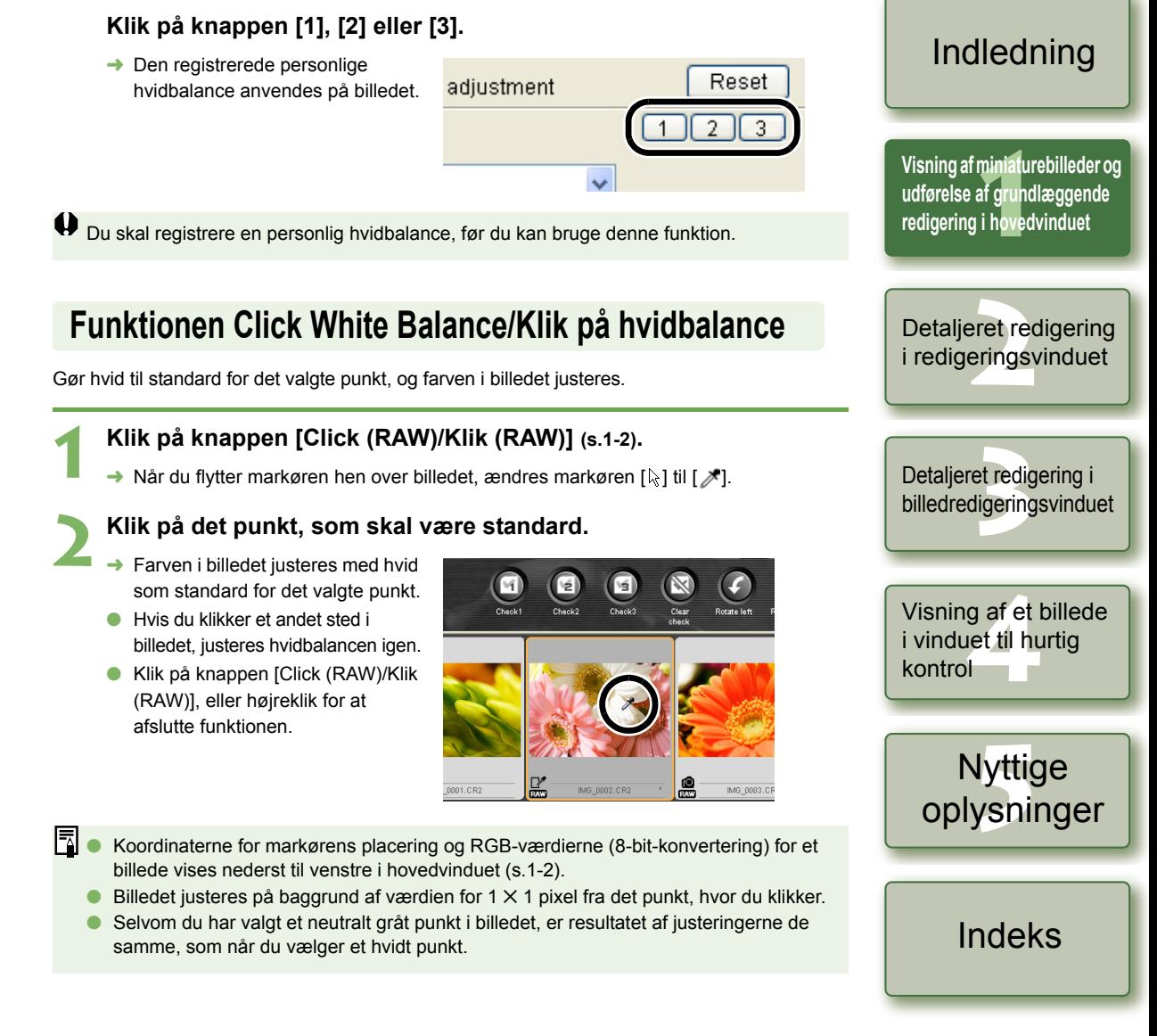

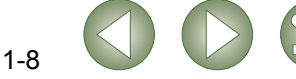

Forside/[Indholdsfortegnelse](#page-0-0)

# <span id="page-13-10"></span><span id="page-13-5"></span><span id="page-13-2"></span>**Redigering af billeder**

#### Du kan udføre mange redigeringsfunktioner på RAW-, JPEG- og TIFF-billeder, der understøttes af Digital Photo Professional. **1 Vælg et billede. 2 Rediger billedet ([s. 1-9](#page-13-5) til [s. 1-12](#page-16-2)).** Du kan anvende redigeringer på andre billeder ved at kopiere og indsætte Oredigeringsdataene i de andre billeder [\(s.1-13\)](#page-17-6). O Du kan gendanne de sidst gemte indstillinger eller optagelsesindstillingerne for det redigerede billede [\(s.1-14\)](#page-18-1). Gendanner billedets **3 Gem det redigerede billede [\(s.1-14\)](#page-18-3).** oprindelige Resetindstillinger.  $0.00 -$ Indtast en værdi for at Du skal gemme de redigerede billeder, før du afslutter Digital Photo Professional [\(s.1-14\)](#page-18-3). justere lysstyrken. 围 Når der er valgt flere billeder, anvendes ændringerne på alle de valgte billeder. O Redigeringsdataene kan gemmes i en separat fil [\(s.1-13\)](#page-17-3). OO De redigerede billeder kan overføres til billedredigeringssoftware [\(s.1-18\)](#page-22-3). **Justering af lysstyrke** Du kan justere lysstyrken i et billede fra –100 til +100 (i trin på 1 stop, når du indtaster en værdi). **1 Vælg menuen [Adjustment/Justering]** ` **[Brightness adjustment/ Justering af lysstyrke].**  $\rightarrow$  Dialogboksen [Brightness adjustment/Justering af lysstyrke] vises. **2Tilpas billedet, mens det vises. RGB** image adjustment

<span id="page-13-6"></span><span id="page-13-1"></span>Træk skyderen til venstre eller højre for at justere lysstyrken.

**3 Klik på knappen [Close/Luk].**

<span id="page-13-8"></span>**Brightness adjustment** 

 $Close$ 

Darker

[Indholdsfortegnelse](#page-0-0) [Indledning](#page-1-0)

> **1[Visning af miniaturebilleder og](#page-5-0)  udførelse af grundlæggende redigering i hovedvinduet**

Forside/

eret re<br><sup>[2](#page-26-0)</sup><br>22<br>22 Detaljeret redigering i redigeringsvinduet

et redig<br>ligering Detaljeret redigering i billedredigeringsvinduet

**[4](#page-35-0)**Visning af et billede i vinduet til hurtig kontrol

> Nyttige<br>Iysning [oplysninger](#page-36-0)

> > [Indeks](#page-39-0)

1-9

Gendanner billedets oprindelige indstillinger. Indtast en værdi for at justere lysstyrken.

Reset

**Brighter** h.

# <span id="page-13-9"></span><span id="page-13-3"></span>**Justering af lysstyrke**

**1**

Du kan justere lysstyrken fra –2,0 til +2,0 (i trin på 0,01 stop ved indtastning af en værdi).

### **Klik på knappen [Brightness (RAW)/Lysstyrke (RAW)] [\(s.1-2\)](#page-6-11).**

- $\rightarrow$  Dialogboksen [Brightness adjustment/Justering af lysstyrke] vises.
- Du kan også åbne dialogboksen ved at vælge menuen [Adjustment/Justering] ▶ [Brightness adjustment (RAW)/Justering af lysstyrke (RAW)].
- **2Tilpas billedet, mens det vises.**

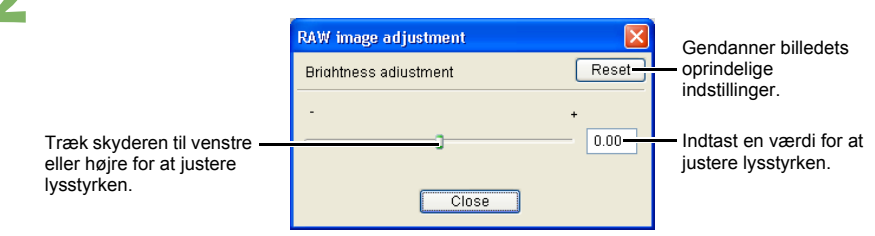

**3 Klik på knappen [Close/Luk].**

## <span id="page-13-7"></span><span id="page-13-4"></span><span id="page-13-0"></span>**Angivelse af farverum**

Du kan indstille et andet farverum end det, der er indstillet i [Default settings of Work color space/Standardindstillinger for arbejdsfarverum] i indstillingerne [\(s.1-21\)](#page-25-0).

### **Vælg menuen [Adjustment/Justering]** ` **[Work color space/ Arbejdsfarverum]** ` **Vælg et farverum, der skal indstilles.**

- $\rightarrow$  Det valgte farverum indstilles.
- Det valgte farverum føjes til ICC-profilen, der integreres i TIFF- eller JPEG-billeder, som er konverteret fra RAW og gemt ([s. 1-15](#page-19-1), [s. 1-16](#page-20-1)).

Et farverum er det farveområde, der kan gengives (farverummets karakteristika). Digital Photo Professional understøtter følgende fem farverum.

- **sRGB** : Standardfarverum for Windows. Bruges overvejende til standardfarverum til skærme, digitalkameraer og scannere.
- **Adobe RGB** : Et bredere farverum end sRGB. Bruges primært i forbindelse med print til kommercielle formål.
- **Wide Gamut RGB** : Et bredere farverum end Adobe RGB.
- **Apple RGB** : Standardfarverum for Macintosh. Et lidt bredere farverum end sRGB. **ColorMatch RGB** : Et lidt bredere farverum end sRGB. Bruges primært i forbindelse med print til kommercielle formål.

### <span id="page-14-2"></span><span id="page-14-1"></span><span id="page-14-0"></span>**Trimning af et billede**

Du kan trimme et billede til det ønskede område.

- **Vælg menuen [Tools/Funktioner]** ` **[Start Trimming tool/Start trimningsværktøj].**
	- $\rightarrow$  Trimningsvinduet vises.

**1**

**21 Trim billedet.**<br> **2Vælg et forhold på listen [Aspect ratio/Højde/breddeforhold], og træk** trimningsområdet som vist i diagrammet.

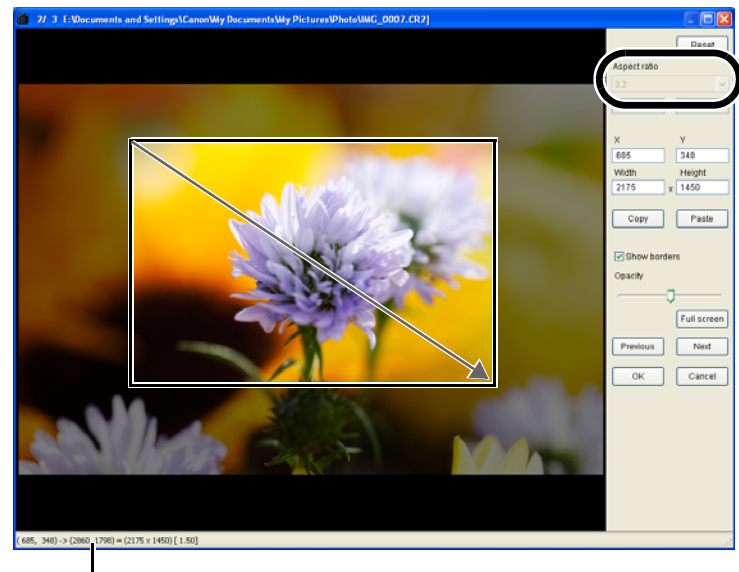

Viser markørens koordinatposition.

Viser markørens koordinatposition.<br>Når du har indstillet trimningsområdet, vises øverste venstre og nederste højre **1988 – 1988 Klik på [OK].**<br>XY-koordinater, bredde, højde og højde-/breddeforhold på rammen.

- $\bullet$  Hvis du flytter markøren i det trimningsområde, du har angivet, ændres [  $\gtrsim$  ] til [+ $\ddagger$ -]. Du kan flytte trimningsområdet ved at trække.
- O Hvis du flytter markøren til de fire hjørner i det trimningsområde, du har angivet, ændres [ $\lfloor \frac{n}{k} \rfloor$  til  $\lfloor \frac{n}{k} \rfloor$  eller  $\lfloor \frac{n}{k} \rfloor$ . Du kan ændre størrelsen af trimningsområdet ved at trække.
- O Når du vælger [Free/Frit] på listen [Aspect ratio/Højde-/breddeforhold], skal du flytte markøren til alle fire sider af det indstillede trimningsområde. Så ændres [ $\&$ ] til [ $\updownarrow$ ] eller [→]. Størrelsen af trimningsområdet kan ændres ved at trække.

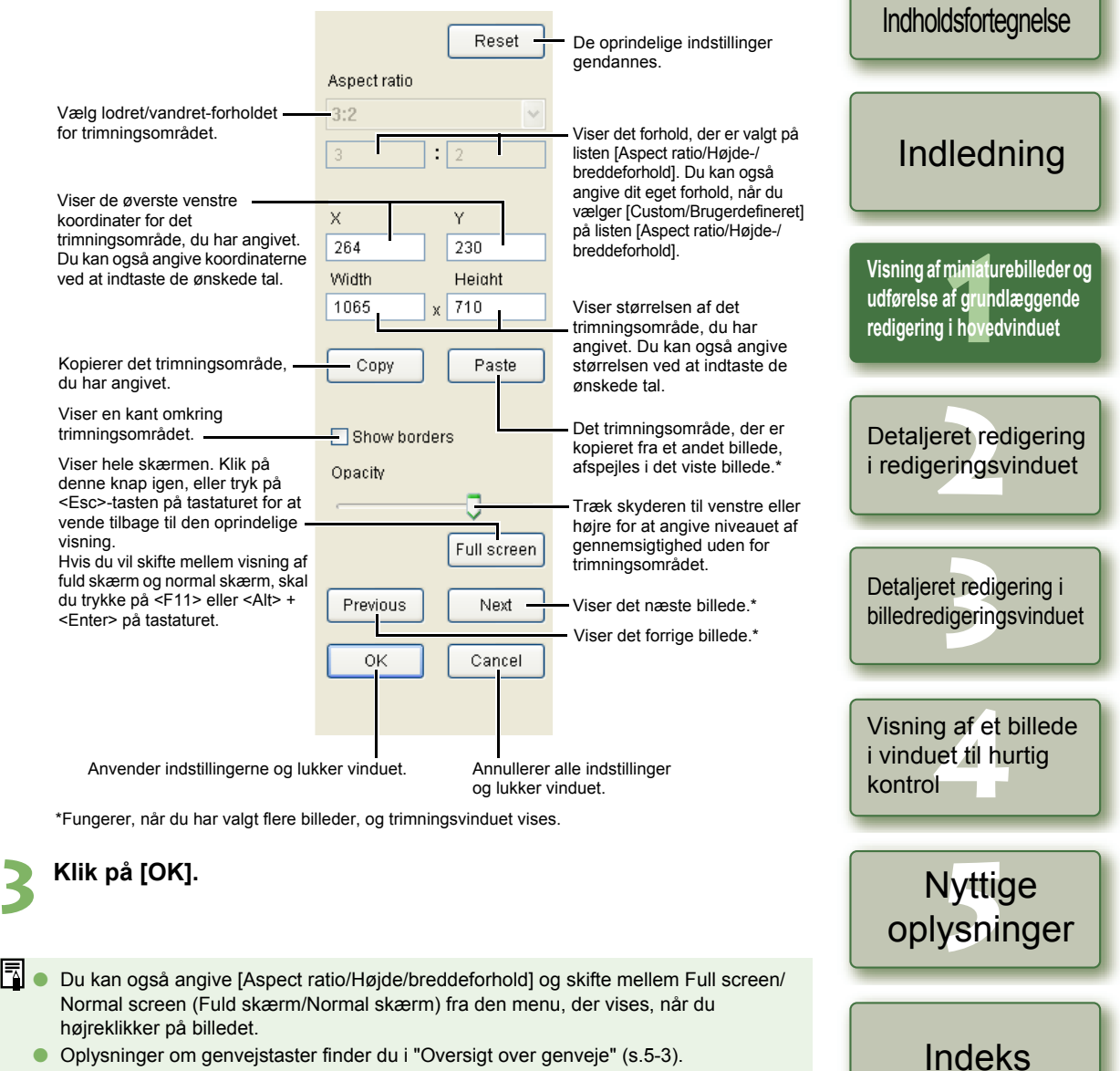

<span id="page-14-3"></span>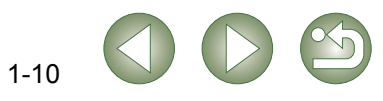

Forside/

### <span id="page-15-1"></span><span id="page-15-0"></span>**Korrektion af et billede**

<span id="page-15-4"></span>Du kan korrigere et billede ved hjælp af reparationsfunktionen eller kopieringsstempelfunktionen.

### <span id="page-15-2"></span>**Reparation**

Du kan korrigere et billede, så uønskede pletter (pletter, du vil slette) i billedet udjævnes med den omkringliggende farve.

#### **1Vælg menuen [Tools/Funktioner** ` **[Start Stamp tool/Start stempelværktøj].**

 $\rightarrow$  Vinduet med kopieringsstemplet vises.

### <span id="page-15-3"></span>Klik på knappen [100% View/100 %-visning].

**2**Billedet vises i 100 %-visning.

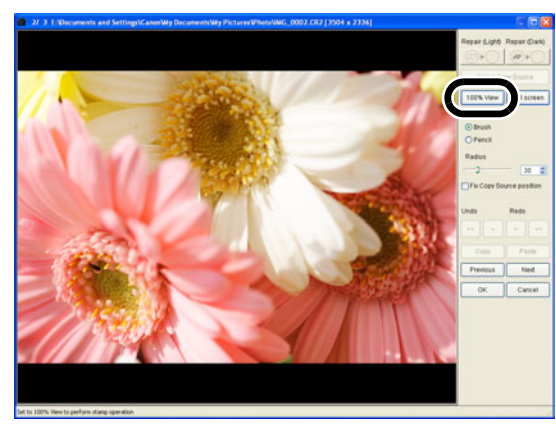

### **Vis det udsnit, du vil korrigere.**

Træk billedet for at få vist det udsnit, du vil korrigere.

### **4Klik på knappen [Repair (Light)/Reparer (Lys)] eller knappen [Repair (Dark)/Reparer (Mørk)].**

- O Når den uønskede plet (en plet, du ønsker at slette) har en lys farve, skal du klikke på knappen [Repair (Light)/Reparer (Mørk)], og når den har en mørk farve, skal du klikke på knappen [Repair (Dark)/Reparer (Mørk)].
- → Flyt markøren hen over billedet. Så vises korrektionsområdet som [O].

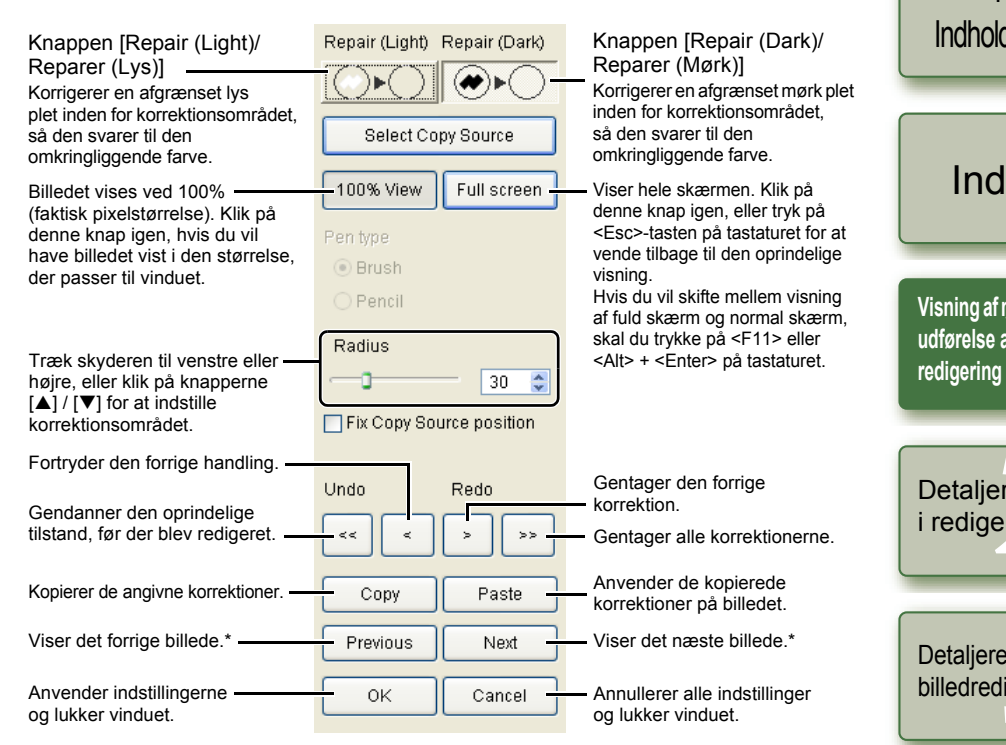

\*Fungerer, når du har valgt flere billeder, og kopieringsstempelvinduerne vises.

# **5 Dæk den uønskede plet i billedet med korrektionsområdet [ O ], og klik.**

- **→** Den uønskede plet i korrektionsområdet korrigeres.
- O Hvis du klikker på billedet, korrigeres de uønskede pletter i det valgte korrektionsområde.
- O Hvis du vil korrigere et andet udsnit af billedet, skal du annullere reparationsfunktionen ved at højreklikke eller klikke på knappen [Repair (Light)/Reparer (Lys)] eller knappen [Repair (Dark)/Reparer (Mørk)] og udføre handlingen fra trin 3 igen.

#### **6Klik på [OK].**

 $\bigoplus$  Når der er valgt udsnit af billedet, der ikke kan korrigeres med reparationsfunktionen, vises [ $\bigcirc$ ].

- b. I trin 2 kan du dobbeltklikke på det afsnit, du vil korrigere for at få det vist i 100 % visning. Du kan også dobbeltklikke igen for at vende tilbage til den oprindelige visning.
	- Oplysninger om genvejstaster finder du i "Oversigt over genveje" [\(s.5-3\)](#page-38-1).

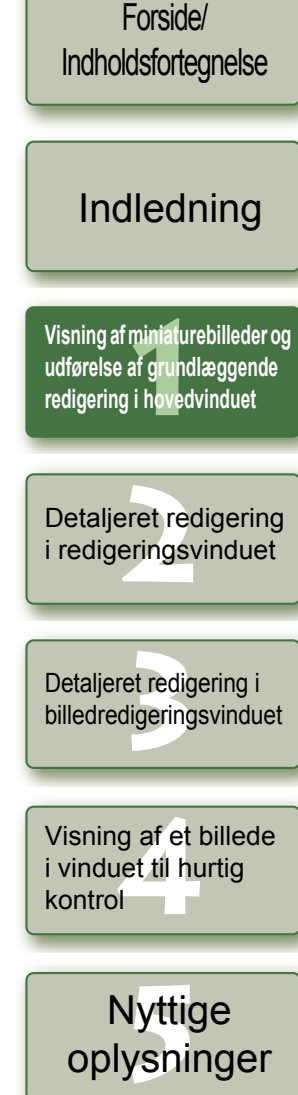

[Indeks](#page-39-0)

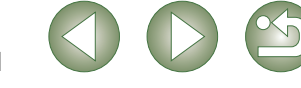

### <span id="page-16-1"></span><span id="page-16-0"></span>**Kopieringsstemplet**

**1**

Du kan korrigere et billede ved at indsætte et udsnit, som du har kopieret fra en anden del af det samme billede, til en uønsket del af billedet.

# **Vælg menuen [Tools/Funktioner] ▶ [Start Stamp Tool/Start stempelværktøj].**

 $\rightarrow$  Vinduet med kopieringsstemplet vises.

### **2Klik på knappen [100% View/100 %-visning].**<br>→ Billedet vises i 100 %-visning

<span id="page-16-3"></span>Billedet vises i 100 %-visning.

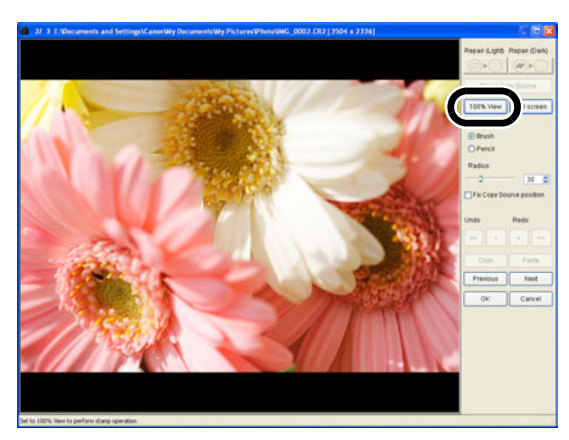

# **Vis det udsnit, du vil korrigere.**<br>• Træk billedet for at få vist det udsnit, d

Træk billedet for at få vist det udsnit, du vil korrigere.

# **4**

- **Angiv det udsnit, du vil kopiere.**<br> **C** Klik på knappen [Select Copy Source/Vælg kopieringskilde], og klik derefter på det udsnit, du vil kopiere.
	- O Gentag ovennævnte fremgangsmåde, hvis du vil ændre det udsnit, der skal kopieres.

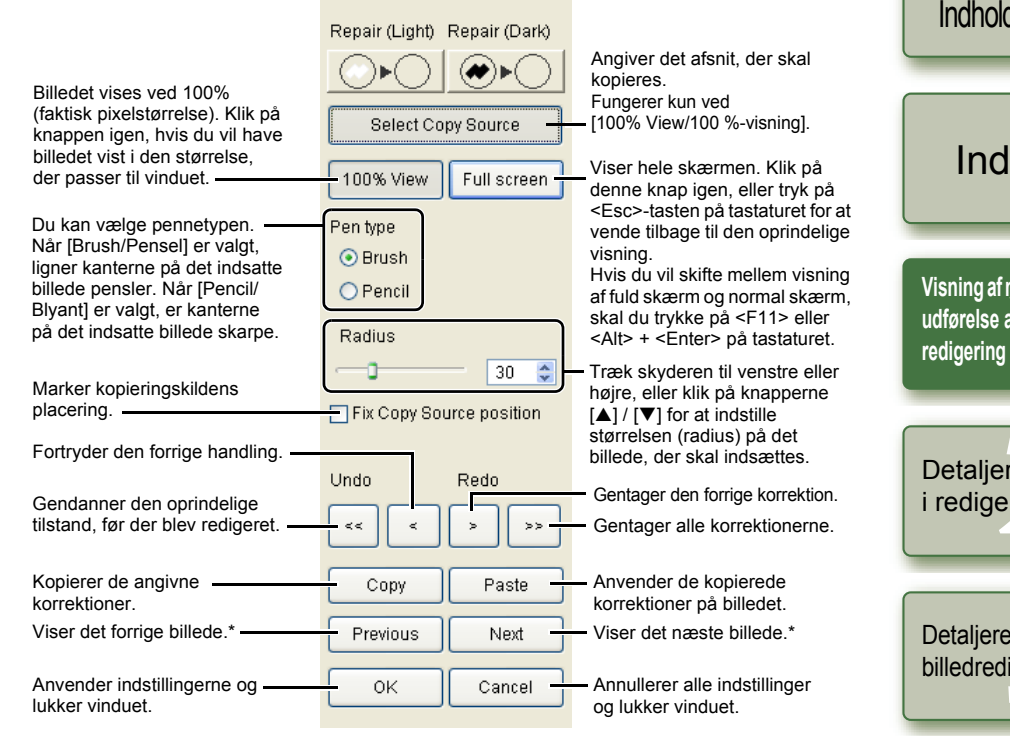

\*Fungerer, når du har valgt flere billeder, og kopieringsstempelvinduerne vises.

- **5 <b>Korriger billedet.**<br> **8** Klik og træk det udsnit, du vil korrigere i billedet. [+] i vinduet angiver, hvor der skal kopieres fra, og [ O ] angiver, hvor der skal kopieres til.
	- $\rightarrow$  Det kopierede billede sættes ind på det sted, du trækker det til.

<span id="page-16-2"></span>**Klik på [OK].**

**6**

- 围 I trin 2 kan du dobbeltklikke på det udsnit, du vil korrigere for at få det vist i 100 %-visning. ODu kan også dobbeltklikke igen for at vende tilbage til den oprindelige visning.
	- O I trin 4 kan du også angive det udsnit, du vil kopiere til, ved at trykke på <Alt> og holde den nede, mens du klikker.
	- Oplysninger om genvejstaster finder du i "Oversigt over genveje" [\(s.5-3\)](#page-38-1).

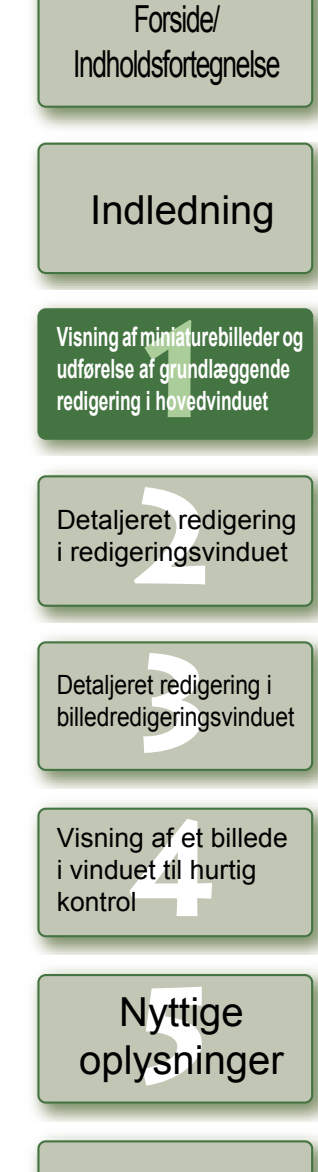

[Indeks](#page-39-0)

# <span id="page-17-3"></span><span id="page-17-0"></span>**Brug af redigeringer (indstillingsdata)**

Redigeringsdata, der er anvendt på RAW-billeder ([s. 1-6](#page-10-5) til [s. 1-9](#page-13-5), [s. 2-3](#page-28-1) til [s. 2-6](#page-31-1)), eller redigeringsdata, der er anvendt på JPEG, TIFF og RAW-billeder ([s. 1-9](#page-13-5) til [s. 1-12](#page-16-2), [s. 2-6](#page-31-1) til [s. 2-8](#page-33-0)), kan kopieres og anvendes på andre billeder. Redigeringsdata kan også gemmes i en separat fil, der kun indeholder redigeringsdata og er indlæst i andre billeder. I Digital Photo Professional betegnes redigeringsdata som "indstillingsdata".

## <span id="page-17-9"></span><span id="page-17-4"></span><span id="page-17-1"></span>**Lagring af indstillingsdata**

- **1 Vælg et billede, og vælg derefter menuen [Edit/Rediger]** ` **[Save recipe in file/Gem indstillingsdata i fil].**
	- **→** Dialogboksen [Save As/Gem som] vises.
- **2Vælg den ønskede mappe, indtast et filnavn, og klik på knappen [Save/Gem].**
- $\bullet$ O Når du vælger [Save recipe in file/Gem indstillingsdata i fil], er det kun indstillingsdataene (redigeringsdataene), der gemmes som en separat fil. Yderligere oplysninger om lagring af det billede, som redigeringsdataene blev anvendt på, findes i afsnittet ["Lagring af redigerede billeder" \(s. 1-14\)](#page-18-3).
	- Billedrotation [\(s.1-2\)](#page-6-12), trimning [\(s.1-10\)](#page-14-1) og billedkorrektion (reparering, kopieringsstempel) ([s. 1-11](#page-15-2), [s. 1-12](#page-16-1)) er ikke en del af indstillingsdataene.

### <span id="page-17-8"></span><span id="page-17-5"></span><span id="page-17-2"></span>**Indlæsning og indsætning af indstillingsdata**

- **1 Vælg et billede, og vælg derefter menuen [Edit/Rediger]** ` **[Read recipe from file/Læs indstillingsdata fra fil].**
	- → Dialogboksen [Open/Åbn] vises.

**2**

- **Vælg indstillingsdata, og klik på knappen [Open/Åbn].**
- **3 Vælg det billede, som indstillingsdataene skal anvendes på, og vælg derefter menuen [Edit/Rediger]** ` **[Paste recipe to selected photo/Anvend indstillingsdata på foto].**
- Redigeringsdata kan kun anvendes på RAW-billeder ([s. 1-6](#page-10-5) til [s. 1-9](#page-13-4), [s. 2-3](#page-28-1) til [s. 2-6](#page-31-0)) ikke på JPEG- og TIFF-billeder. Hvis du forsøger at anvende redigeringsdata, der understøttes af alle billedformater (JPEG-, TIFF- og RAW-billeder) ([s. 1-9](#page-13-5) til [s. 1-12](#page-16-2), [s. 2-6](#page-31-1) til [s. 2-8](#page-33-0)) sammen med redigeringsdata, der kun understøttes af RAW-billeder ([s. 1-6](#page-10-5) til [s. 1-9](#page-13-4), [s. 2-3](#page-28-1) til [s. 2-6](#page-31-0)), og det pågældende billede er i JPEG- eller TIFF-format, anvendes kun de redigeringsdata, der understøttes af JPEG og TIFF.

<span id="page-17-7"></span><span id="page-17-6"></span>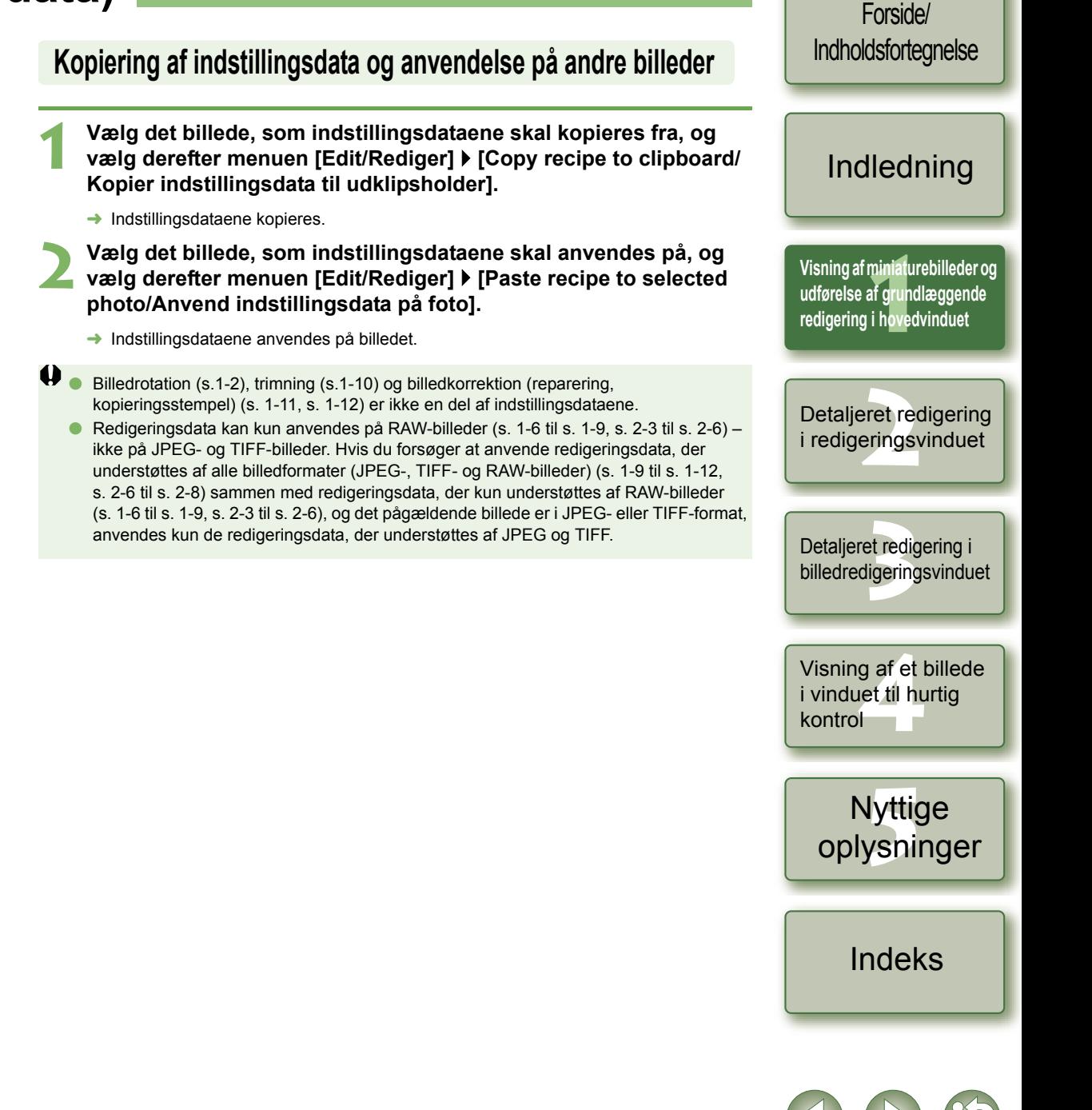

# <span id="page-18-0"></span>**Gendannelse af oprindelige indstillinger for redigerede billeder**

Du kan annullere alle billedredigeringer og gendanne de oprindelige indstillinger, som billederne havde, før de blev redigeret eller på optagelsestidspunktet.

# <span id="page-18-7"></span><span id="page-18-1"></span>**Gendannelse af sidst gemte indstillinger**

**Vælg et billede, og vælg derefter menuen [Adjustment/Justering]** ` **[Revert to last saved settings/Gendan sidst gemte indstillinger].**

 $\bullet$ Hvis du vælger flere billeder, gendannes de sidst gemte indstillinger for alle valgte, redigerede billeder.

## <span id="page-18-2"></span>**Gendannelse af optagelsesindstillinger**

**Vælg et billede, og vælg derefter menuen [Adjustment/Justering]**  ` **[Revert to shot settings/Gendan optagelsesindstillinger].**

 $\bullet$ Hvis du vælger flere billeder, gendannes optagelsesindstillingerne for alle valgte, redigerede billeder.

# <span id="page-18-8"></span><span id="page-18-3"></span>**Lagring af redigerede billeder**

<span id="page-18-10"></span>Du kan anvende redigeringer på et eller flere billeder og gemme de redigerede billeder.

# <span id="page-18-4"></span>**Lagring ved overskrivning**

Du kan anvende redigeringer på et billede og overskrive det eksisterende billede.

<span id="page-18-11"></span>**Vælg et billede, og vælg derefter menuen [File/Filer]** ` **[Add recipe and save/Tilføj indstillingsdata og gem].**

# <span id="page-18-5"></span>**Lagring og omdøbning**

<span id="page-18-9"></span>Du kan anvende redigeringer på billeder og gemme de nye billeder med et andet navn.

- **1 Vælg et billede, og vælg derefter menuen [File/Filer]** ` **[Add recipe and save as/Tilføj indstillingsdata, og gem som].**
	- **→** Dialogboksen [Save As/Gem som] vises.
- **2Vælg den ønskede mappe, indtast et filnavn, og klik på knappen [Save/Gem].**

# <span id="page-18-13"></span><span id="page-18-6"></span>**Tilføjelse af en miniature af billedet**

Du kan oprette nye miniaturer, der kan anvendes til visning i hovedvinduet og tilføjes til hvert billede.

Billederne vil blive vist hurtigere i hovedvinduet, og kvaliteten af billederne vil blive bedre.

**Vælg et billede, og vælg derefter menuen [File/Filer]** ` **[Add thumbnail to image and save/Føj miniature til billede, og gem].**

Det kan tage lang tid at tilføje et stort antal billeder.

<span id="page-18-12"></span>Forside/[Indholdsfortegnelse](#page-0-0)

### [Indledning](#page-1-0)

**1[Visning af miniaturebilleder og](#page-5-0)  udførelse af grundlæggende redigering i hovedvinduet**

eret re<br><sup>[2](#page-26-0)</sup><br>22<br>22 Detaljeret redigering i redigeringsvinduet

et redig<br>ligering Detaljeret redigering i billedredigeringsvinduet

**[4](#page-35-0)**Visning af et billede i vinduet til hurtig kontrol

Nyttige<br>Iysning [oplysninger](#page-36-0)

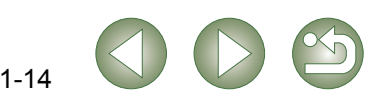

<span id="page-19-2"></span><span id="page-19-1"></span><span id="page-19-0"></span>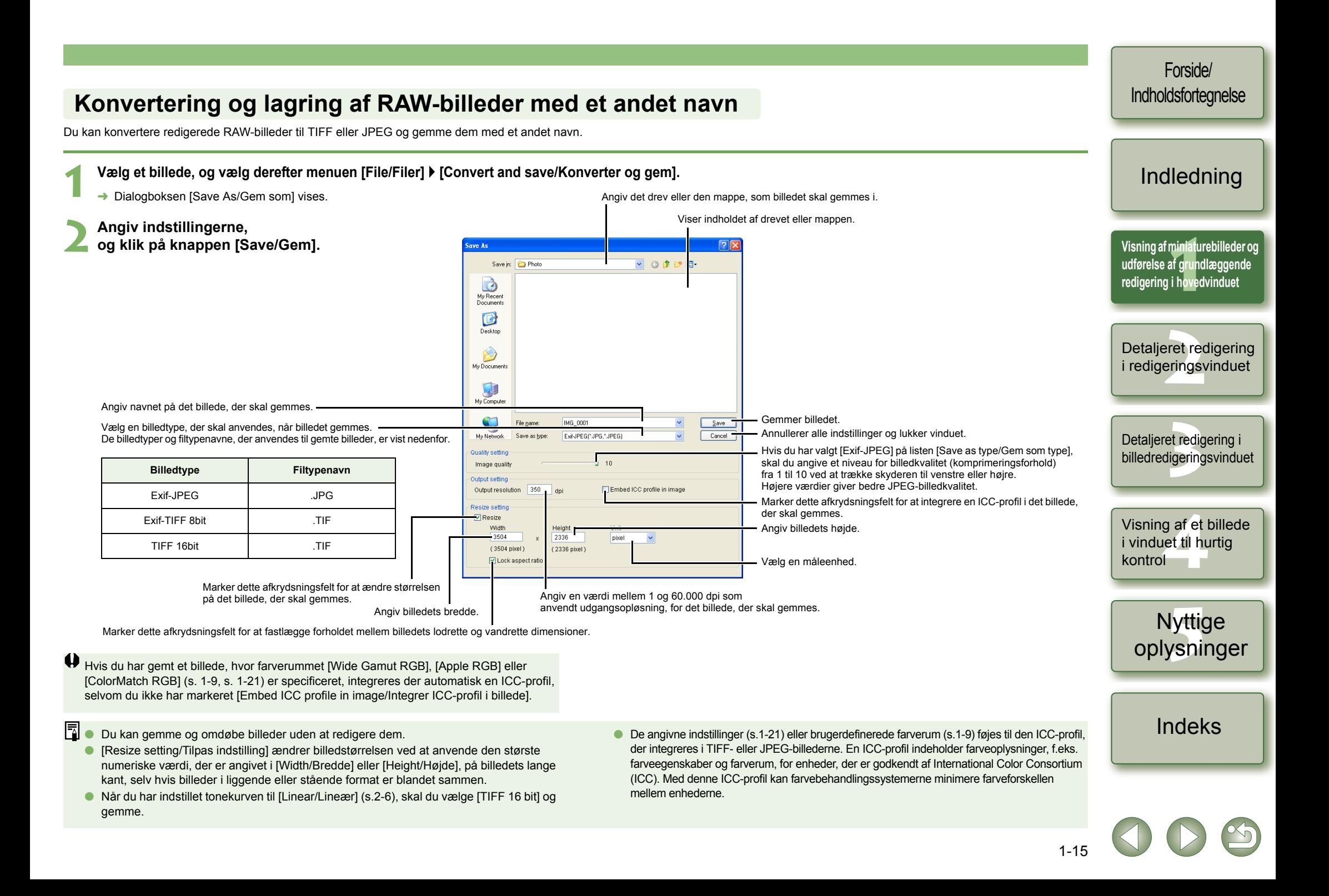

#### <span id="page-20-2"></span><span id="page-20-1"></span><span id="page-20-0"></span>Forside/[Indholdsfortegnelse](#page-0-0) **Konvertering og lagring af billeder i en enkelt handling (batchbehandling)** Du kan gemme og omdøbe flere redigerede billeder i en enkelt handling. Du kan også konvertere redigerede RAW-billeder til JPEG eller TIFF og gemme dem i en enkelt handling. **1 Rediger et billede [\(s. 1-6](#page-10-5) til [s. 1-12](#page-16-1)).** [Indledning](#page-1-0) Vælg en billedtype, der skal anvendes, når billederne gemmes. Oplysninger om, hvilken billedtype og hvilket filtypenavn, der anvendes, når billedet **2 Vælg de billeder, der skal konverteres og gemmes i en enkelt handling.** gemmes, finder du i tabellen i [Save as/Gem som] [\(s.1-15\)](#page-19-1). **1[Visning af miniaturebilleder og](#page-5-0)**  Angiv den mappe, hvor billederne skal gemmes efter **Klik på knappen [Batch process/Batch-behandling] [\(s.1-2\)](#page-6-13). udførelse af grundlæggende**  konverteringen. Det angivne mappenavn vises ved  $\overline{R}$ siden af knappen [Browse/Gennemse]. Dialogboksen [Batch settings/ Viser filnavnene på de billeder, der **redigering i hovedvinduet IMO 0001 CR** Save folde MO\_0001.CR2<br>
MO\_0002.CR2<br>
MO\_0003.CR2<br>
MO\_0004.CR2<br>
MO\_0006.CR2<br>
MO\_0006.CR2<br>
MO\_0006.CR2<br>
MO\_0006.CR2<br>
MO\_0006.CR2<br>
MO\_0006.CR2 skal gemmes i en enkelt handling. Batch-indstillinger] vises. ENDocuments and SettingstCanonWy Doc Hvis du har valgt [Exif-JPEG] på listen [Kind of file/ File format ● Du kan også åbne denne Angiv en værdi mellem 1 og 60.000 dpi for Filtype], skal du angive et niveau for billedkvalitet Kind of fil **ExisUPEC** dialogboks ved at vælge menuen den udgangsopløsning, som skal bruges (komprimeringsforhold) fra 1 til 10 ved at trække  $\overline{1}$ Image gualit eret re<br><sup>[2](#page-26-0)</sup><br>22<br>22 for de billeder, der skal gemmes. skyderen til venstre eller højre. [File/Filer] ▶ [Batch process/Batch-Output setti MO\_0011.CR2<br>MO\_0012.CR2<br>MO\_0013.CR2<br>MO\_0014.CR2 Jo højere værdi, jo højere JPEG-kvalitet. Detaljeret redigering Marker dette afkrydsningsfelt for behandling]. mbed ICC profile Output resolution at ændre størrelsen på de i redigeringsvinduet Marker dette afkrydsningsfelt for at integrere en **Decise celling** billeder, som skal gemmes. **4 Angiv indstillingerne. TResize** ICC-profil i det billede, der skal gemmes.IMO 0016.CR Unit Width Angiv billedernes bredde. asna  $x = 2336$ Vælg en måleenhed.  $(3504 \text{ pixel})$ (2336 pixel) Marker dette afkrydsningsfelt for at Lock aspect ratio **5 Klik på knappen [Execute/ Udfør].** Angiv billedernes højde. fastlægge forholdet mellem billedernes et redig<br>ligering lodrette og vandrette dimensioner.  $\begin{vmatrix} 0 & \frac{1}{2} & \frac{1}{2} & \frac{1}{2} \\ \frac{1}{2} & \frac{1}{2} & \frac{1}{2} & \frac{1}{2} \\ \frac{1}{2} & \frac{1}{2} & \frac{1}{2} & \frac{1}{2} \end{vmatrix}$  Angiv tekststrengen og serienummeret, når Detalieret redigering i alternativknappen [New file name/Nyt filnavn] er markeret. Vælg denne indstilling for at gemme String billedredigeringsvinduet Det valgte indhold vises som et eksempel i npp  $\rightarrow$  Behandlingsvinduet vises, og du billederne uden at omdøbe dem. Save sequence numbe [Ex./Eksempel]. får mulighed for at gemme billeder Vælg denne indstilling for at omdøbe DPP\_0001.JPG, DPP\_0 Du kan lagre de angivne serienumre. i en enkelt handling. billederne, mens du gemmer dem. nage transfer settings **→** Når behandlingen er udført, **[4](#page-35-0)**Visning af et billede gemmes billederne i den angivne Overfører billeder, der er konverteret/ Browse. mappe, og knappen [Exit/Afslut] gemt i en enkelt handling, til i vinduet til hurtig billedredigeringssoftware [\(s.1-18\)](#page-22-3).  $Ex$ ute Cand vises i behandlingsvinduet. kontrol Annullerer alle indstillinger og lukker vinduet. **6 Klik på knappen [Exit/Afslut].** Starter batchbehandlingen. Nyttige<br>Iysning Du kan ikke gemme flere billeder i en enkelt handling, medmindre du har angivet [oplysninger](#page-36-0) OO Hvis du har gemt et billede, hvor farverummet [Wide Gamut RGB], [Apple RGB] eller [Sequence number/Serienummer], når du har angivet [New file name/Nyt filnavn] for [ColorMatch RGB] ([s. 1-9](#page-13-4), [s. 1-21](#page-25-0)) er specificeret, integreres der automatisk en [File name/Filnavn]. ICC-profil, selvom du ikke har markeret [Embed ICC profile/Integrer ICC-profil]. 同 Du kan også gemme og omdøbe flere billeder uden at redigere dem i en enkelt OO De angivne indstillinger [\(s.1-21\)](#page-25-0) eller brugerdefinerede farverum [\(s.1-9\)](#page-13-4) føjes til den [Indeks](#page-39-0)ICC-profil, der integreres i TIFF- eller JPEG-billederne. En ICC-profil indeholder handling. farveoplysninger, f.eks. farveegenskaber og farverum, for enheder, der er godkendt af O [Resize setting/Tilpas indstilling] ændrer billedstørrelsen ved at anvende den største International Color Consortium (ICC). Med denne ICC-profil kan numeriske værdi, der er angivet i [Width/Bredde] eller [Height/Højde], på billedets lange farvebehandlingssystemerne minimere farveforskellen mellem enhederne. kant, selv hvis billeder i liggende eller stående format er blandet sammen. O Batch-behandlingsfunktionen er uafhængig af andre funktioner. Du kan derfor udføre andre handlinger i hovedvinduet, redigeringsvinduet og billedredigeringsvinduet, mens

du udfører batchlagring.

# <span id="page-21-1"></span><span id="page-21-0"></span>**Ændring af filnavne med en enkelt handling**

Du kan ændre filnavne i en enkelt handling.

<span id="page-21-2"></span>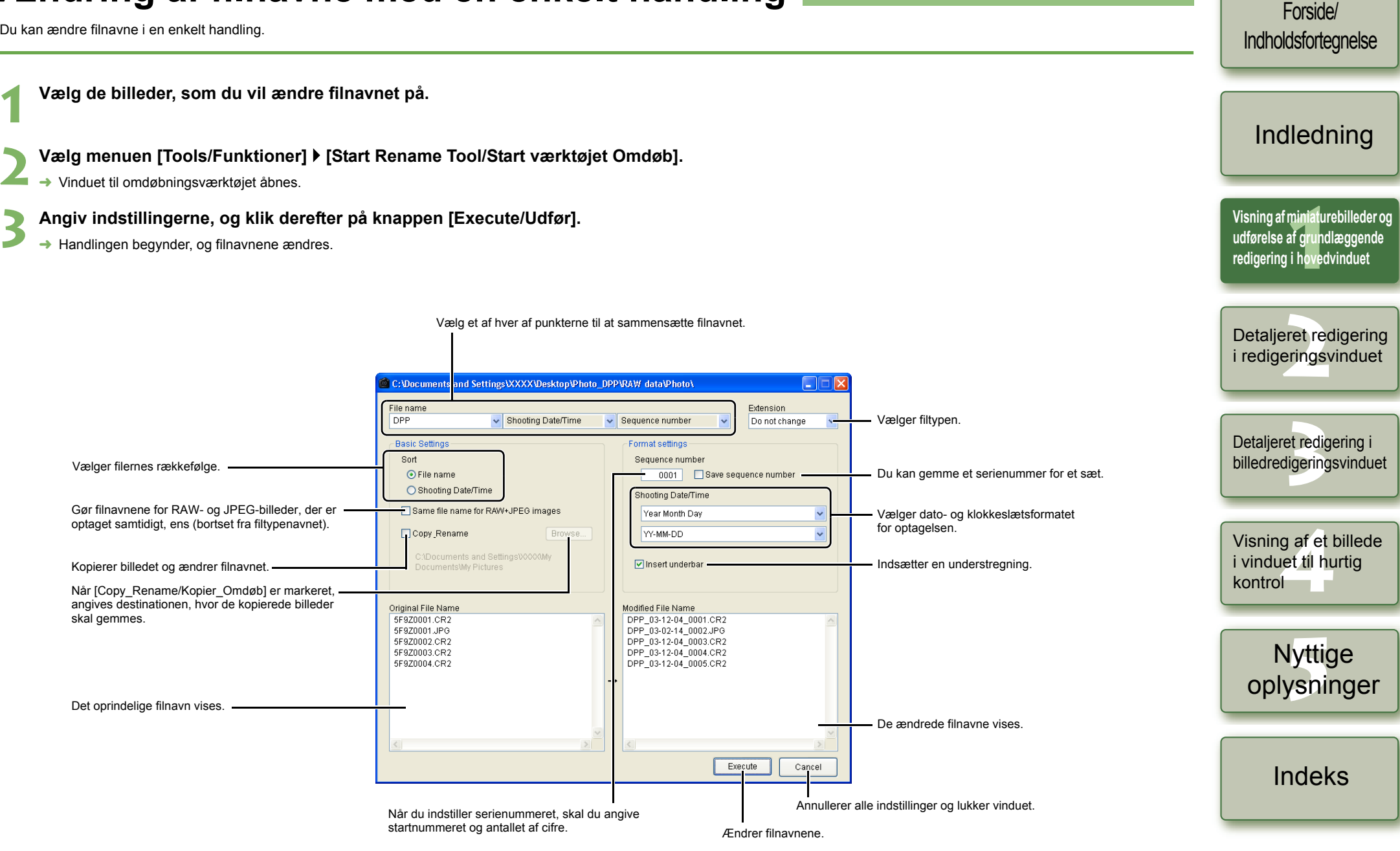

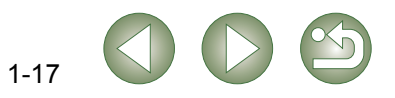

# <span id="page-22-3"></span><span id="page-22-2"></span>**Overførsel af billeder til billedredigeringssoftware**

### <span id="page-22-4"></span><span id="page-22-0"></span>**Overførsel af et billede til Photoshop**

Du kan overføre et billede til Adobe Photoshop.

**1Vælg, hvilket billede der skal overføres til Photoshop.**

#### **2Vælg menuen [Tools/Funktioner]** ` **[Transfer to Photoshop/ Overfør til Photoshop].**

- $\rightarrow$  Photoshop starter og viser det overførte billede.
- $\rightarrow$  RAW-billeder konverteres TIFF 16bit-billeder, inden de overføres.
- $\bullet$  Hvis du vil overføre billeder, skal du bruge Adobe Photoshop. O
	- O Kompatible versioner af Photoshop er CS og 7.0. Du kan ikke overføre billeder til Photoshop Elements.
	- O Der kan overføres ét billede ad gangen. Du kan ikke overføre flere billeder ad gangen.
	- O Når billeder overføres, konverteres de automatisk til TIFF 16bit-billeder, og ICCprofilen knyttes til hver af dem. De angivne indstillinger [\(s.1-21\)](#page-25-0) eller individuelt specificerede oplysninger om arbejdsfarverum [\(s.1-9\)](#page-13-4) tilføjes til ICC-profilen, så Photoshop kan vise billeder med disse farveoplysninger.

### <span id="page-22-5"></span><span id="page-22-1"></span>**Overførsel af flere billeder til billedredigeringssoftware**

Du kan overføre flere billeder til billedredigeringssoftware. Følgende eksempel gælder brug af Adobe Photoshop CS.

- **1 Vælg at konvertere og gemme billederne i en enkelt handling.**
	- Udfør trin 1-4 af "Konvertering og lagring af billeder i en enkelt handling [\(batchbehandling\)" \(s. 1-16\)](#page-20-1).
- **2Klik på knappen [Browse/Gennemse] i vinduet [Batch settings/ Batch-indstillinger].**

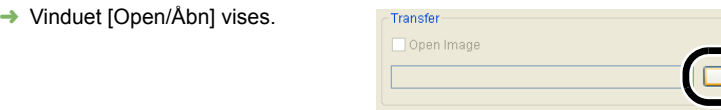

**3 Vælg den billedredigeringssoftware (Photoshop CS), som du vil overføre billederne til.**

- Vælg [C:] ▶ [Program Files/Programmer] ▶ [Adobe] ▶ [Photoshop CS] ▶ [Photoshop], og klik derefter på knappen [Open/Åbn].
- → Vinduet [Open/Åbn] lukkes, og Photoshop angives i [Transfer/Overfør] i vinduet [Batch settings/Batch-indstillinger].

**4Marker [Open image using software/Åbn billede med software].**

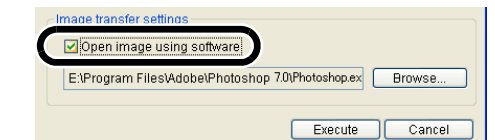

Browse.

Cancel

Execute

### **5 Klik på knappen [Execute/Udfør].**

- $\rightarrow$  Behandlingsvinduet vises, og lagring i en enkelt handling begynder.
- → Når lagring i en enkelt handling er fuldført, starter Photoshop, og de overførte billeder vises.

Hvis du vil overføre billeder, skal du bruge billedredigeringssoftware som Adobe Photoshop.

[Indledning](#page-1-0)

Forside/[Indholdsfortegnelse](#page-0-0)

<mark>niniat</mark><br>If grui<br>i hove **[Visning af miniaturebilleder og](#page-5-0)  udførelse af grundlæggende redigering i hovedvinduet**

eret re<br><sup>[2](#page-26-0)</sup><br>22<br>22 Detaljeret redigering i redigeringsvinduet

et redig<br>ligering Detaljeret redigering i billedredigeringsvinduet

**[4](#page-35-0)**Visning af et billede i vinduet til hurtig kontrol

> Nyttige<br>Iysning [oplysninger](#page-36-0)

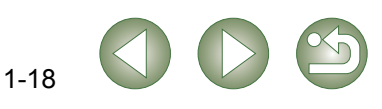

# <span id="page-23-6"></span><span id="page-23-3"></span><span id="page-23-0"></span>**Udskrivning af billeder**

Billederne justeres automatisk og printes inden for printområdet.

### **1Vælg et billede, og vælg derefter menuen [File/Filer]** ` **[Print/Udskriv].**

- **2**Vælg, hvilken printer der skal bruges, og klik derefter på knappen [OK].
	- **→ Udskrivningen begynder.**
- O Du kan angive en printerprofil, der skal bruges til udskrivning. Du kan vælge en farvetilpasning, når du har angivet profilen [\(s.1-21\)](#page-25-0).
- <span id="page-23-7"></span>O Hvis du har indstillet CMYK-simuleringsprofilen [\(s.1-21\)](#page-25-0), printes billedet i en tone, der svarer til den specificerede [CMYK simulation profile/CMYK-simuleringsprofil].

### <span id="page-23-4"></span><span id="page-23-1"></span>**Print med Easy-PhotoPrint**

Easy-PhotoPrint er printersoftware til Canon BJ-printere.

Hvis Easy-PhotoPrint 2.1 eller nyere er installeret på din computer, kan du printe billeder med Easy-PhotoPrint.

**Vælg et billede, og vælg derefter menuen [File/Filer]** ` **[Print with Easy-PhotoPrint/Print med Easy-PhotoPrint].**

- **→** Easy-PhotoPrint åbnes.
- Følg instruktionerne i Easy-PhotoPrint-vinduet for at printe billeder.
- $\bullet$  Udskrivning af billeder med Easy-PhotoPrint kræver installation af Easy-PhotoPrint 2.1 Oeller en nyere version og en Canon BJ-printer, der understøtter Easy-PhotoPrint 2.1 eller nyere.
	- O Den angivne udgangsopløsning [\(s.1-20\)](#page-24-2) og trimning [\(s.1-10\)](#page-14-1) understøttes ikke.
	- O Indstillingerne for CMYK-simulering [\(s.1-21\)](#page-25-0) understøttes ikke.

Du kan angive en farvetilpasning, når du printer [\(s.1-21\)](#page-25-1).

# <span id="page-23-8"></span><span id="page-23-5"></span><span id="page-23-2"></span>**Visning af billeder i EOS Capture**

Digital Photo Professional version 2.0 er kompatibel med EOS Capture version 1.1 eller nyere. Hvis du har EOS Capture version 1.1 eller nyere installeret på din computer, vises billeder, der er optaget med EOS Capture, i Digital Photo Professional.

- **1 Tilslut kameraet til din computer, og sæt kameraets afbryder på <ON> for at tænde det.**
	- O Når [CameraWindow/Kameravindue] og andre vinduer vises, skal du lukke alle de viste vinduer.

#### **2Vælg menuen [Tools/Funktioner] ▶ [Start EOS Capture].**

 $\rightarrow$  EOS Capture åbnes.

#### **Tag et billede.**

- Klik på knappen [Shoot/Optag] i EOS Capture, eller tryk på lukkerknappen på kameraet for at tage et billede.
- $\rightarrow$  Billedet vises i hovedvinduet i Digital Photo Professional.

Når EOS Capture starter, kan du automatisk skifte vinduet i Digital Photo Professional fra hovedvinduet til billedredigeringsvinduet [\(s.1-20\)](#page-24-3).

[Indledning](#page-1-0)

Forside/[Indholdsfortegnelse](#page-0-0)

<mark>niniat</mark><br>If grui<br>i hove **[Visning af miniaturebilleder og](#page-5-0)  udførelse af grundlæggende redigering i hovedvinduet**

eret re<br><sup>[2](#page-26-0)</sup><br>22<br>22 Detaljeret redigering i redigeringsvinduet

et redig<br>ligering Detaljeret redigering i billedredigeringsvinduet

**[4](#page-35-0)**Visning af et billede i vinduet til hurtig kontrol

Nyttige<br>Iysning [oplysninger](#page-36-0)

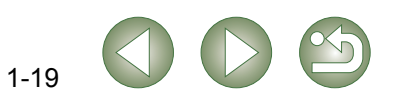

# <span id="page-24-7"></span><span id="page-24-1"></span><span id="page-24-0"></span>**Angivelse af indstillinger**

Du kan angive forskellige indstillinger for Digital Photo Professional.

#### **1Vælg menuen [Tools/Funktioner] ▶ [Preferences/Indstillinger].**

→ Dialogboksen [Preferences/Indstillinger] vises.

#### **2Vælg den ønskede fane, angiv indstillingerne, og klik derefter på knappen [OK].**

→ Indstillingerne anvendes, og dialogboksen [Preferences/Indstillinger] lukkes.

Gør det muligt at vælge, om redigerede billeder skal gemmes automatisk, eller der skal vises en bekræftelsesdialogboks, når du afslutter Digital Photo Professional eller skifter fra billeder, der vises i hovedvinduet, til billeder i en anden mappe.

<span id="page-24-4"></span>Gør det muligt at vælge, om Digital Photo Professional skal vise den senest åbnede mappe eller en anden mappe, når programmet starter.

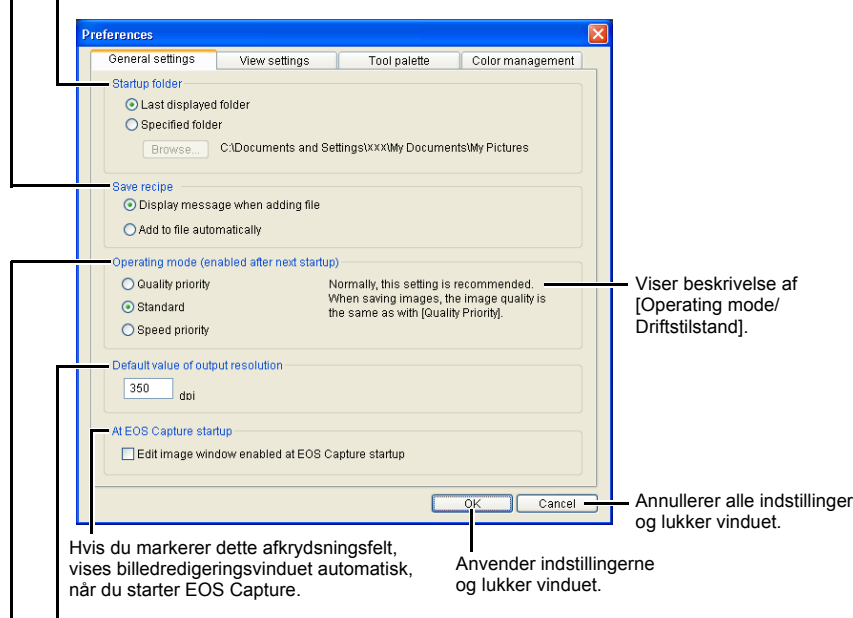

<span id="page-24-3"></span><span id="page-24-2"></span>Gør det muligt at angive en standardværdi for udgangsopløsning mellem 1 og 60.000 dpi, når RAW-billeder konverteres til JPEG- eller TIFF-billeder og gemmes.

Angiv billedkvalitet for visning eller lagring af billeder.

#### [Quality priority/

- Prioriter kvalitet] : Billederne vises og gemmes i højeste kvalitet, fordi der anvendes yderligere filterbehandlinger. Det tager dog længere tid at få billederne vist og gemt. [Standard] : Billederne vises ved maksimal hastighed uden yderligere filterbehandling.
- Billederne gemmes i samme kvalitet som [Quality priority/Prioriter kvalitet]. [Speed priority/
- Prioriter hastighed] : Billederne vises og gemmes ved maksimal hastighed, fordi der ikke anvendes yderligere filterbehandling.

<span id="page-24-6"></span><span id="page-24-5"></span>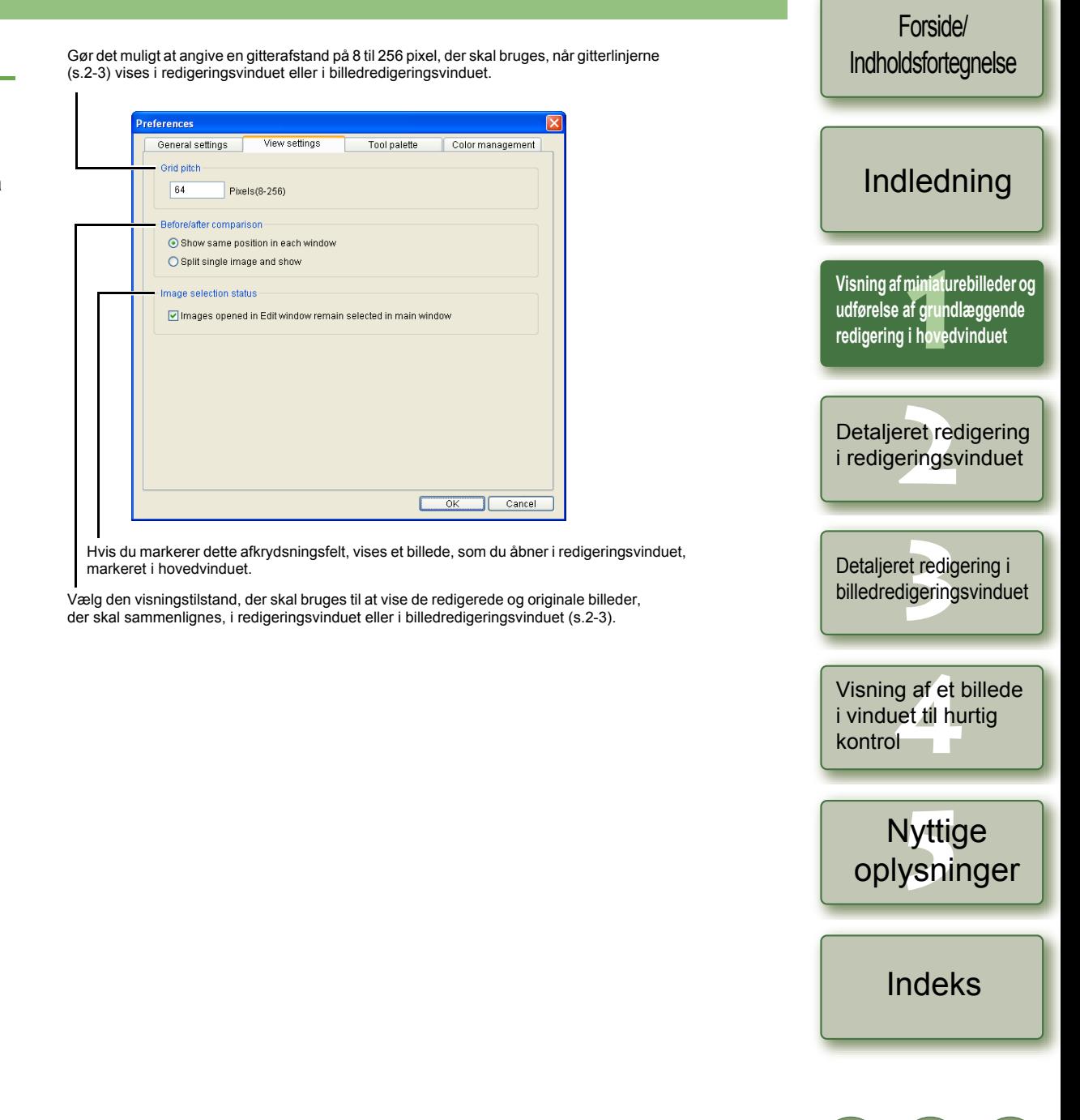

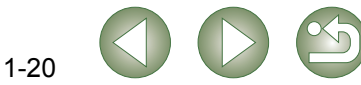

Gør det muligt at vælge det histogram, der vises under fanen [RGB image adjustment/RGB-billedjustering] på værktøjspaletten.

Vælg [Tone curve mode/Tonekurvetilstand] (tonekurvevisning), [Interpolation method/Interpolationsmetode] (bindingsmetode), som vises under fanen [RGB image adjustment/RGB-billedjustering] på værktøjspaletten [\(s.2-7\)](#page-32-0).

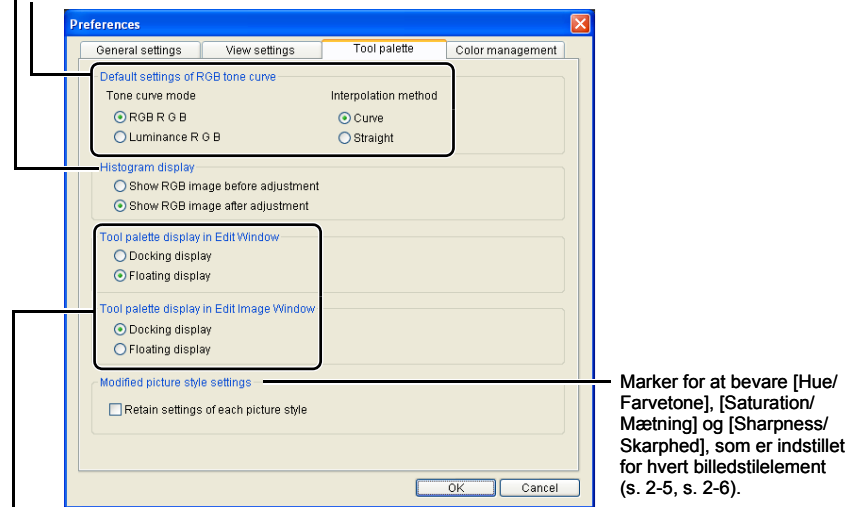

<span id="page-25-2"></span>Gør det muligt at vælge, om værktøjspaletten skal vises som [Docking display/Docking-visning] (inden for vinduet) eller som [Floating display/Flydende visning] (i et andet vindue).

Vælg et farverum til skærmen. Hvis du markerer [Monitor profile/Skærmprofil], skal du klikke på knappen [Browse/Gennemse] og vælge en profil for den valgte skærm.

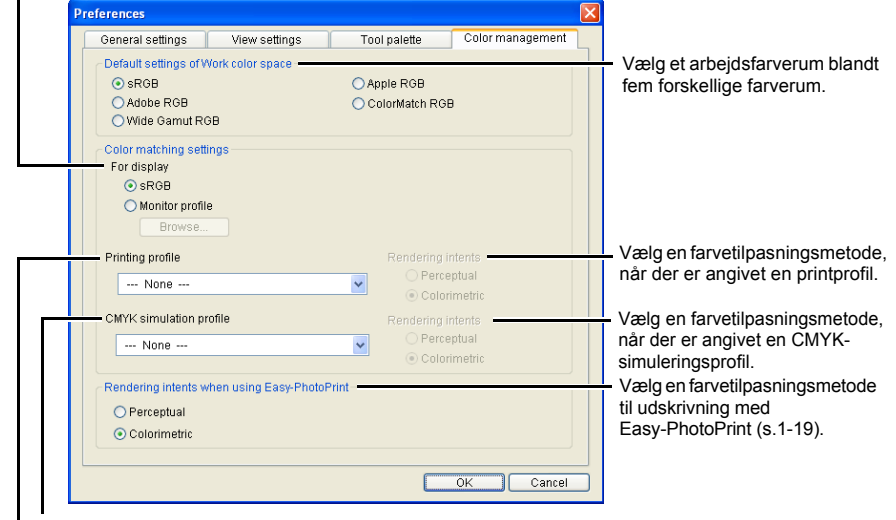

<span id="page-25-3"></span><span id="page-25-1"></span><span id="page-25-0"></span>Vælg den CMYK-simuleringsprofil, du vil bruge til CMYK-simuleringen. Billedet vises i farverne for den valgte profil, og du kan simulere de anvendte farver, når du printer i et CMYK-miljø som f.eks. på en printer. Med denne indstilling vises [CMYK] nederst på hver side [\(s. 1-2](#page-6-14), [s. 2-2](#page-27-2), [s. 3-1](#page-34-6)). CMYKsimuleringsvisningen kan annulleres midlertidigt i redigeringsvinduet [\(s.2-2\)](#page-27-1) og billedredigeringsvinduet [\(s.3-1\)](#page-34-3) ved at holde <Ctrl> + <Y> nede på tastaturet.

- O Når du genstarter Digital Photo Professional, efter at du har ændret [Default settings of RGB tone curve/Standardindstillinger for RGB-tonekurvel under fanen [Tool palette/ Værktøjspalet] eller [Default settings of Work color space/Standardindstillinger for arbejdsfarverum] under fanen [Color management/Farvestyring], anvendes indstillingens indhold. Men indstillingens indhold anvendes ikke på et billede, der er blevet redigeret, før en ændring er blev foretaget ([s. 1-9](#page-13-5) til [s. 1-12](#page-16-1), [s. 2-6](#page-31-1) til [s. 2-8](#page-33-0)), og som har et [RGB]-mærke [\(s.1-3\)](#page-7-0). Rediger en individuel tonekurve med menuen [\(s.2-7\)](#page-32-0), som vises, når du højreklikker på tonekurven, og et individuelt farverum ved at vælge menuen [Adjustment/Justering] ▶ [Work color space/Arbejdsfarverum] [\(s.1-9\)](#page-13-5). ODet er nødvendigt at have installeret skærm- og printerprofilerne, der skal bruges på
- computeren, for at vælge en skærm- eller printerprofil. Se brugervejledningen til hver af enhederne, hvis du vil have yderligere oplysninger om skærm- og printerprofilerne, der skal anvendes.
- ODet valgte farverum føjes til ICC-profilen, der integreres i TIFF- eller JPEG-billeder. som er konverteret fra RAW og gemt ([s. 1-15](#page-19-1), [s. 1-16\)](#page-20-1). Et farverum er det farveområde, der kan gengives (farverummets karakteristika). Digital Photo Professional understøtter følgende fem farverum.
	- **sRGB** : Standardfarverum for Windows. Bruges overvejende til standardfarverum til skærme, digitalkameraer og scannere.
	- **Adobe RGB** : Et bredere farverum end sRGB. Bruges primært i forbindelse med print til kommercielle formål.
	- **Wide Gamut RGB** : Et bredere farverum end Adobe RGB.
	- **Apple RGB** : Standardfarverum for Macintosh. Et lidt bredere farverum end sRGB.
	- **ColorMatch RGB** : Et lidt bredere farverum end sRGB. Bruges primært i forbindelse med print til kommercielle formål.
	- O Du kan vælge en farvetilpasning fra [Perceptual/Som det opfattes] eller [Colorimetric/ Farvemetrisk] til farvekonvertering, når du printer et billede.

#### **Perceptual**

**(Som det opfattes)** : Tilpasningsmetode, der passer til naturbilleder, f.eks. fotografier, som nøjagtigt udtrykker mellemfarver som f.eks. hudfarvetoner og det blå i himlen.

#### **Colorimetric**

- **(Farvemetrisk)** : Tilpasningsmetode, der passer til grafiske billeder, f.eks. fotografier, som udtrykker et billede i de klare primærfarver, rød, blå og gul.
- O Med [CMYK simulation profile/CMYK-simuleringsprofil] kan du simulere den farve, der anvendes, når du printer i et CMYK-miljø, f.eks. på en printer. Digital Photo Professional er kompatibel med følgende fire typer printprofiler.
- **Euro Standard v1.00** : En profil, der normalt anvendes til bogtrykning i Europa, og som passer til simulering af europæisk standardprint.
- **JMPA v1.10** : En profil, der normalt anvendes til bogtrykning osv. i Japan, og som passer til simulering af standardprint af ugebladsreklamer.
- **U.S. Web Coated v1.00:** En profil, der normalt anvendes til bogtrykning i Nordamerika, og som passer til simulering af nordamerikansk standardprint.
- **JapanColor2001 type3** : En profil, der er ved at blive standard i den japanske trykkeribranche, og som passer til simulering af JapanColorstandardprint.

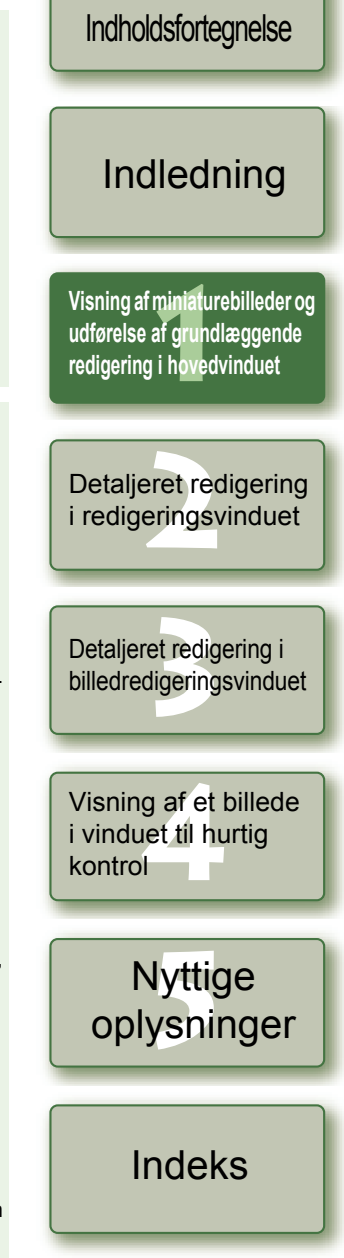

Forside/

# <span id="page-26-1"></span>**Detaljeret redigering i redigeringsvinduet**

I dette kapitel beskrives funktioner i redigeringsvinduet, samt hvordan du åbner billeder og udfører detaljeret redigering.

<span id="page-26-0"></span>**2**

Funktionerne, der beskrives i dette kapitel, kan kun bruges i redigeringsvinduet. Yderligere oplysninger om brug af funktioner, der også kan bruges i hovedvinduet, findes på de sider, der angives i parentes efter de pågældende funktioner.

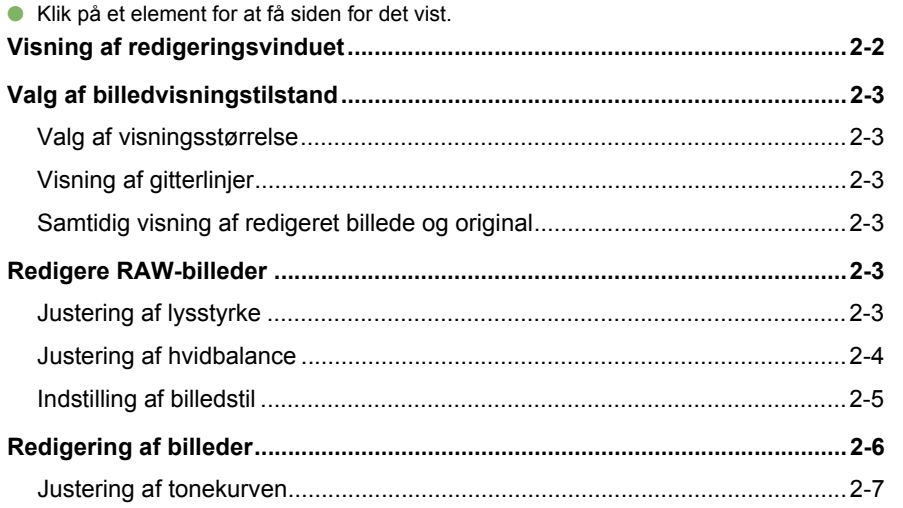

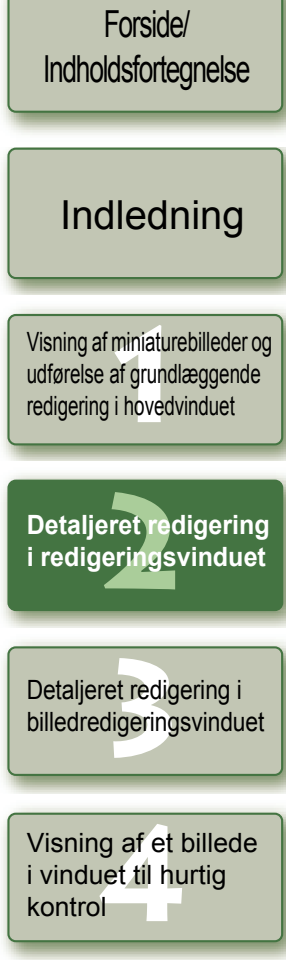

Nyttige<br>Iysning [oplysninger](#page-36-0)

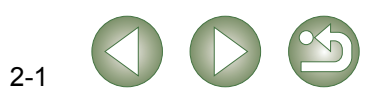

# <span id="page-27-6"></span><span id="page-27-3"></span>**Visning af redigeringsvinduet**

<span id="page-27-0"></span>Du kan forstørre et billede og udføre detaljeret redigering af billedet i redigeringsvinduet. Du kan åbne flere redigeringsvinduer, hvor du kan sammenligne og redigere (op til 36 billeder).

O Funktionerne, der beskrives i dette kapitel, kan kun bruges i redigeringsvinduet. Yderligere oplysninger om brug af funktioner, der også kan bruges i hovedvinduet, findes på de sider, der angives i parentes efter de pågældende funktioner.

<span id="page-27-1"></span>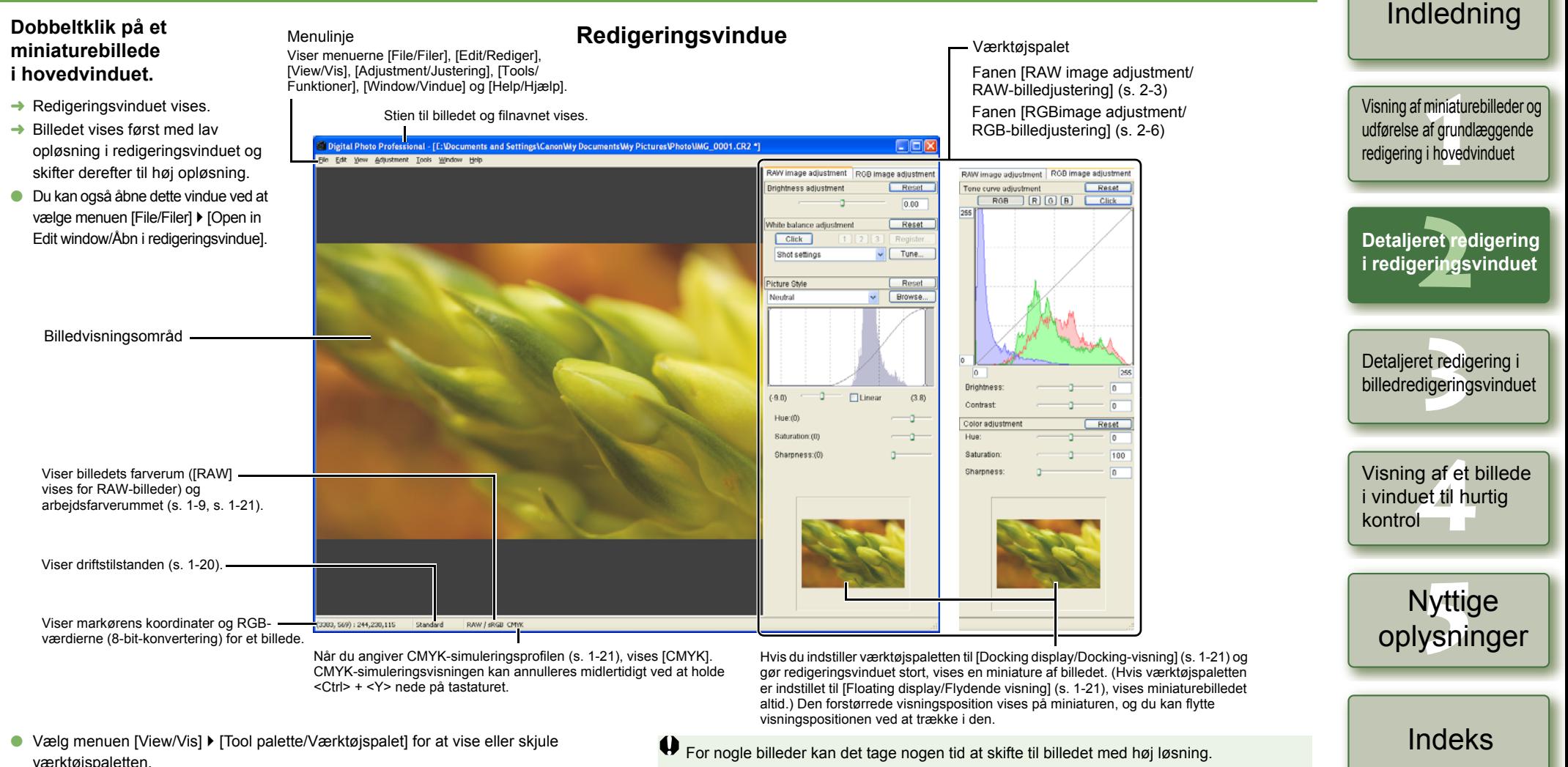

- <span id="page-27-2"></span>værktøjspaletten.
- O Hvis flere redigeringsvinduer er åbne, kan du få vist dem på række ved at vælge menuen [Window/Vindue] ▶ [Arrange horizontally/Arranger vandret] eller [Arrange vertically/Arranger lodret].
- Vælg menuen [File/Filer] ▶ [Close/Luk] for at lukke redigeringsvinduet.
- R. Du kan vælge, om værktøjspaletten skal vises i et nyt vindue eller i samme vindue [\(s. 1-21\)](#page-25-2).
	- OOplysninger om genvejstaster finder du i "Oversigt over genveje" [\(s. 5-2\)](#page-37-0).

<span id="page-27-8"></span><span id="page-27-7"></span><span id="page-27-5"></span><span id="page-27-4"></span>Forside/[Indholdsfortegnelse](#page-0-0)

# <span id="page-28-4"></span><span id="page-28-0"></span>**Valg af billedvisningstilstand**

Du kan ændre størrelse og metode for billedvisning.

## <span id="page-28-13"></span><span id="page-28-5"></span>**Valg af visningsstørrelse**

Du kan vælge følgende billedstørrelser: [Fit to window/Tilpas til vindue] (tilpasser billedet til billedvisningsområdet), [50% view/50 %-visning], [100% view/100 %-visning] (faktisk pixelstørrelse) og [200% view/200 %-visning].

### **Vælg menuen [View/Vis]** ` **Vælg den størrelse, du vil angive.**

- $\rightarrow$  Billedet vises i den valgte størrelse.
- <span id="page-28-14"></span>O Når du forstørrer et billede, kan du få vist hele billedet ved at trække i det.

Hvis du dobbeltklikker på et område, der skal forstørres, i visningen [Fit to window/Tilpas til vindue], skifter visningen til [100% view/100 %-visning]. Hvis du dobbeltklikker på visningen [50% view/50 %-visning], [100% view/100 %-visning] eller [200% view/200 %-visning], skifter visningen til [Fit to window/Tilpas til vindue].

# <span id="page-28-6"></span><span id="page-28-3"></span>**Visning af gitterlinjer**

Du kan få vist gitterlinjer, der gør det muligt at kontrollere billedets vandrette eller lodrette niveau.

### **Vælg menuen [View/Vis]** ` **[Grid lines/Gitterlinjer].**

- **→** Gitterlinjerne vises på billedet.
- <span id="page-28-12"></span>O Brug samme fremgangsmåde for at skjule gitterlinjerne.

 $\sqrt{2}$  Du kan angive gitterafstand [\(s. 1-20\)](#page-24-5).

## <span id="page-28-7"></span><span id="page-28-2"></span>**Samtidig visning af redigeret billede og original**

Du kan få vist det redigerede billede og originalen samtidigt.

### **Vælg menuen [View/Vis]** ` **[Before/after comparison / Før/efter sammenligning].**

<span id="page-28-9"></span> $\rightarrow$  Der åbnes et delt vindue med billedet før og efter redigering.

同 Den måde billedet vises kan ændres [\(s. 1-20\)](#page-24-6).

### **Ændring af visningsposition**

Du kan også få vist billeder lodret.

**Vælg menuen [View/Vis]** ` **[Change up/down/left/right / Skift til op/ ned/venstre/højre].**

O Brug samme fremgangsmåde for at få vist billederne vandret.

# <span id="page-28-11"></span><span id="page-28-8"></span><span id="page-28-1"></span>**Redigere RAW-billeder**

<span id="page-28-10"></span>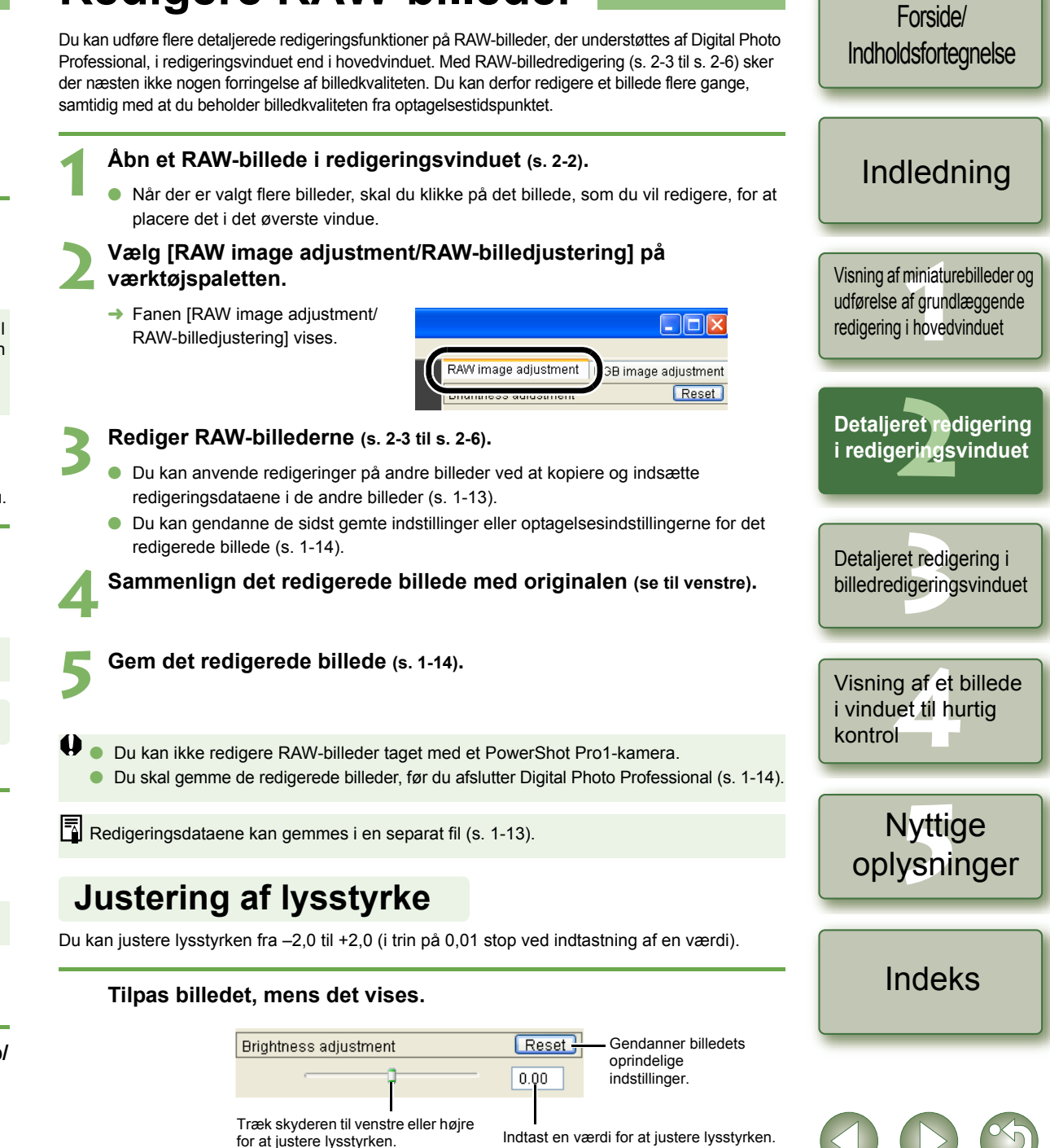

<span id="page-29-8"></span>Du kan indstille hvidbalancen i forbindelse med hver metode.

### **Valg af hvidbalance [\(s. 1-7\)](#page-11-1)**

<span id="page-29-3"></span>Du kan justere hvidbalancen .

### **Angivelse af farvetemperatur [\(s. 1-7\)](#page-11-2)**

<span id="page-29-4"></span>Du kan angive farvetemperaturen fra 2800 til 10000 K (i trin på 100 K).

### **Funktionen Click White Balance/Klik på hvidbalance**

Gør hvid til standard for det valgte punkt, og farven i billedet justeres.

#### **1**Klik på knappen [Click/Klik].

**→ Når du flytter markøren hen over** billedet, ændres markøren  $[\n\cdot]$  til  $[\n\cdot]$ .

<span id="page-29-7"></span><span id="page-29-6"></span><span id="page-29-5"></span>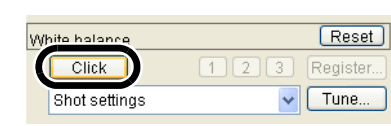

#### **2Klik på det punkt, som skal være standard.**

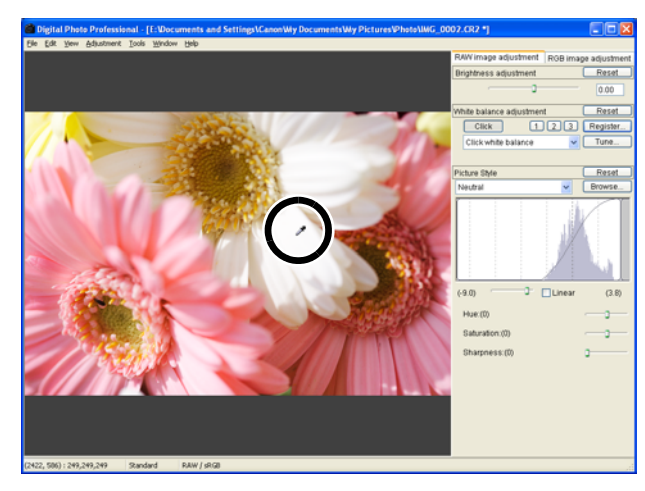

- $\rightarrow$  Farven i billedet justeres med hvid som standard for det valgte punkt.
- O Hvis du klikker et andet sted i billedet, justeres hvidbalancen igen.
- O Klik på knappen [Click/Klik], eller højreklik for at afslutte funktionen.
- Ħ Billedet justeres på baggrund af gennemsnitsværdien for  $5 \times 5$  pixel fra det punkt, Ohvor du klikker.
	- O Selvom du har valgt et neutralt gråt punkt i billedet, er resultatet af justeringerne de samme, som når du vælger et hvidt punkt.

<span id="page-29-2"></span><span id="page-29-1"></span>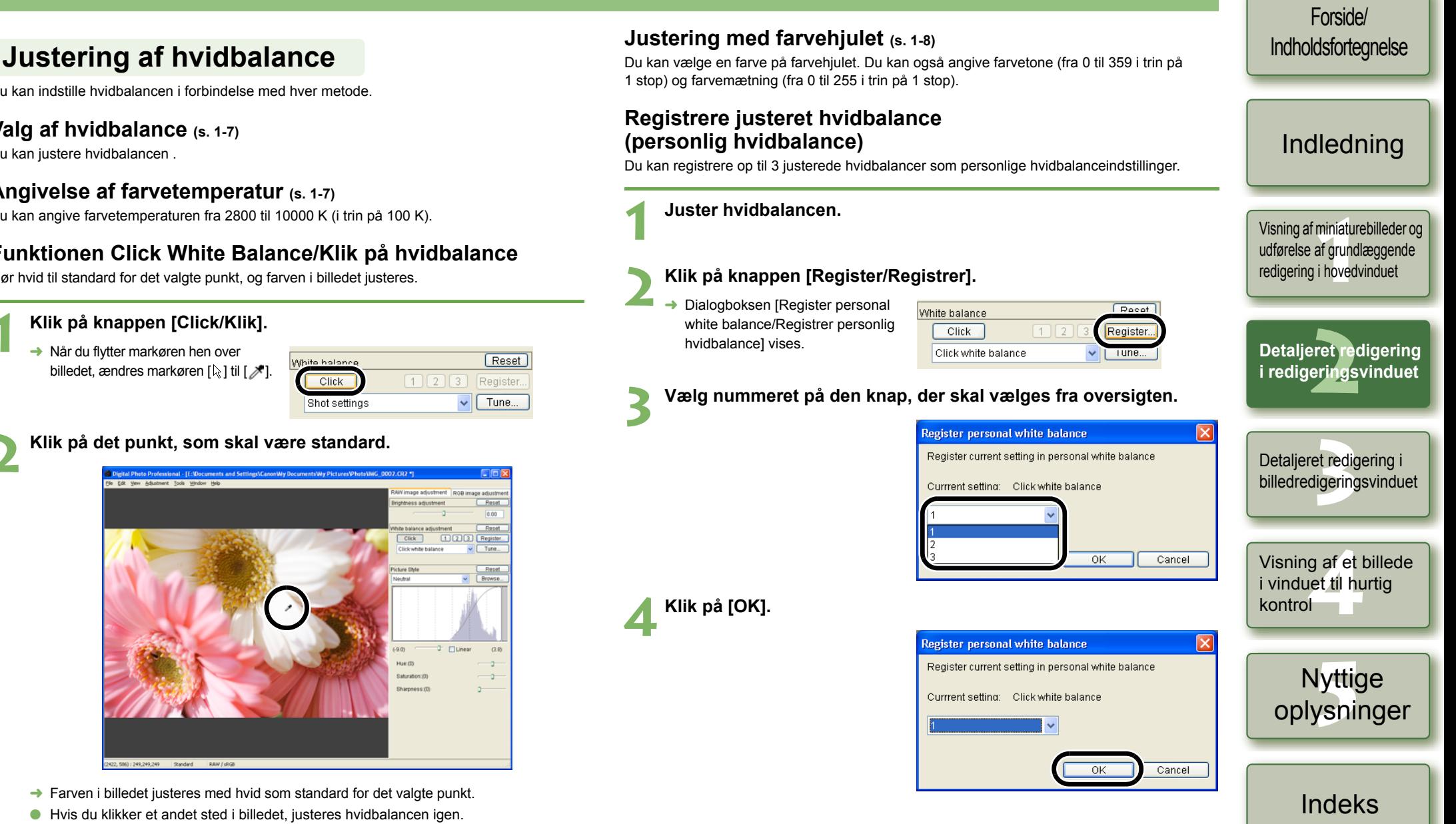

### <span id="page-29-0"></span>**Personlig hvidbalance [\(s. 1-8\)](#page-12-3)**

Du kan anvende den registrerede personlige hvidbalance på billeder.

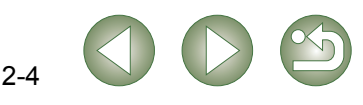

### <span id="page-30-1"></span><span id="page-30-0"></span>**Indstilling af billedstil**

### <span id="page-30-4"></span>**Valg af billedstil**

Du kan angive billedstil.

#### **Vælg en billedstil fra listen.**

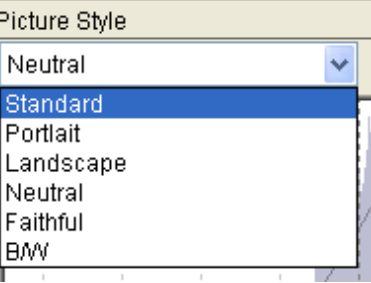

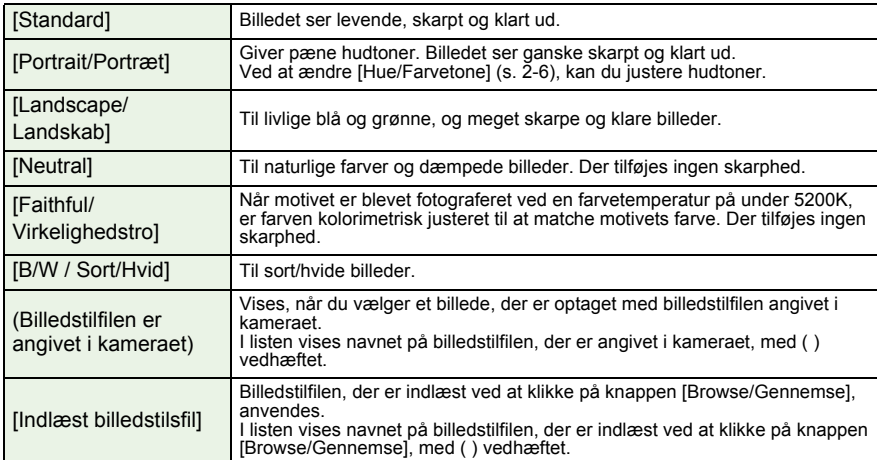

### <span id="page-30-2"></span>**Anvendelse af billedstil**

Du kan indlæse og anvende billedstilfiler, der er downloadet til computeren fra Canons websted.

Vælg en billedstilfil og klik på knappen [Open/Åbn].

### **1Klik på knappen [Browse/Gennemse] .**<br>→ Vinduet [Open/Åbn] vises.

→ Vinduet [Open/Åbn] vises.

Billedstilfilen indlæses.

oplysninger om billedstilfiler.

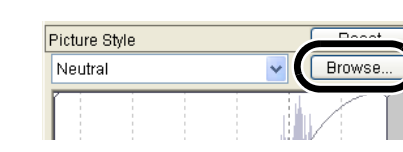

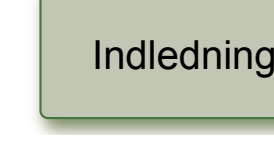

Visning af miniaturebilled<br>udførelse af grundlægger<br>redigering i hovedvinduet [Visning af miniaturebilleder og](#page-5-0)  udførelse af grundlæggende

Forside/[Indholdsfortegnelse](#page-0-0)

eret re<br>erings **Detaljeret redigering i redigeringsvinduet**

et redig<br>ligering Detaljeret redigering i billedredigeringsvinduet

## **Tilpas billedet, mens det vises.**

justere billedernes nuancer.

**2**

**Justering af skyggepunkter og højlyspunkter**

**Vælg den indlæste billedstilfil fra listen.** → Den indlæste billedstilfil anvendes på billedet.

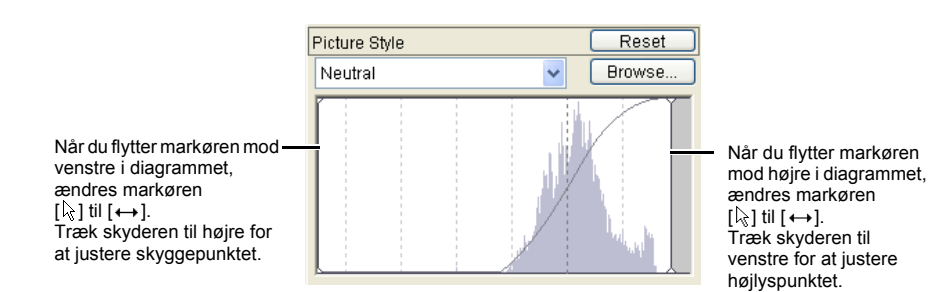

Du kan angive skyggepunktet (det mørkeste punkt) og højlyspunktet (det lyseste punkt) for at

<span id="page-30-3"></span>En billedstilfil er en fil, som udvider funktionen Billedstil. Se Canons websted for flere

g af et<br>let til hu<br>l Visning af et billede i vinduet til hurtig kontrol

Nyttige<br>Iysning [oplysninger](#page-36-0)

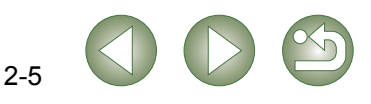

### <span id="page-31-5"></span><span id="page-31-2"></span>**Valg af tonekurve**

Du kan vælge tonekurve.

### **Vælg en tonekurve, mens billedet vises.**

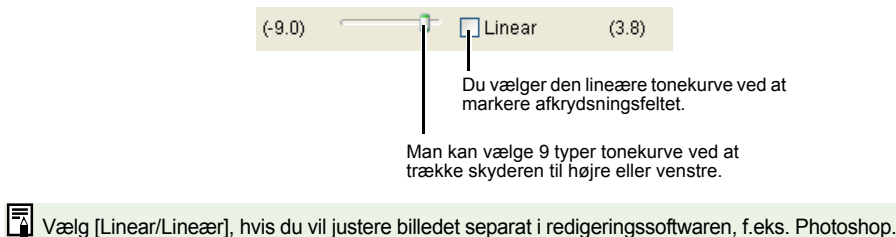

#### <span id="page-31-4"></span><span id="page-31-0"></span>**Justering af farvetone, farvemætning og skarphed.**

Farvetonen og farvemætningen kan justeres fra -4 til +4 (i trin på 1 stop), og skarpheden fra 0 til 10 (i trin på 1 stop).

Hvis du endvidere vælger [B/W / Sort/Hvid] fra listen [Picture Style/Billedstil][\(s. 2-5\)](#page-30-1), kan du vælge mellem fem typer [Filter effect/Filtereffekt] vist som ([None/Ingen], [Yellow/Gul], [Orange/Orange], [Red/Rød], [Green/Grøn]) og fem typer [Toning effect/Toningseffekt] ([None/Ingen], [Sepia/Sepia], [Blue/Blå], [Purple/Violet], [Green/Grøn]).

#### **Tilpas billedet, mens det vises.**

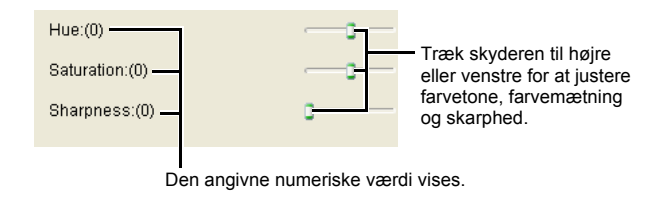

# <span id="page-31-6"></span><span id="page-31-3"></span><span id="page-31-1"></span>**Redigering af billeder**

Du kan udføre mange redigeringsfunktioner på RAW-, JPEG- og TIFF-billeder, der understøttes af Digital Photo Professional.

**Vis billedet i redigeringsvinduet** [\(s. 2-2\)](#page-27-3).<br>
Når der er valgt flere billeder, skal du klikke på det billede, som du vil redigere, for at placere det øverst i vinduet.

**2Vælg fanen [RGB image adjustment/RGB-billedjustering] på værktøjspaletten.**

 $\rightarrow$  Fanen [RGB image adjustment/ RGB-billedjustering] vises.

**1**

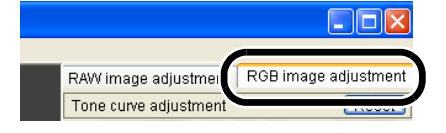

#### **Rediger billedet** (**[s. 2-7](#page-32-1)**, **[s. 2-8](#page-33-1)**).

- Du kan anvende redigeringer på andre billeder ved at kopiere og indsætte redigeringsdataene i de andre billeder [\(s. 1-13\)](#page-17-7).
- O Du kan gendanne de sidst gemte indstillinger eller optagelsesindstillingerne for det redigerede billede [\(s. 1-14\)](#page-18-7).

**4Sammenlign det redigerede billede med originalen [\(s. 2-3\)](#page-28-7).**

**5 Gem det redigerede billede [\(s. 1-14\)](#page-18-8).**

Du skal gemme de redigerede billeder, før du afslutter Digital Photo Professional [\(s. 1-14\)](#page-18-8).

 $\boxed{5}$  Redigeringsdataene kan gemmes i en separat fil [\(s. 1-13\)](#page-17-0).

Visning af miniaturebilleder og<br>udførelse af grundlæggende<br>redigering i hovedvinduet udførelse af grundlæggende redigering i hovedvinduet

Forside/[Indholdsfortegnelse](#page-0-0)

[Indledning](#page-1-0)

eret re<br>erings **Detaljeret redigering i redigeringsvinduet**

et redig<br>ligering Detaljeret redigering i billedredigeringsvinduet

**[4](#page-35-0)**Visning af et billede i vinduet til hurtig kontrol

Nyttige<br>Iysning [oplysninger](#page-36-0)

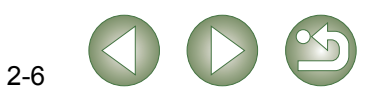

### <span id="page-32-1"></span><span id="page-32-0"></span>**Justering af tonekurven**

En tonekurve viser lysstyrken og farvemætningen for det oprindelige billede (input) og det justerede billede (output) på en kurve. Du kan bruge kurven til at justere de værdier for lysstyrke og farvemætning, der blev indstillet automatisk af kameraet under optagelsen. Du kan også justere input og output for hele billedet på én gang eller justere input og output for [R] (Rød), [G] (Grøn) og [B] (Blå) individuelt.

Den vandrette akse viser lysstyrken og farvemætningen for det originale billede (input). Til venstre for midten angives skygge (billedets mørke områder), og til højre angives billedets lyse områder.

Den lodrette akse viser lysstyrken og farvemætningen for det justerede billede (output). Nederst angives skygge (billedets mørke områder), og øverst angives billedets lyse områder.

### <span id="page-32-2"></span>**Justering af tonekurven**

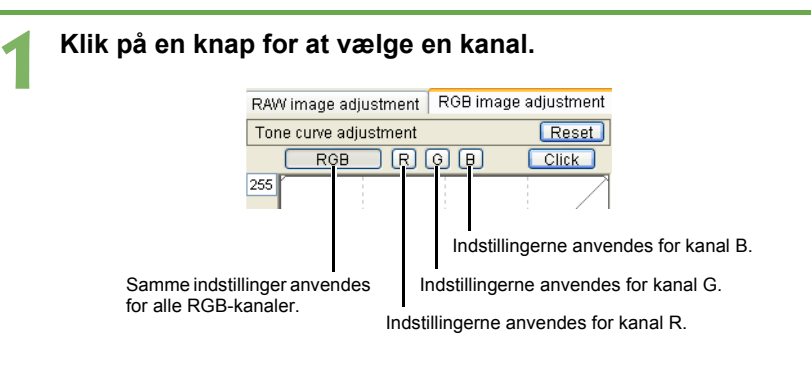

- **2Juster tonekurven.**<br> **2I** Klik på tonekurven for at få vist [  $\Box$  ] på tonekurven. Træk [  $\Box$  ] til den ønskede placering.
	- O Du kan angive op til 8 punkter af  $[$   $\Box$  ].
	- O Hvis du dobbeltklikker på [ ] eller trykker på <Delete/Slet>-tasten på tastaturet, slettes det.

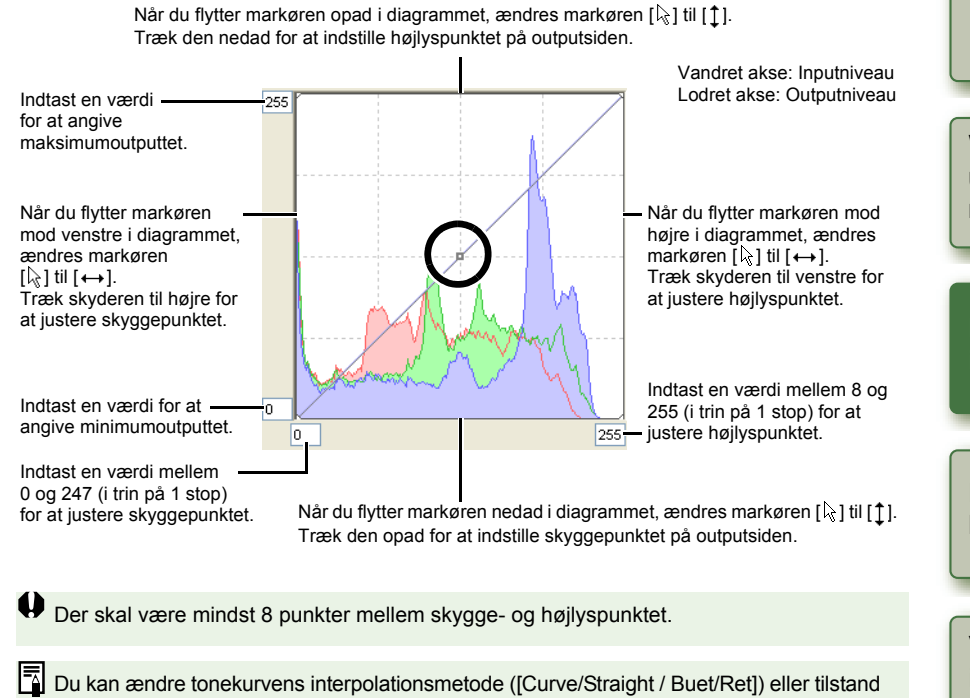

([RGB R G B/Luminance R G B]) i menuen, der vises, når du højreklikker på en tonekurve, eller i fanen [Tool palette/Værktøjspalet] i dialogboksen [Preferences/Indstillinger][\(s. 1-21\)](#page-25-2).

Forside/[Indholdsfortegnelse](#page-0-0)

### [Indledning](#page-1-0)

Visning af miniaturebilleder og<br>udførelse af grundlæggende<br>redigering i hovedvinduet udførelse af grundlæggende redigering i hovedvinduet

**[2](#page-26-0)i redigeringsvinduet Detaljeret redigering** 

et redig<br>ligering Detaljeret redigering i billedredigeringsvinduet

**[4](#page-35-0)**Visning af et billede i vinduet til hurtig kontrol

> Nyttige<br>Iysning [oplysninger](#page-36-0)

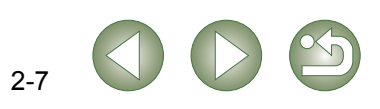

### **Funktionen Click White Balance (Klik på hvidbalance)**

Gør hvid til standard for det valgte punkt, og farven i billedet justeres.

#### **1**Klik på knappen [Click/Klik].

**→ Når du flytter markøren hen over** billedet, ændres markøren  $[\mathbb{Q}]$  til  $[\mathcal{I}].$ 

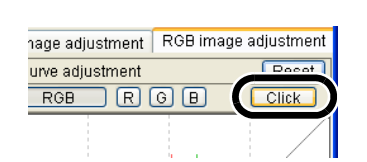

**2Klik på det punkt, som skal være standard.**

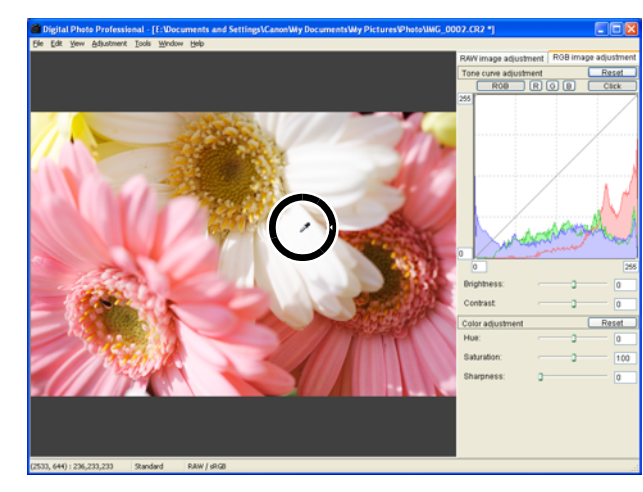

- $\rightarrow$  Farven i billedet justeres med hvid som standard for det valgte punkt.
- O Hvis du klikker et andet sted i billedet, justeres hvidbalancen igen.
- O Klik på knappen [Click/Klik], eller højreklik for at afslutte funktionen.
- R Billedet justeres på baggrund af værdien for 1  $\times$  1 pixel fra det punkt, hvor du klikker. O
	- $\bullet$  Selvom du har valgt et neutralt gråt punkt i billedet, er resultatet af justeringerne de samme, som når du vælger et hvidt punkt.

### <span id="page-33-2"></span><span id="page-33-1"></span>**Justering af lysstyrke og kontrast**

Du kan justere lysstyrke og kontrast fra –100 til +100 (i trin på 1 stop ved indtastning af en værdi).

#### **Tilpas billedet, mens det vises.**

<span id="page-33-4"></span>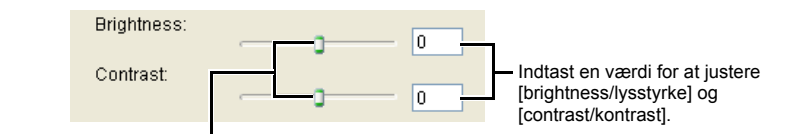

Træk skyderen til højre eller venstre for at justere [brightness/lysstyrke] og [contrast/kontrast].

### <span id="page-33-0"></span>**Justering af farvetone, farvemætning og skarphed**

Du kan justere farvetonen fra -30 til +30 (i trin på 1 stop ved indtastning af en værdi), farvemætningen fra 0 til 200 (i trin på 1 stop ved indtastning af en værdi) og skarpheden fra 0 til 500 (i trin på 1 stop ved indtastning af en værdi).

#### **Tilpas billedet, mens det vises.**

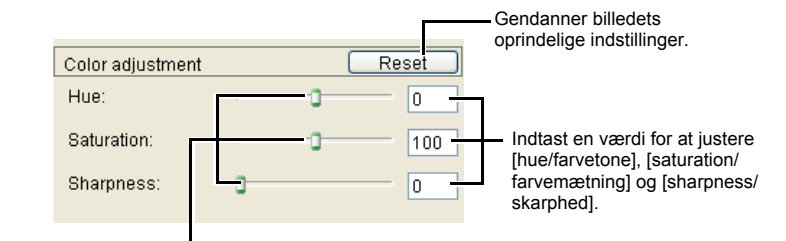

Træk skyderen til højre eller venstre for at justere [hue/farvetone], [saturation/farvemætning] og [sharpness/skarphed].

# <span id="page-33-3"></span>Visning af miniaturebilleder og<br>udførelse af grundlæggende<br>redigering i hovedvinduet **[2](#page-26-0)i redigeringsvinduet** et redig<br>ligering **[4](#page-35-0)**Visning af et billede Nyttige<br>Iysning [Indledning](#page-1-0) udførelse af grundlæggende redigering i hovedvinduet **Detaljeret redigering**  Detaljeret redigering i billedredigeringsvinduet [oplysninger](#page-36-0) [Indeks](#page-39-0)i vinduet til hurtig kontrol

Forside/[Indholdsfortegnelse](#page-0-0)

# <span id="page-34-8"></span><span id="page-34-3"></span><span id="page-34-1"></span>**Detaljeret redigering i billedredigeringsvinduet**

Forside/[Indholdsfortegnelse](#page-0-0)

<span id="page-34-10"></span><span id="page-34-9"></span><span id="page-34-7"></span>[Indledning](#page-1-0)

<span id="page-34-2"></span>I billedredigeringsvinduet kan du vælge et af flere billeder og udføre detaljeret redigering af det valgte billede.

<span id="page-34-0"></span>**3**

O Funktionerne i billedredigeringsvinduet er de samme, der bruges i hovedvinduet (kapitel 1) og i redigeringsvinduet (kapitel 2). Yderligere oplysninger om brug af disse funktioner findes på de sider, der angives i parentes efter de pågældende funktioner.

<span id="page-34-5"></span><span id="page-34-4"></span>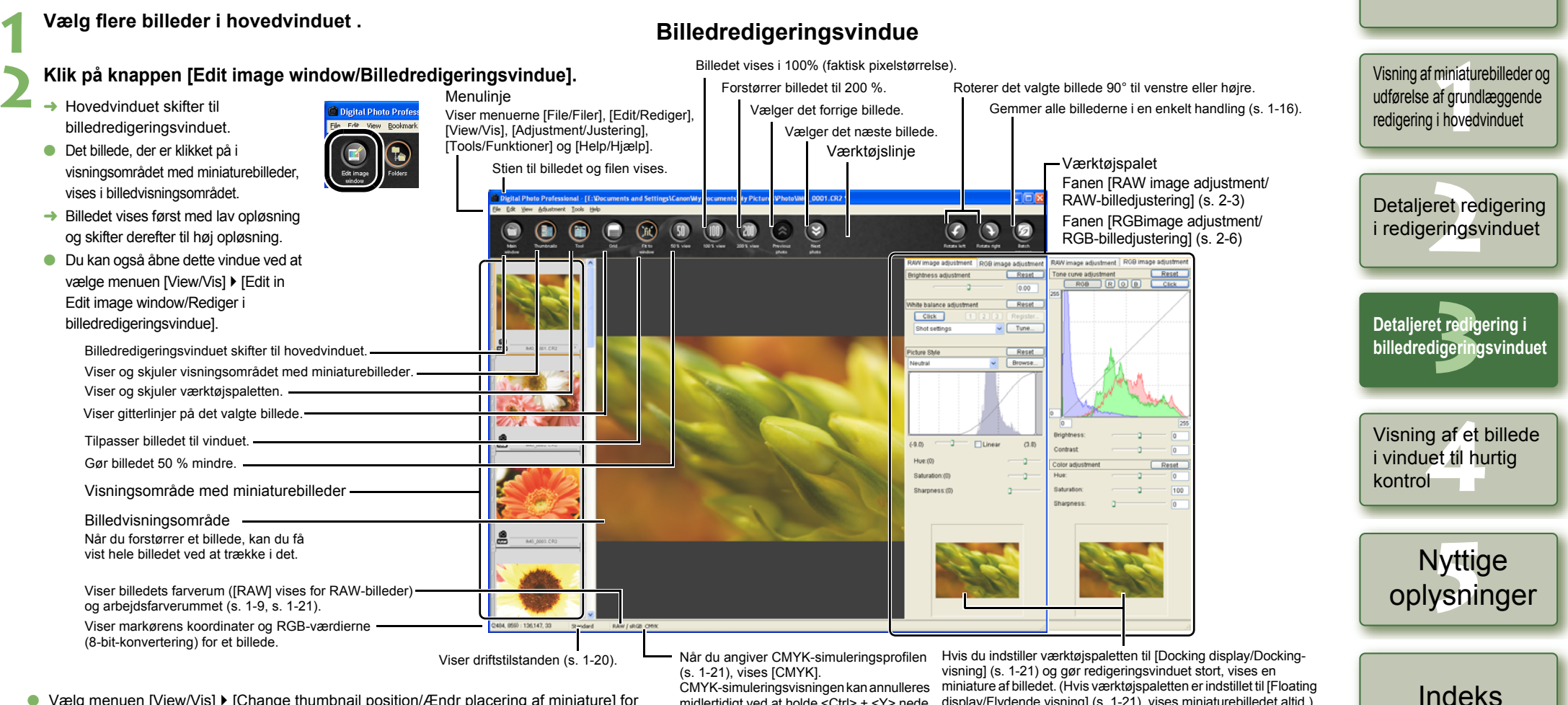

- Vælg menuen [View/Vis] ▶ [Change thumbnail position/Ændr placering af miniature] for at ændre placeringen af visningsområdet med miniaturebilleder.
- Vælg menuen [File/Filer] ▶ [Delete from list/Slet fra liste] for at slette et billede fra visningsområdet med miniaturebilleder.
- O Klik på knappen [Main window/Hovedvindue] for at lukke billedredigeringsvinduet.

<span id="page-34-6"></span>midlertidigt ved at holde <Ctrl> + <Y> nede på tastaturet.

display/Flydende visning] [\(s. 1-21\)](#page-25-2), vises miniaturebilledet altid.) Den forstørrede visningsposition vises på miniaturen, og du kan flytte visningspositionen ved at trække i den.

Ħ Du kan vælge, om værktøjspaletten skal vises i et nyt vindue eller i samme vindue [\(s. 1-21\)](#page-25-2). O Oplysninger om genvejstaster finder du i "Oversigt over genveje" [\(s. 5-2\)](#page-37-0).O

# <span id="page-35-5"></span><span id="page-35-4"></span><span id="page-35-1"></span>**Visning af et billede i vinduet til hurtig kontrol**

<span id="page-35-2"></span>I vinduet til hurtig kontrol vises billederne i større størrelse, så du hurtigt kan gennemse og kontrollere dem.

<span id="page-35-0"></span>**4**

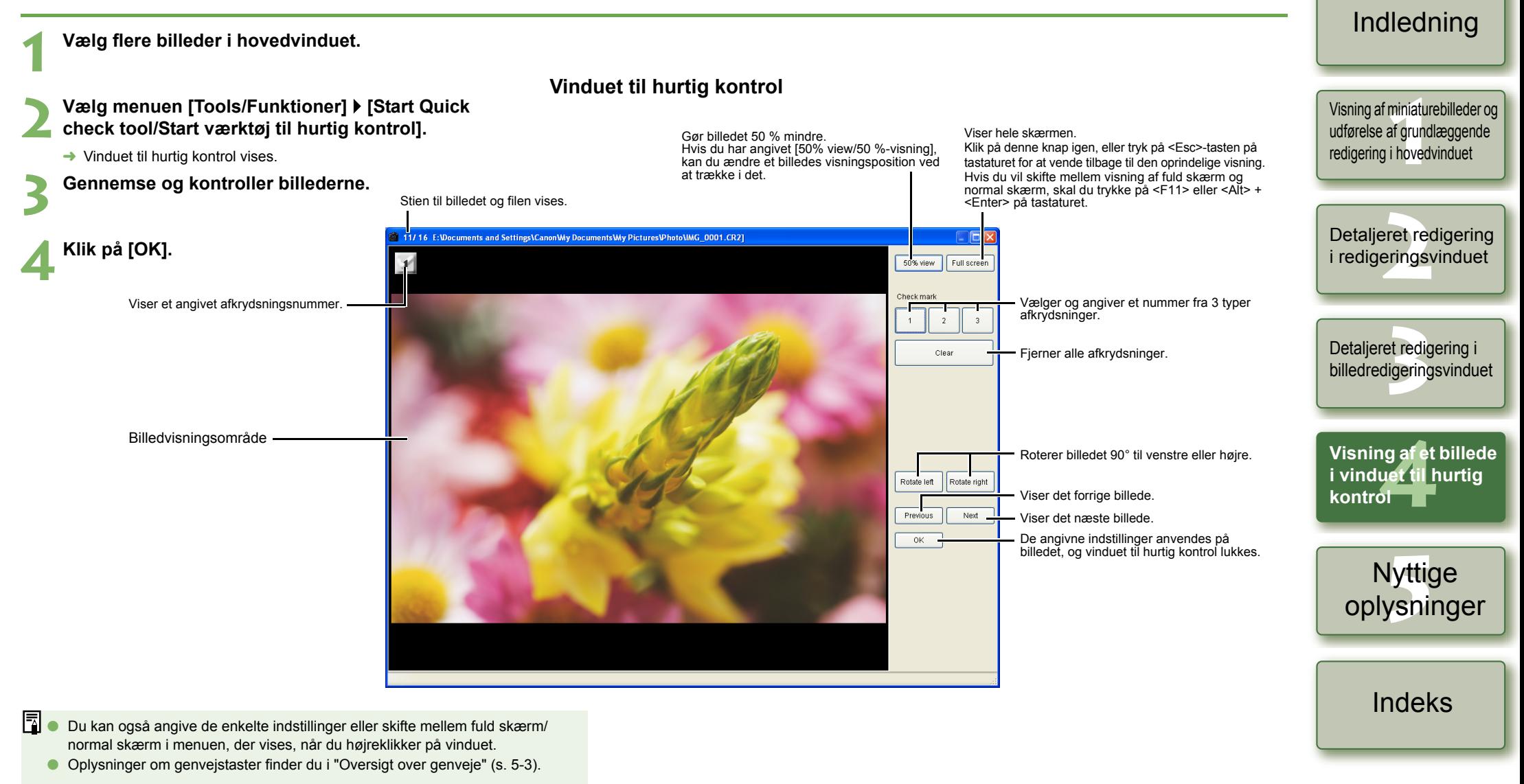

4-1

<span id="page-35-3"></span>Forside/[Indholdsfortegnelse](#page-0-0)

# <span id="page-36-1"></span>**Nyttige oplysninger**

I dette kapitel finder du oplysninger om fejlfinding samt instruktioner til afinstallation af Digital Photo Professional. Du finder også en liste over genveje, som gør det nemmere at bruge Digital Photo Professional.

# <span id="page-36-3"></span>**Fejlfinding**

<span id="page-36-0"></span>**5**

Hvis installationen ikke blev udført, hvis Digital Photo Professional ikke fungerer, eller hvis du ikke kunne vise billeder med Digital Photo Professional, kan du benytte nedenstående muligheder.

### **Kunne ikke udføre installationen korrekt.**

- O **Anvender du Windows XP med en anden indstilling end [Computer administrator/Computeradministrator] eller Windows 2000 med en anden indstilling end [Administrator/Administrator]?**
	- $\rightarrow$  Du kan ikke installere softwaren, hvis du har valgt en anden brugerindstilling end [Computer administrator/Computeradministrator] eller [Administrator]. Vælg brugerindstillingen [Computer administrator/Computeradministrator] i Windows XP eller brugerindstillingen [Administrator] i Windows 2000. Se de medfølgende vejledninger til computeren for at få flere oplysninger om valg af brugerindstilling.

#### O **Er der tilstrækkelig plads på harddisken?**

 $\rightarrow$  Installationen kræver mindst 256 MB ledig plads på harddisken.

### **Digital Photo Professional fungerer ikke.**

- O **Overholder din computer systemkravene for Digital Photo Professional?**
	- $\rightarrow$  Kontroller systemkravene [\(s. 0-2\)](#page-2-4).
- O **Er der nok RAM (hukommelse)?**
	- $\rightarrow$  Kontroller systemkravene [\(s. 0-2\)](#page-2-4).
- O **Er skærmopløsningen mindre end [1024 by 768 pixels/1024 x 768 pixel]?**  $\rightarrow$  Vælg en skærmopløsning på [1024 by 768 pixels/1024 x 768 pixel] eller mere [\(s. 0-2\)](#page-2-4).
- O **Er farvekvaliteten lavere end [Medium (16 bit)/Mellem (16 bit)]?**
	- → Vælg en farvekvalitet på [Medium (16 bit)/Mellem (16 bit)] eller mere [\(s. 0-2\)](#page-2-4).
- O **Har du åbnet flere programmer?**
	- $\rightarrow$  Afslut alle andre programmer end Digital Photo Professional. Selv om din computer har den RAM-kapacitet (hukommelse), der er beskrevet under systemkrav [\(s. 0-2\)](#page-2-4), er det ikke sikkert, du har tilstrækkelig RAM (hukommelse), hvis et andet program kører samtidig med Digital Photo Professional.

### **Kunne ikke vise billeder med Digital Photo Professional.**

O **Har du forsøgt at få vist billeder af en anden type end dem, der understøttes af Digital Photo Professional?**

O Klik på et element for at få siden for det vist.

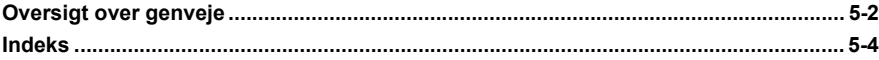

# **Afinstallation af softwaren**

Følg nedenstående fremgangsmåde for at afinstallere Digital Photo Professional.

- O Afslut alle programmer, inden du afinstallerer Digital Photo Professional.
- O Log på med brugerindstillingen [Computer administrator/Computeradministrator] i Windows XP eller [Administrator/Administrator] i Windows 2000.
- O Undgå fejl i computeren ved at genstarte computeren efter afinstallation af Digital Photo Professional. Hvis du geninstallerer softwaren uden først at genstarte computeren, er der især risiko for, at der opstår fejlfunktion i computeren.

# **Klik på knappen [Start]** ` **[Control Panel/Kontrolpanel]** ` **[Add or Remove Programs/Tilføj eller fjern programmer].**

- Windows 2000: Klik på knappen [Start] ▶ [Settings/Indstillinger] ▶ [Control Panel/ Kontrolpanel] ▶ dobbeltklik på ikonet [Add/Remove Programs / Tilføj/fjern programmer].
- → Dialogboksen [Add or Remove Programs/Tilføj eller Fjern programmer] ([Add/ Remove Programs / Tilføj/fjern programmer] i Windows 2000) vises.

#### **2Vælg [Canon Utilities Digital Photo Professional x.x] på listen med software, og klik derefter på knappen [Change/Remove/Rediger/Fjern].**

- O "x.x" angiver versionen af Digital Photo Professional.
- O Kontroller, at der er valgt [Change or Remove Programs/Rediger eller fjern programmer].
- ¿ Dialogboksen [Add or Remove Programs/Tilføj eller Fjern programmer] ([Add/ Remove Programs / Tilføj/fjern programmer] i Windows 2000) vises.

### **Xlik på [OK].**

**1**

**→** Digital Photo Professional afinstalleres.

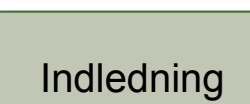

Forside/[Indholdsfortegnelse](#page-0-0)

Visning af miniaturebilleder og<br>udførelse af grundlæggende<br>redigering i hovedvinduet udførelse af grundlæggende redigering i hovedvinduet

eret re<br><sup>[2](#page-26-0)</sup><br>22<br>22 Detaljeret redigering i redigeringsvinduet

et redig<br>ligering Detaljeret redigering i billedredigeringsvinduet

**[4](#page-35-0)**Visning af et billede i vinduet til hurtig kontrol

> **5 Nyttige oplysninger**

> > [Indeks](#page-39-0)

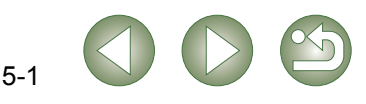

 $\rightarrow$  Kontroller, hvilke billeder der understøttes [\(s. 0-2\)](#page-2-3).

<span id="page-36-2"></span>

# <span id="page-37-1"></span><span id="page-37-0"></span>**Oversigt over genveje**

### <span id="page-37-3"></span>**Hovedvindue**

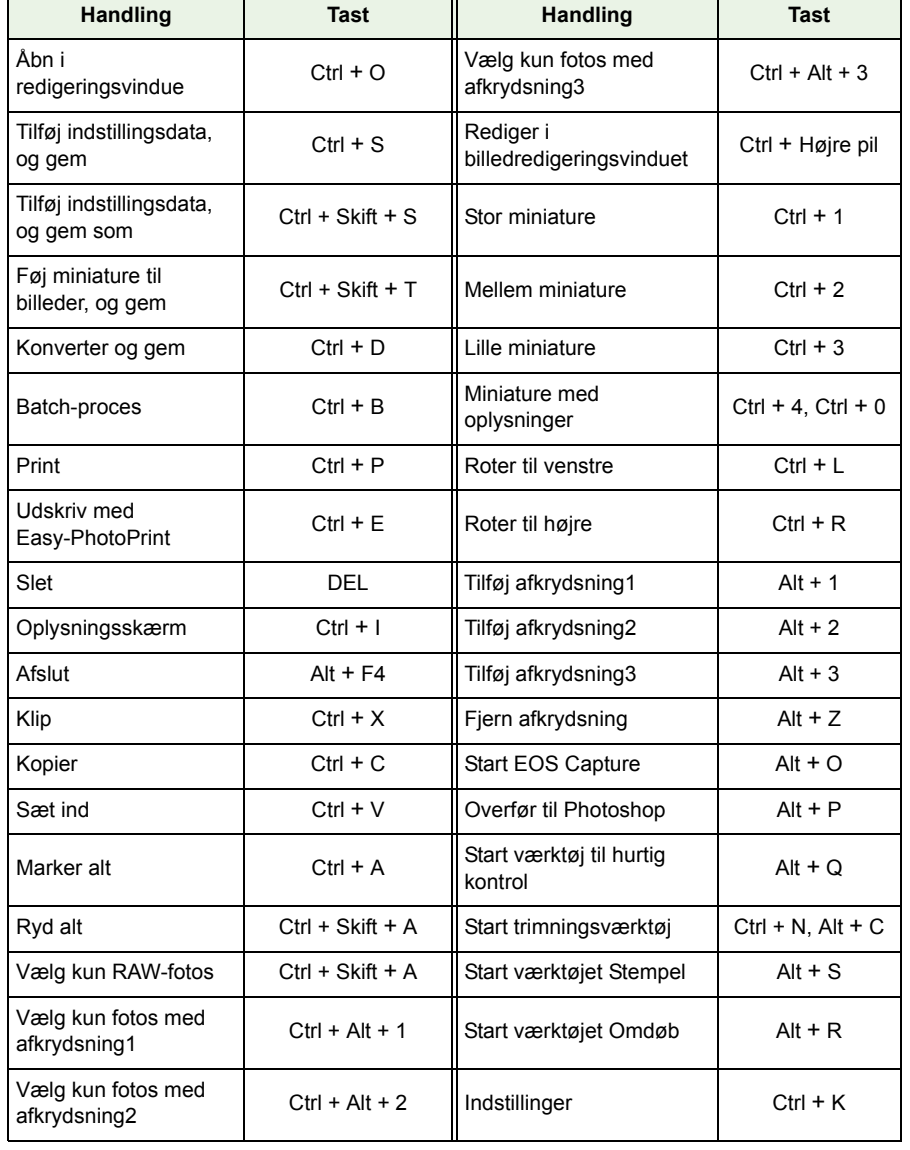

### <span id="page-37-4"></span>**Redigeringsvindue**

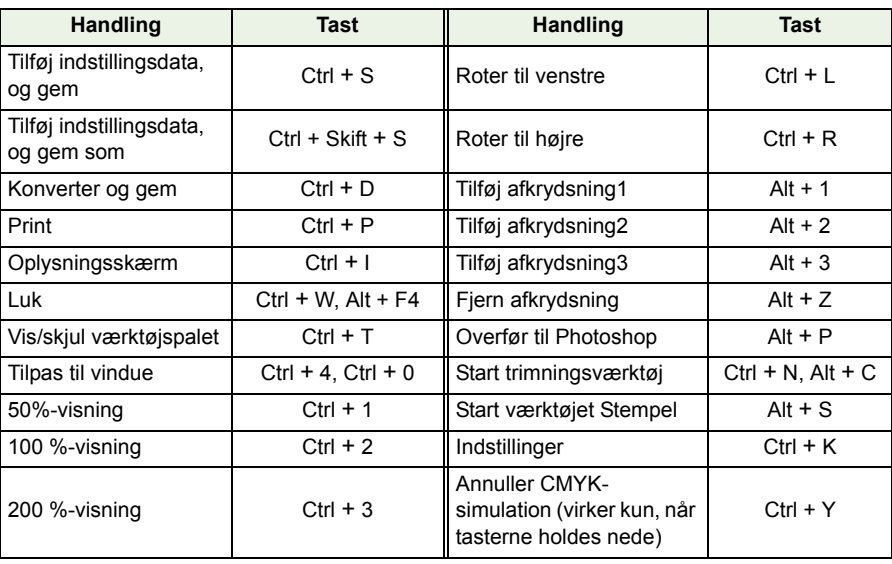

### <span id="page-37-2"></span>**Billedredigeringsvindue**

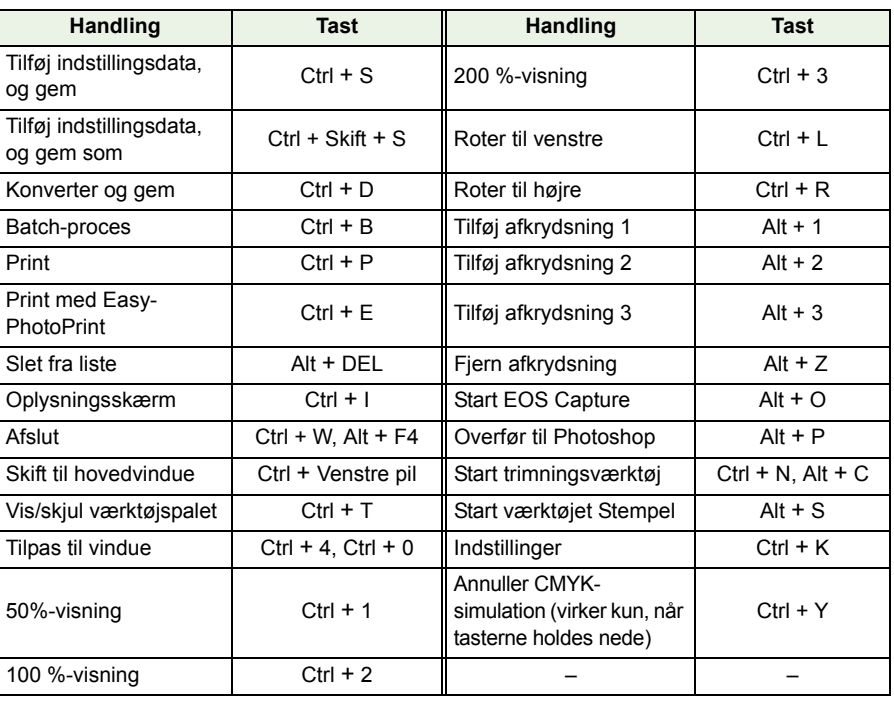

### Forside/ [Indholdsfortegnelse](#page-0-0)

### [Indledning](#page-1-0)

mini<mark>at</mark><br>af grur<br>i hove [Visning af miniaturebilleder og](#page-5-0)  udførelse af grundlæggende redigering i hovedvinduet

Detaljeret redigering<br>i redigeringsvinduet Detaljeret redigering

et redig<br>ligering Detaljeret redigering i billedredigeringsvinduet

**[4](#page-35-0)**Visning af et billede i vinduet til hurtig kontrol

> **5 Nyttige [oplysninger](#page-36-0)**

> > [Indeks](#page-39-0)

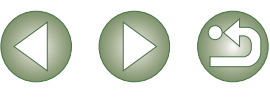

### <span id="page-38-2"></span>**Vinduet til hurtig kontrol**

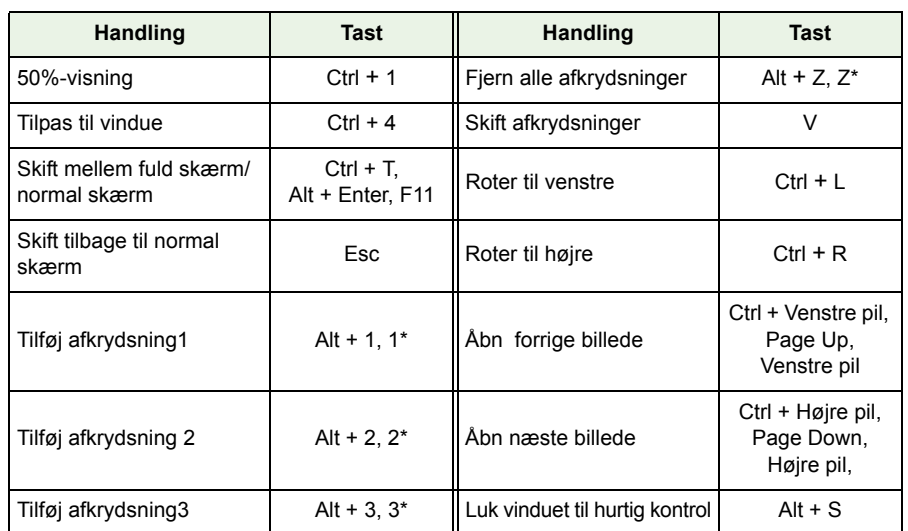

<span id="page-38-0"></span>\* Virker kun ved fuld skærm.

### **Trimningsvindue**

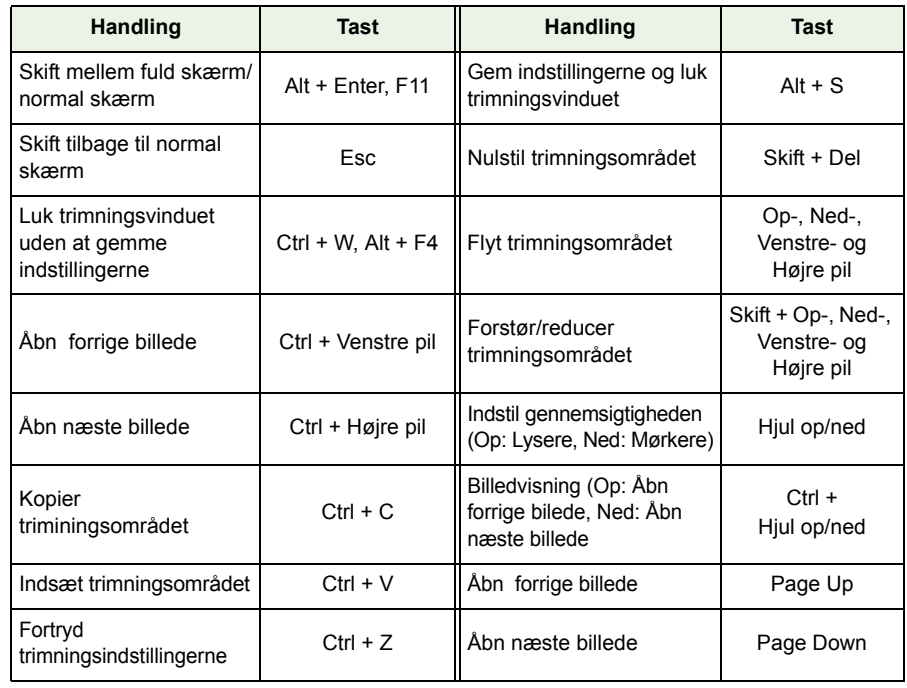

### <span id="page-38-1"></span>**Kopieringsstempelvinduet**

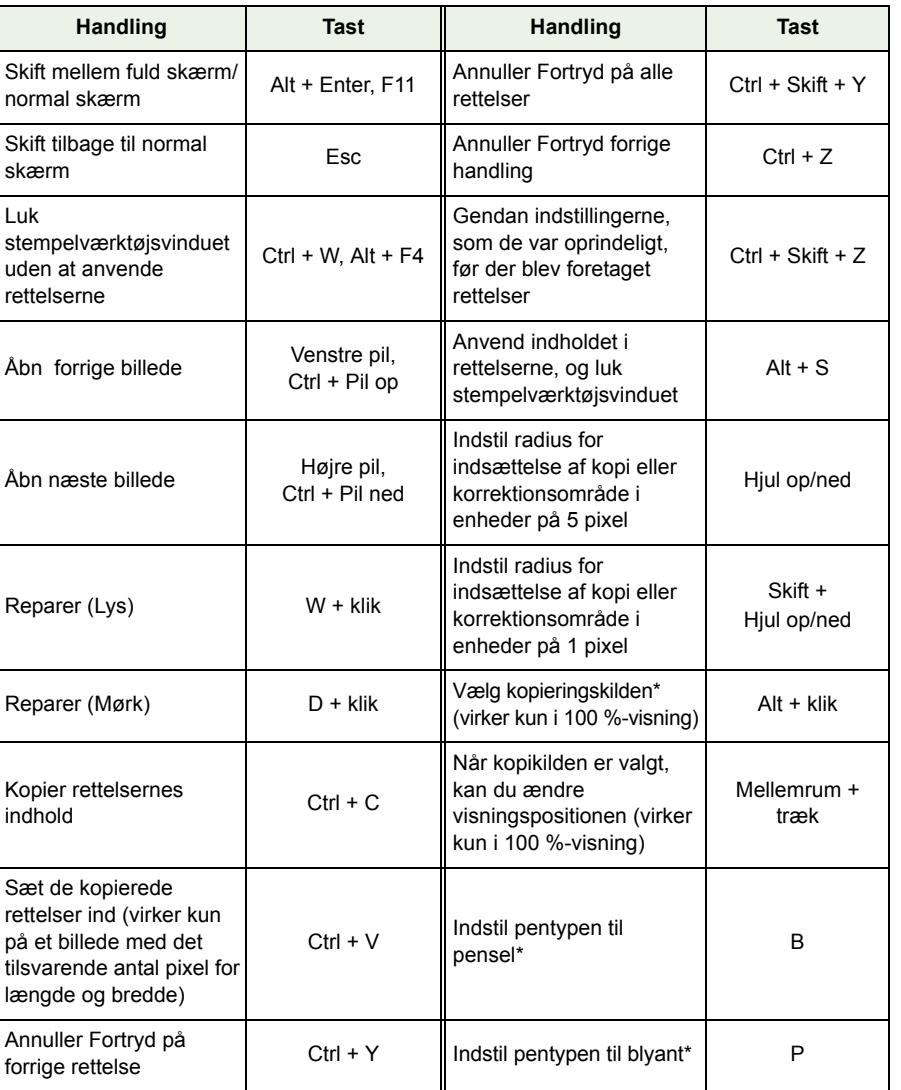

\* Virker kun sammen med kopieringsstempelfunktioner [\(s. 1-12\)](#page-16-0).

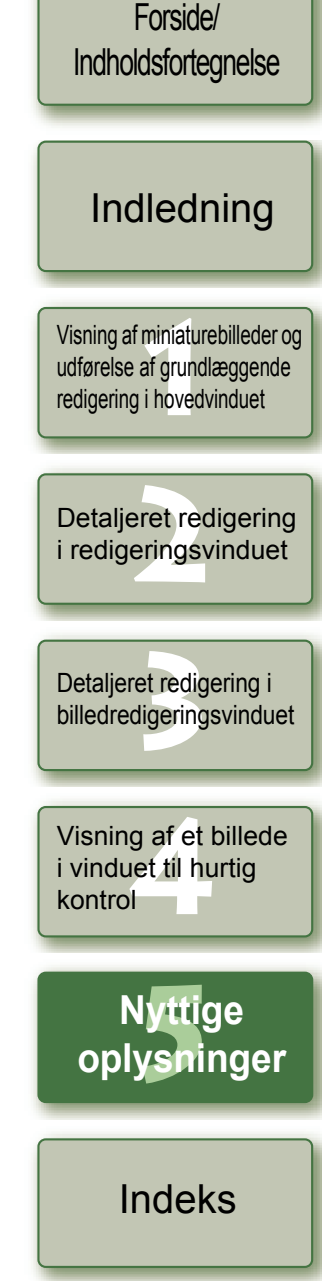

 $\bigodot$ 

# <span id="page-39-1"></span><span id="page-39-0"></span>**Indeks**

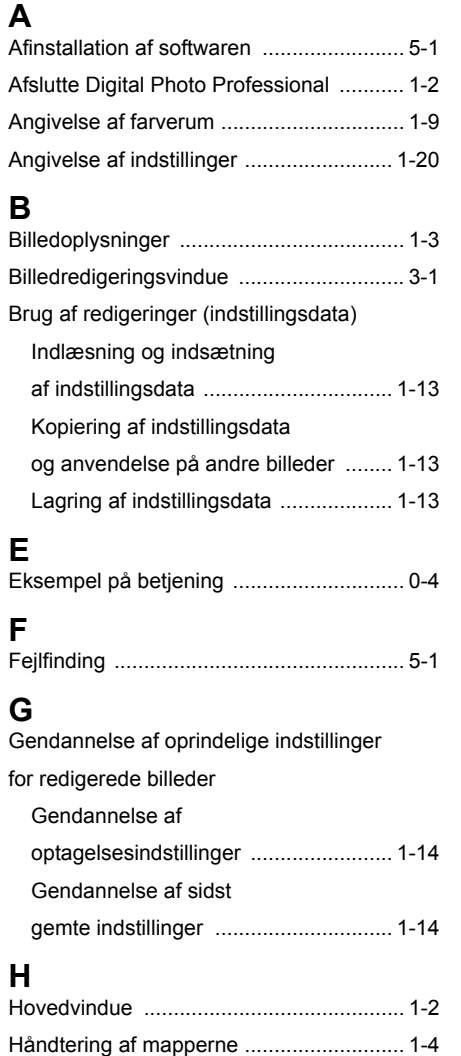

# **I**

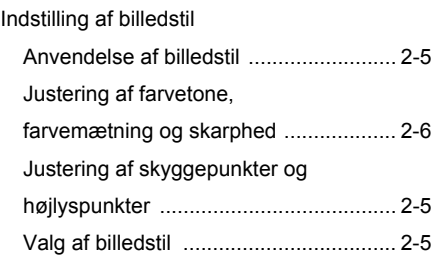

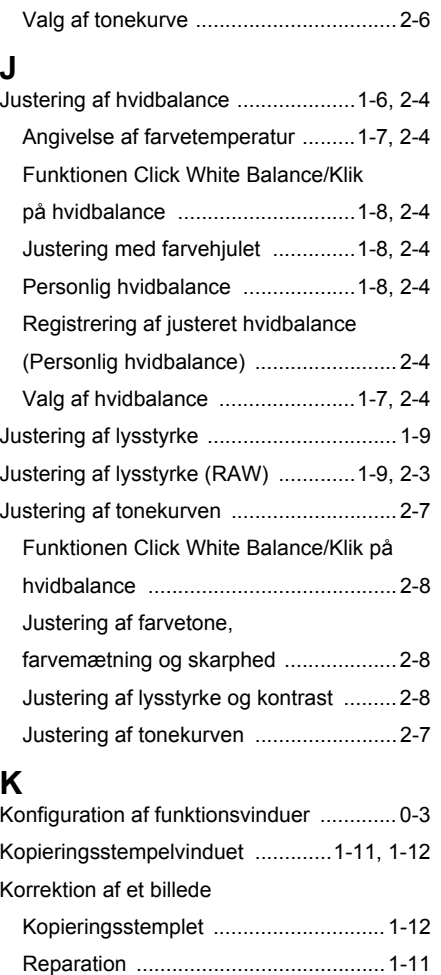

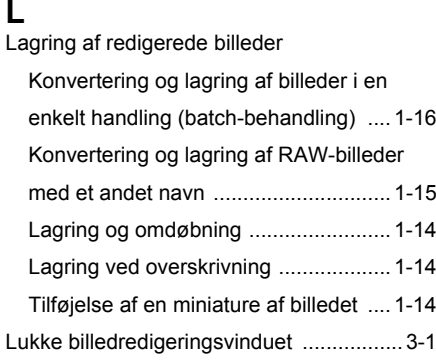

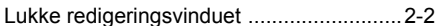

### **O**

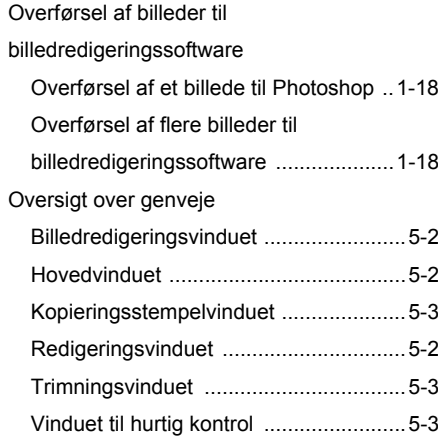

### **R**

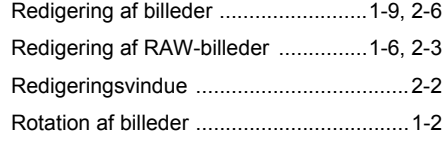

#### **S**Clotning of billodor

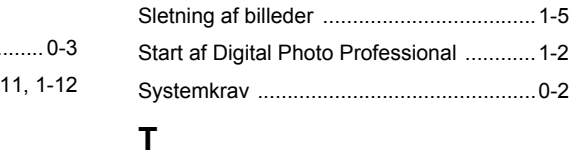

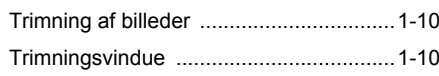

#### **U**

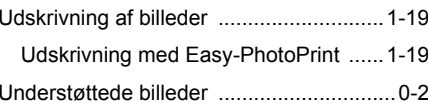

#### **V**

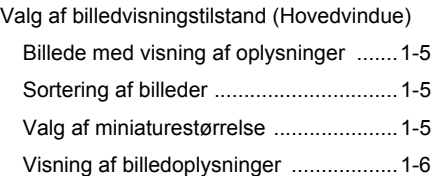

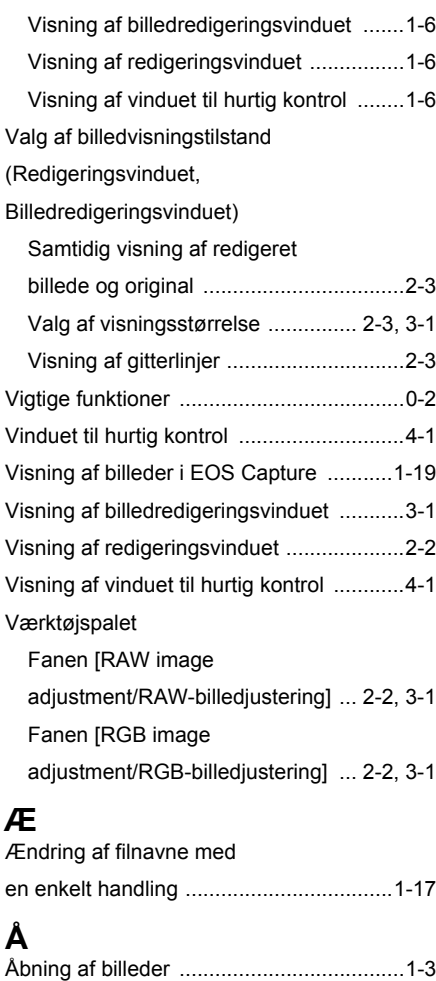

# Forside/ [Indholdsfortegnelse](#page-0-0) [Indledning](#page-1-0)

Visning af miniaturebilled<br>udførelse af grundlægger<br>redigering i hovedvinduet [Visning af miniaturebilleder og](#page-5-0)  udførelse af grundlæggende

eret re<br><sup>erings</sup> Detaljeret redigering i redigeringsvinduet

et redig<br>ligering Detaljeret redigering i billedredigeringsvinduet

**[4](#page-35-0)**Visning af et billede i vinduet til hurtig kontrol

### **5** [oplysninger](#page-36-0) Nyttige

### **Indeks**